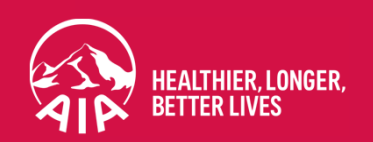

#### AIA EBENEFITS MOBILE APP

August 2021

AIA confidential and proprietary information. Not for distribution. AIA confidential and proprietary information. Not for distribution.

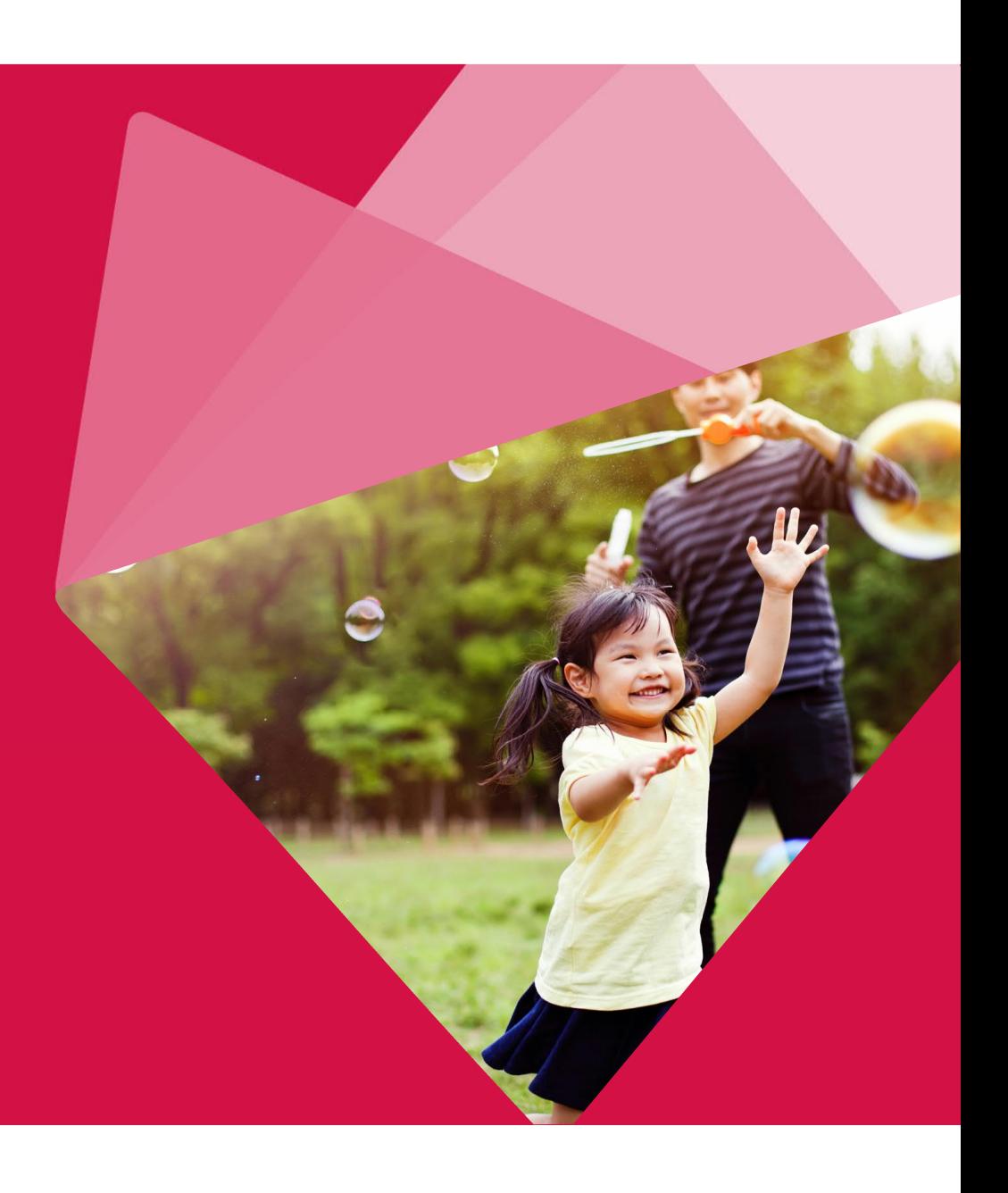

## Agenda

- I. What is AIA eBenefits Mobile App?
- II. Devices that Support the eBen App
- III. Device Settings

#### IV. Login

IV.1. Login to eBenefits Mobile App

IV.2. Forgot User ID

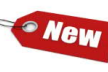

IV. 3. Forgot Password

**SO New** IV. 4. Register an Account

V. Modules in the eBen Mobile App

V. 1. Homepage

V.2 Sidebar Menu

V.3 Member Profile Settings

V.3.1 Change Password

V.3.2 Update Mobile Number and/ Email Address

V.3.3 Update Bank Account Details

V.3.4 Update Marketing Consent

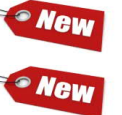

VI. Marketing Consent

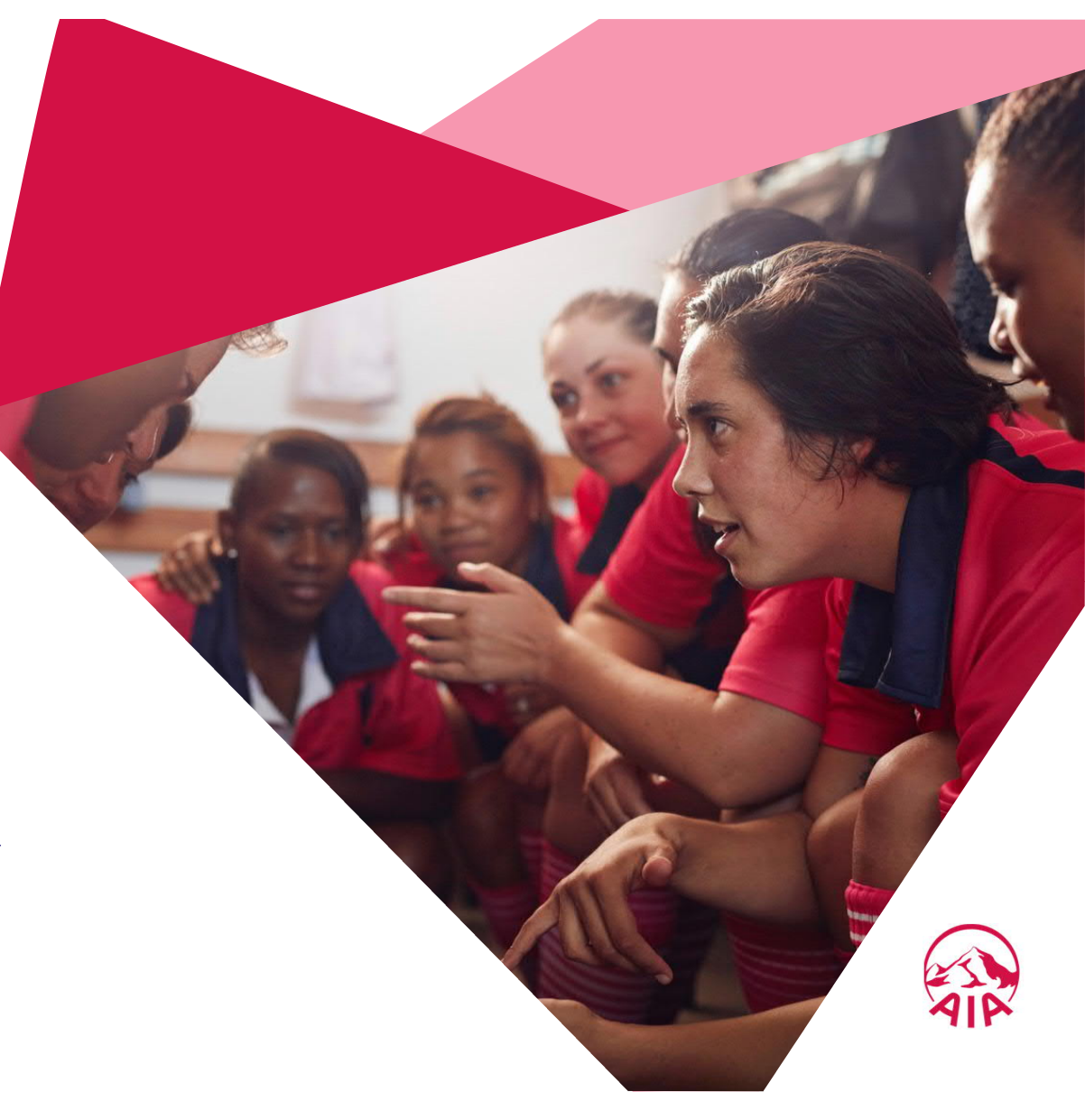

#### Agenda **Continued…** VII. Notifications VIII. Coverage IX. Find a Clinic Weu X. My Appointments · New XI. WhiteCoat Teleconsult XII. Submit a Claim XIII. My Claims • New XIV. My Dependants XV. Information Library XVI. eCard XVII.Customer Service

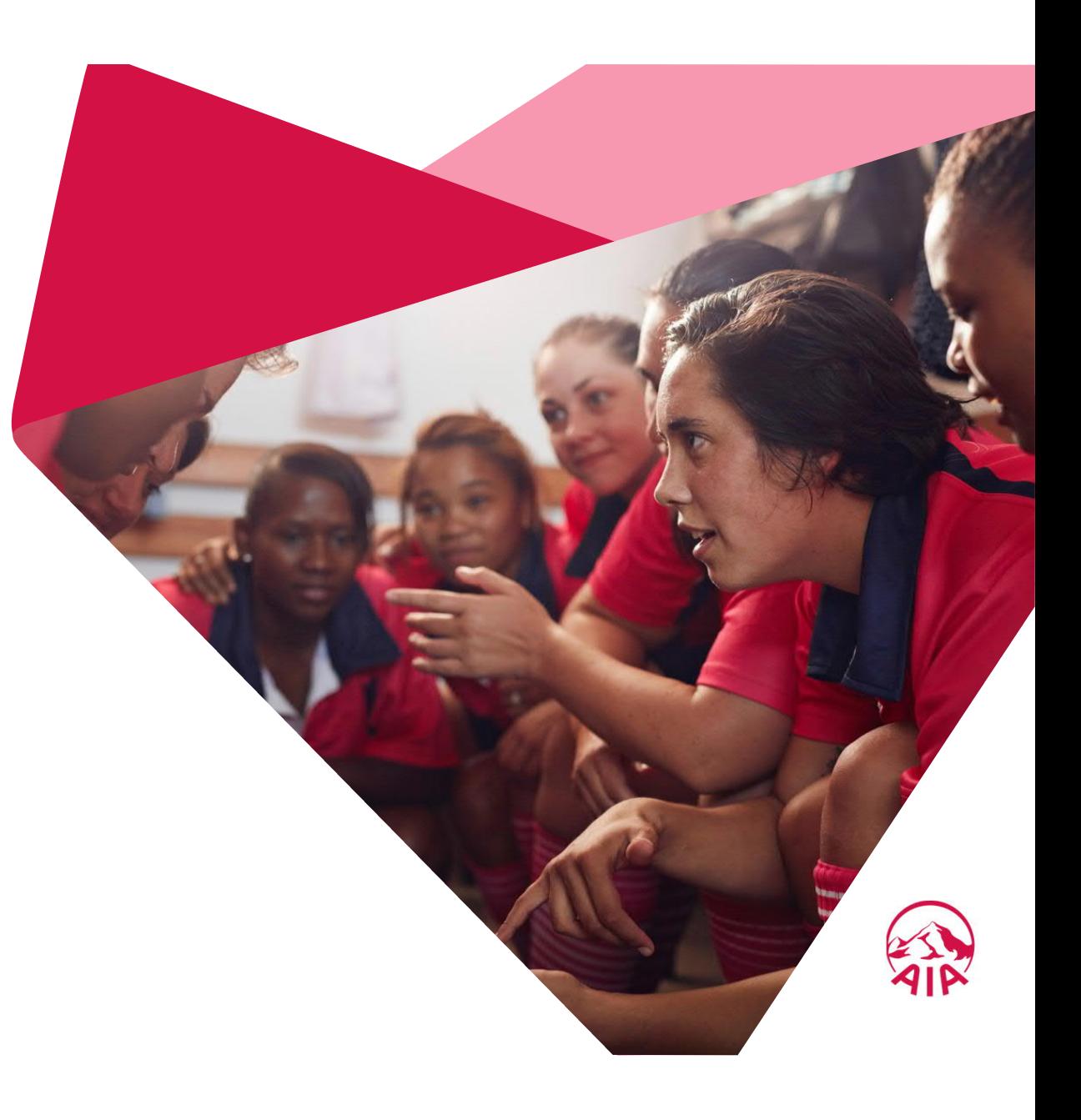

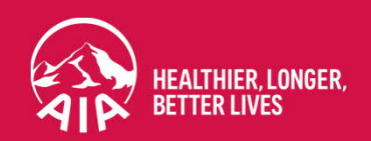

### I. What is the AIA eBenefits Mobile App?

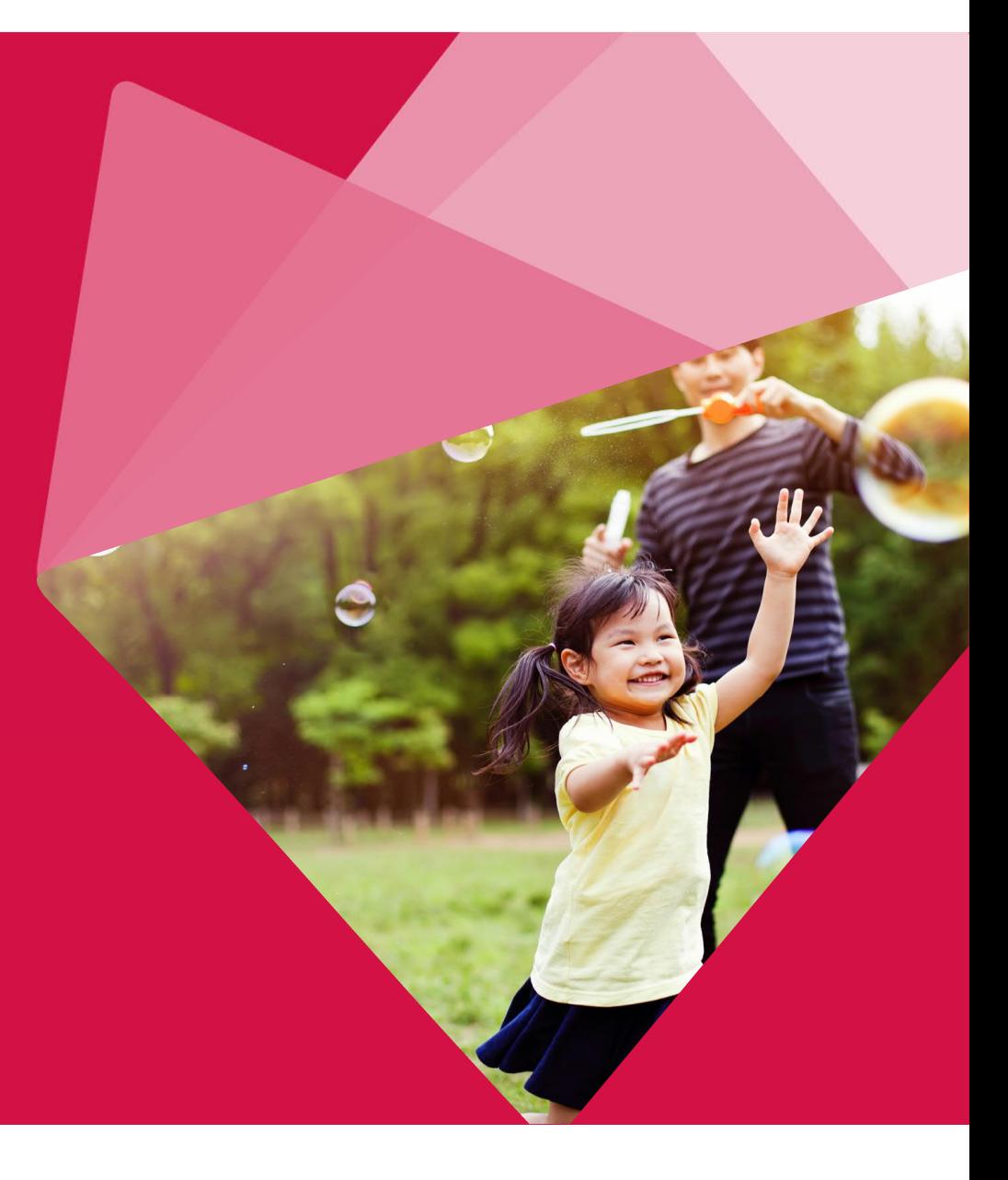

AIA confidential and proprietary information. Not for distribution. AIA confidential and proprietary information. Not for distribution.

#### I. What is AIA eBenefits Mobile App?

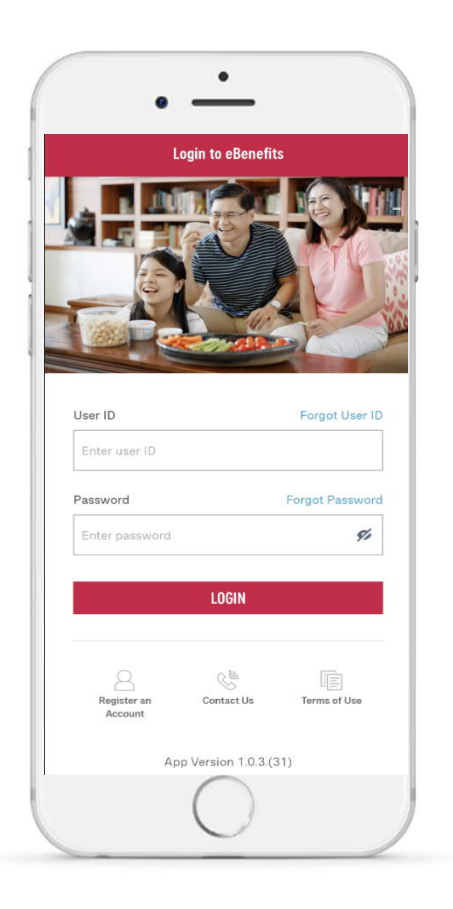

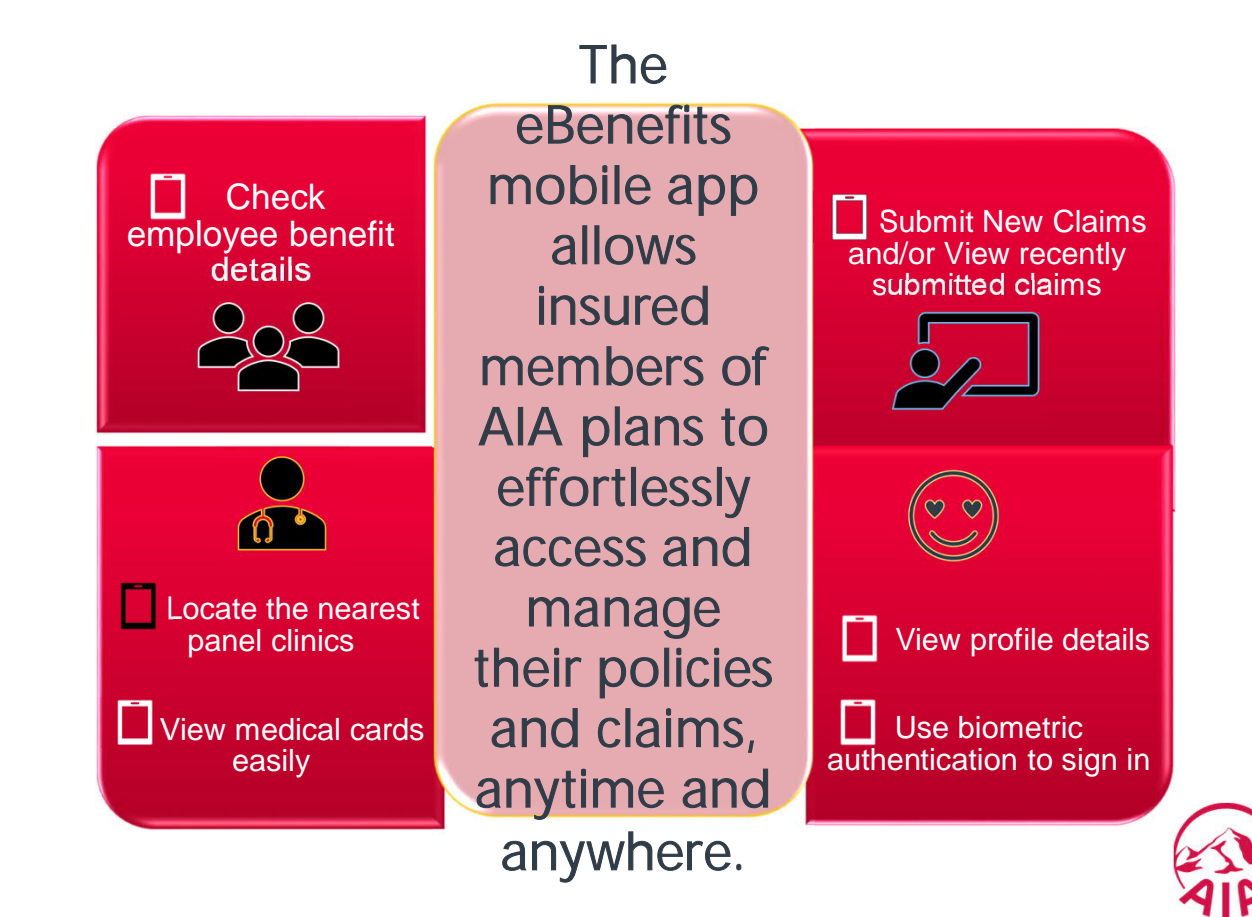

#### The AIA eBenefits Mobile App

#### Relevant functions are displayed in just one easy scrollHome  $\sim$  0 **RECENT CLAINS** SEE ALL > UPDATE MARKETING CONSENT **MEMBER ABC**  $\overline{\phantom{a}}$ Get notified of exclusive updates and promotions on a. Updated 26 May 2021 personal insurance. PROCESSING UPDATE NOW F eClaim Ref No.: 10011936 Date Submitted: 26 May 2021 Claim Type: Admission / Day Surgery incl. Pre & Post expenses **FREE COVID-19** ed Amount: SGD5000.00 **SPECIAL COVERAGE** MY APPOINTMENTS SEE ALL + **STANDING OUR PRO..** Q  $Q_{2}$ **DOCTOR 123** INTERNAL MEDICINE Ref No.: 202106082221441511<br>Date Requested: 08 Jun 2021<br>Patient Name: MEMBER ABC Ref M Date<br>Patie  $\bullet$ Coverage Find a Clinic Teleconsult PREFERRED LOCATION PREFI 290 ORCHARD ROAD#15-11PARAGON<br>MEDICAL CENTRESINGAPORE 238859 10 SI<br>#09-<br>SING  $\sim$  $\tilde{\mathbf{z}}$ PREFERRED DATE & TIME Submit a My Claims My PREFI + 16 Jun 2021, PM<br>+ 28 Jul 2021, AM<br>+ 21 Jun 2021, PM Claim Dependants  $\begin{array}{cc} \textbf{?} & 21 \\ \textbf{?} & 26 \end{array}$ 国 Information COVERAGE (12) SEE ALL + Library ECARD (5) SEE ALL ▶ · Active  $A<sub>CI</sub>$ Integrated Healthcare Solutions **CLINICAL** G C MEDICAL PROTECTION Policy No: 00000XXX0X - 100 Insured(s): MEMBER ABC (Employee) Polic 露 ECARD FOOTNOTE AIA.COM.SG **AIA.C** Insur

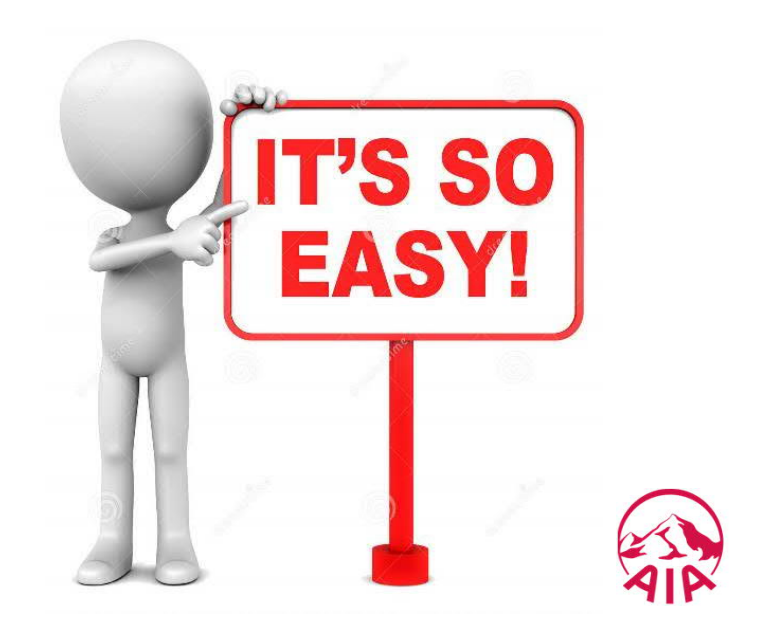

#### II. Devices That Support the eBenefits App

The eBenefits mobile app is supported by iOS devices (iOS 11 and above) and Android.

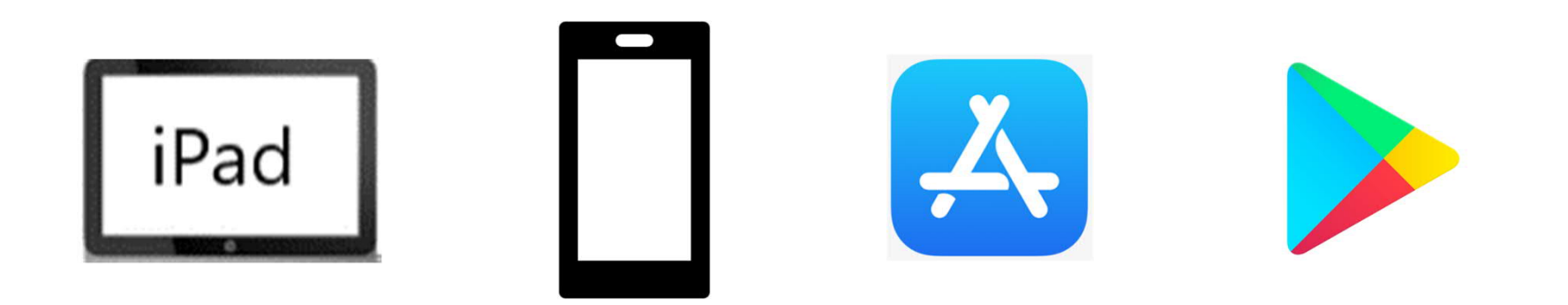

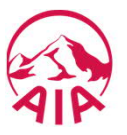

#### III. Device Settings

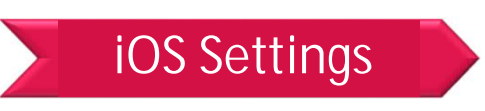

In order to use the application seamlessly, ensure certain settings on your phone have been configured before you start using it.

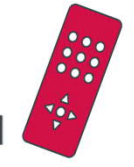

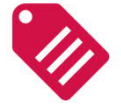

**Location** (in **Privacy**, ensure **Location Services** is switched on

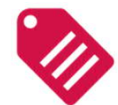

**Photos** ( Set access to **Read and Write**)

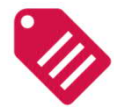

**Camera** (**Switched on**)

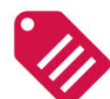

**Face ID** ( In **Face ID & Passcode > Other Apps >** ensure eBenefits Mobile App is switched on for Biometric authentication

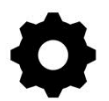

These permissions can be updated in Settings.

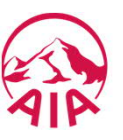

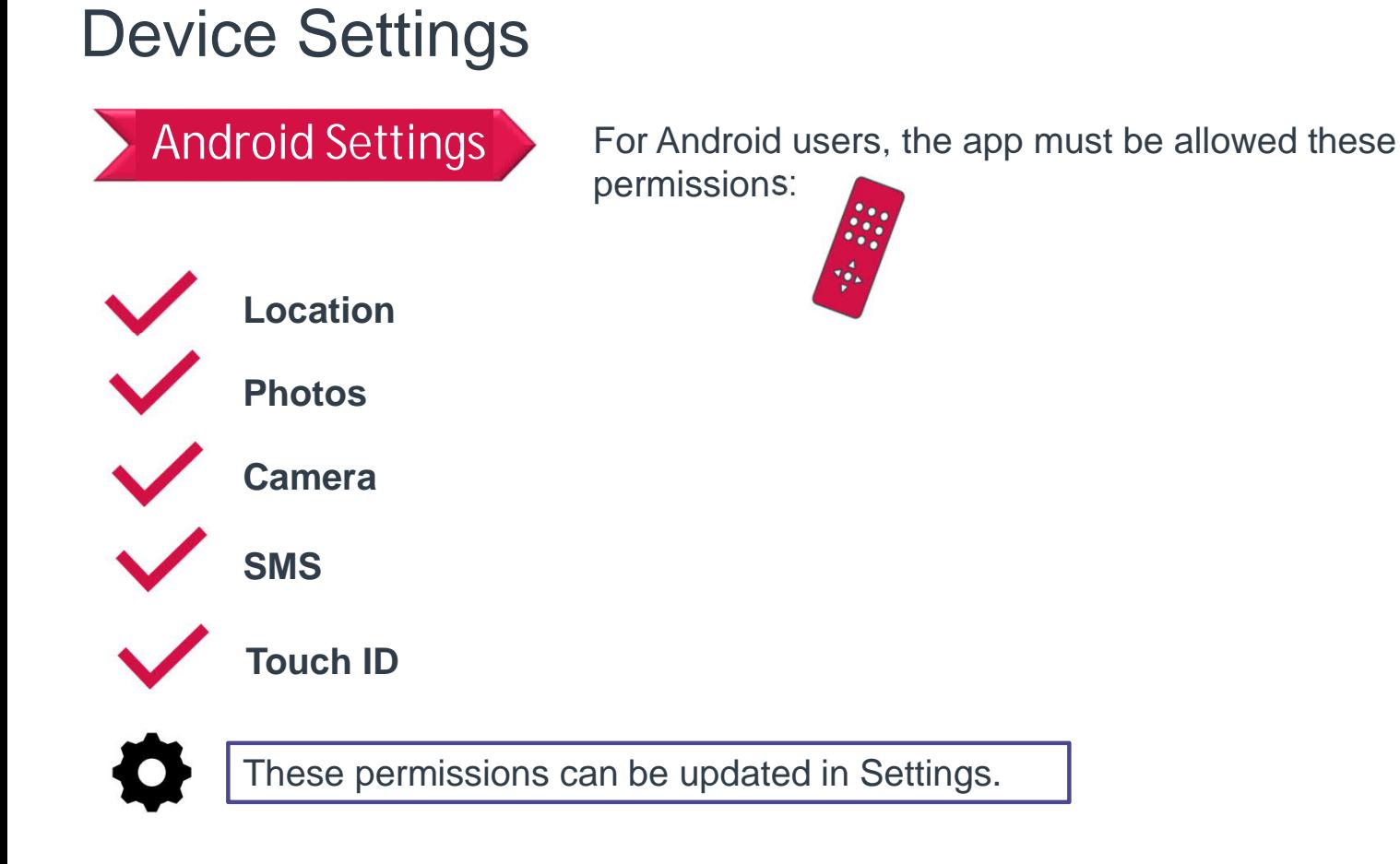

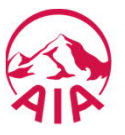

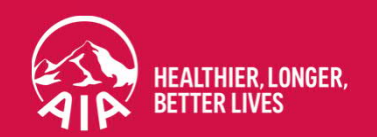

# IV. LOGIN

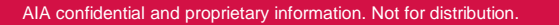

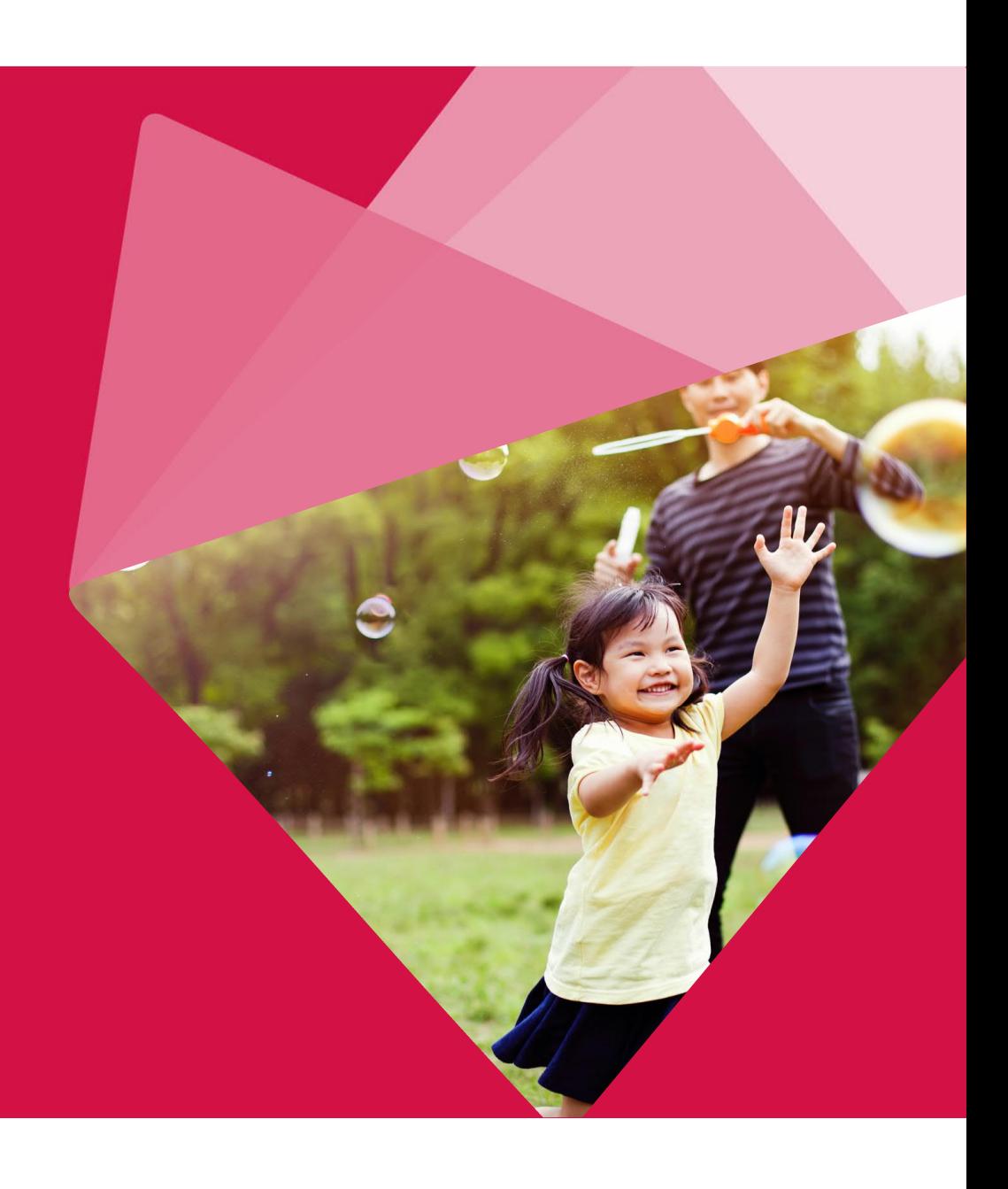

### IV.1. Login to eBenefits Mobile App

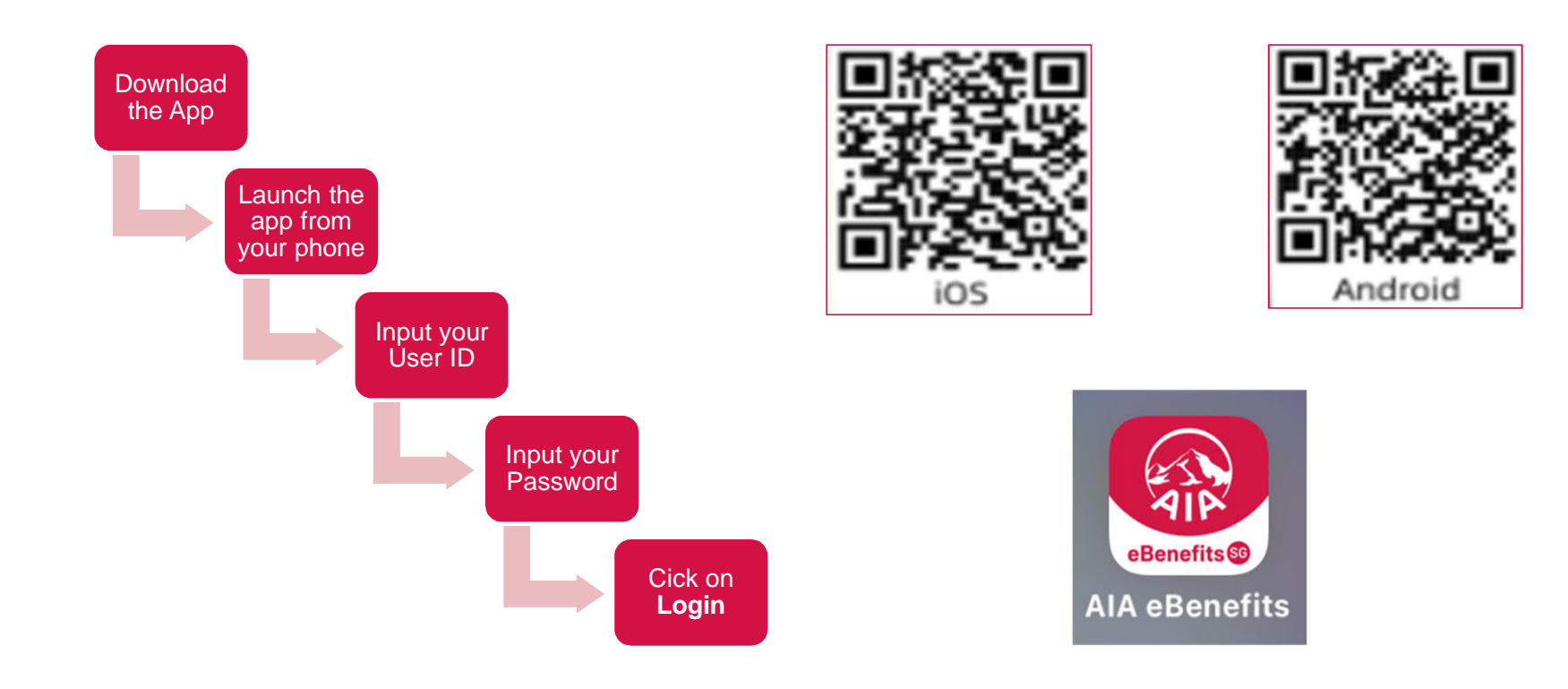

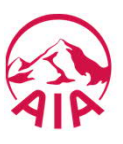

#### Login to eBenefits Mobile App

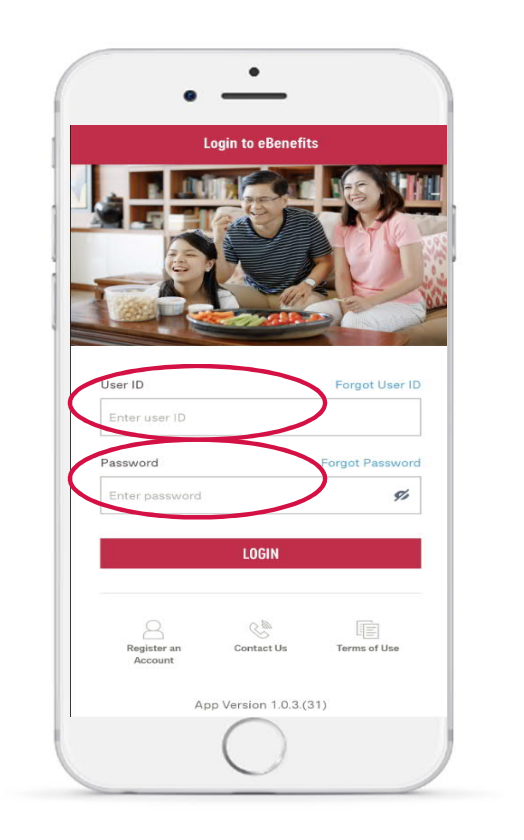

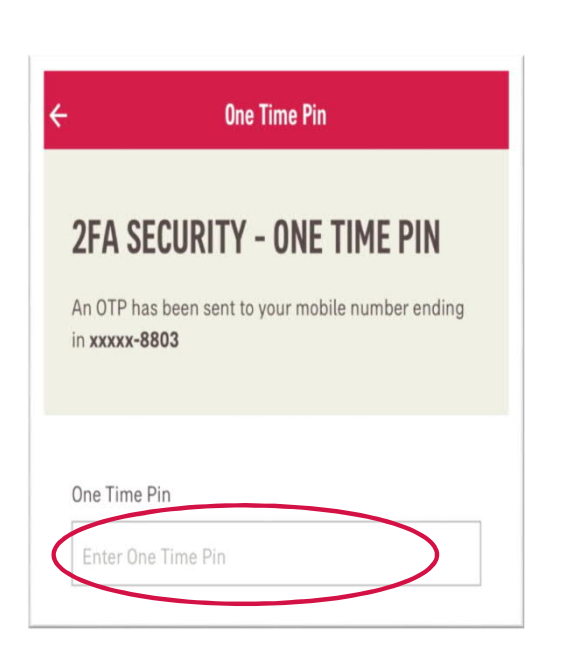

A One-Time Password (OTP) text will be sent to your mobile number. Enter the OTP.

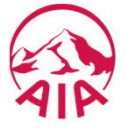

#### Login to eBenefits Mobile App

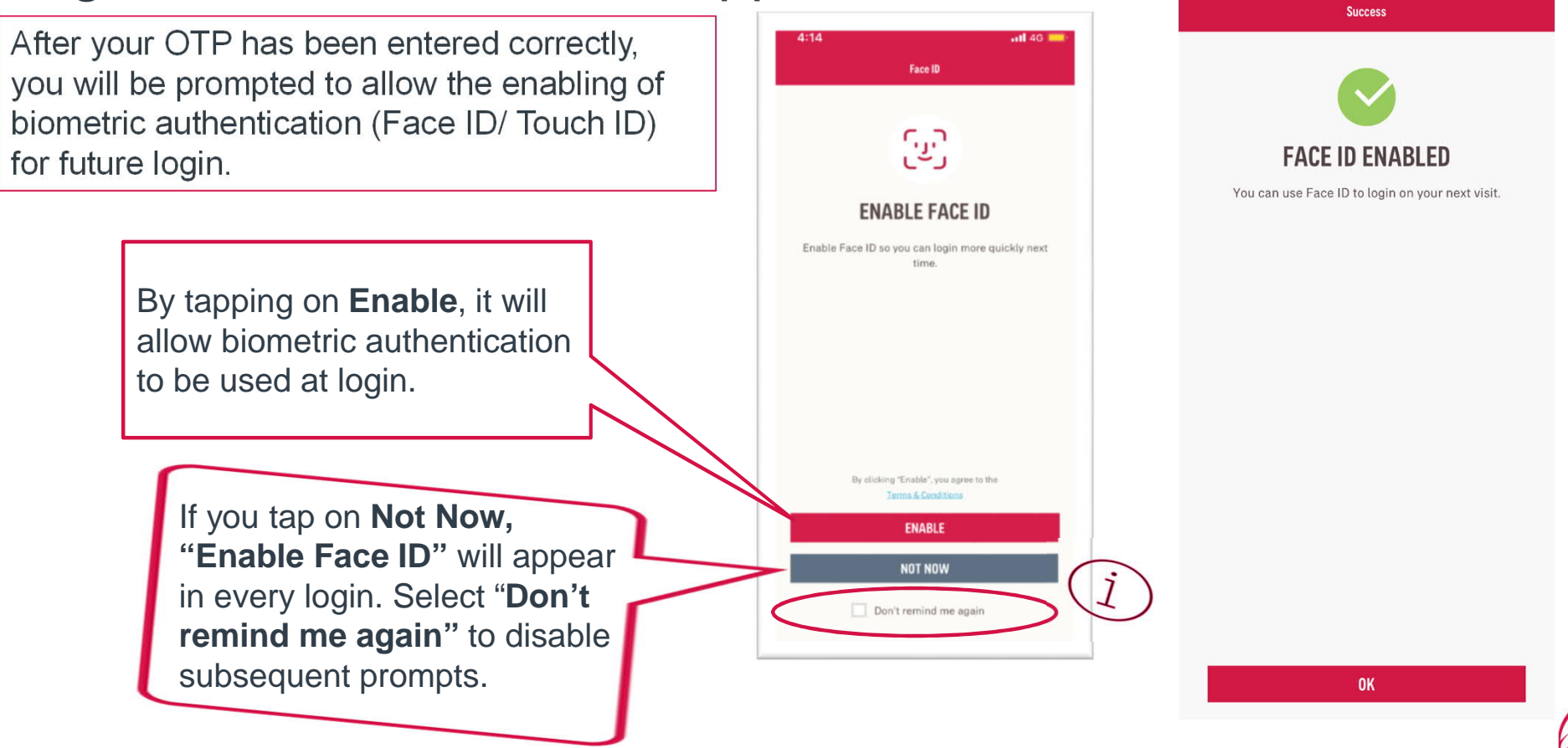

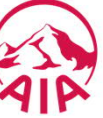

### Login to eBenefits Mobile App

Upon successful set-up, press **OK** and you will be directed to the home page.

If you do not wish to enable the biometric authentication function at login, you will have to disable it in the settings.

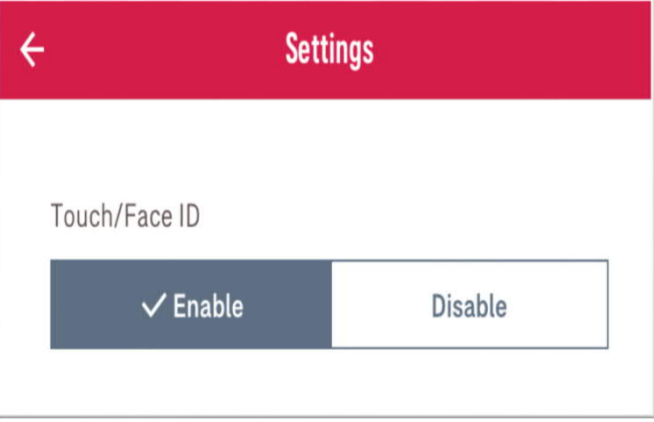

To disable Face ID, go to the sidebar > click on "View Profile" > select "Settings" > select "Disable".

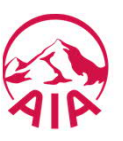

#### IV.2. Forgot User ID

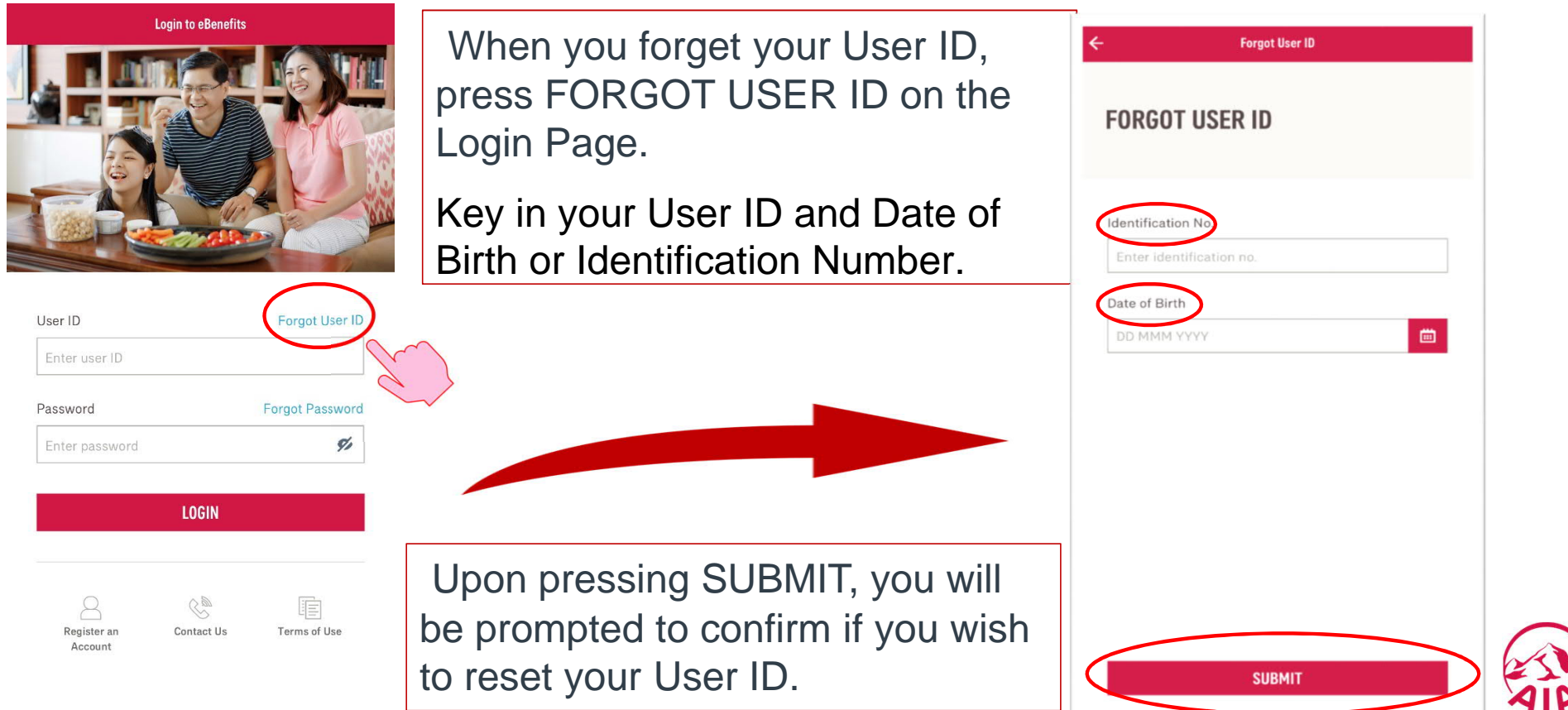

### Forgot User ID

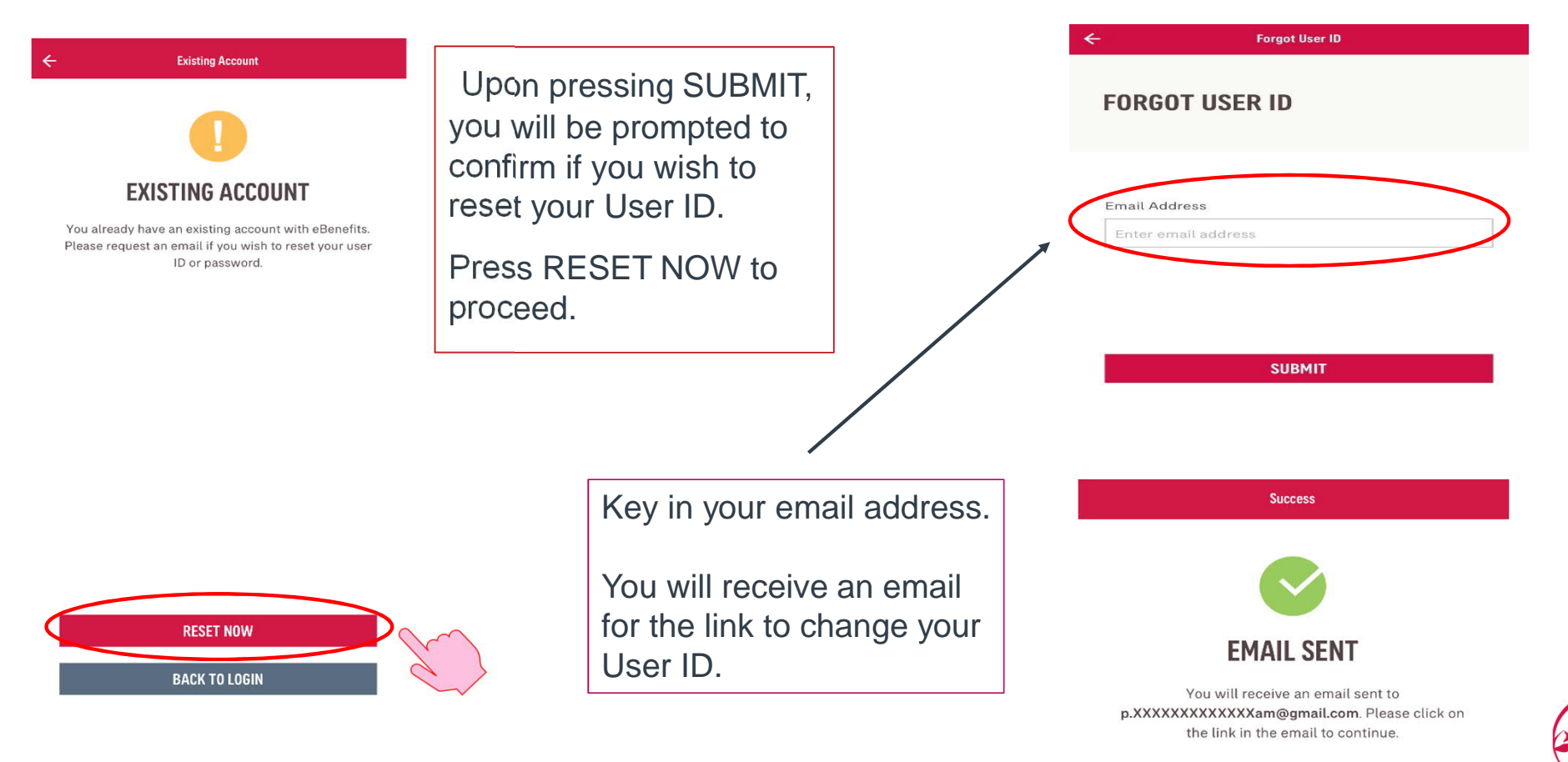

### Forgot User ID

#### Sample email

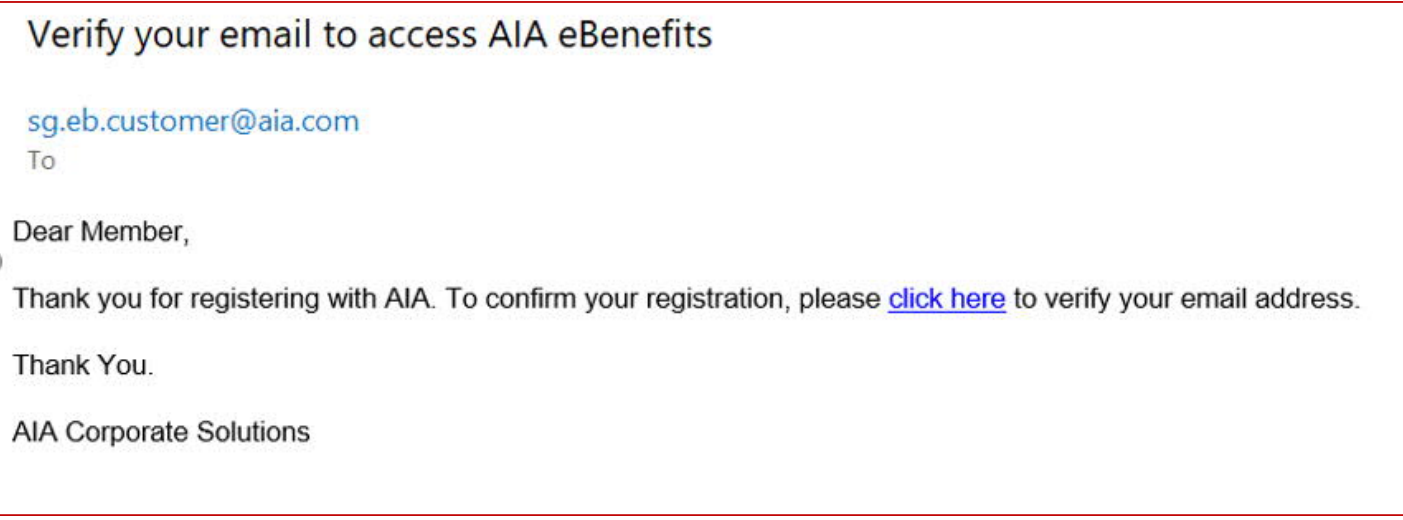

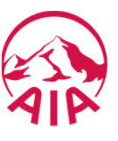

### Forgot User ID

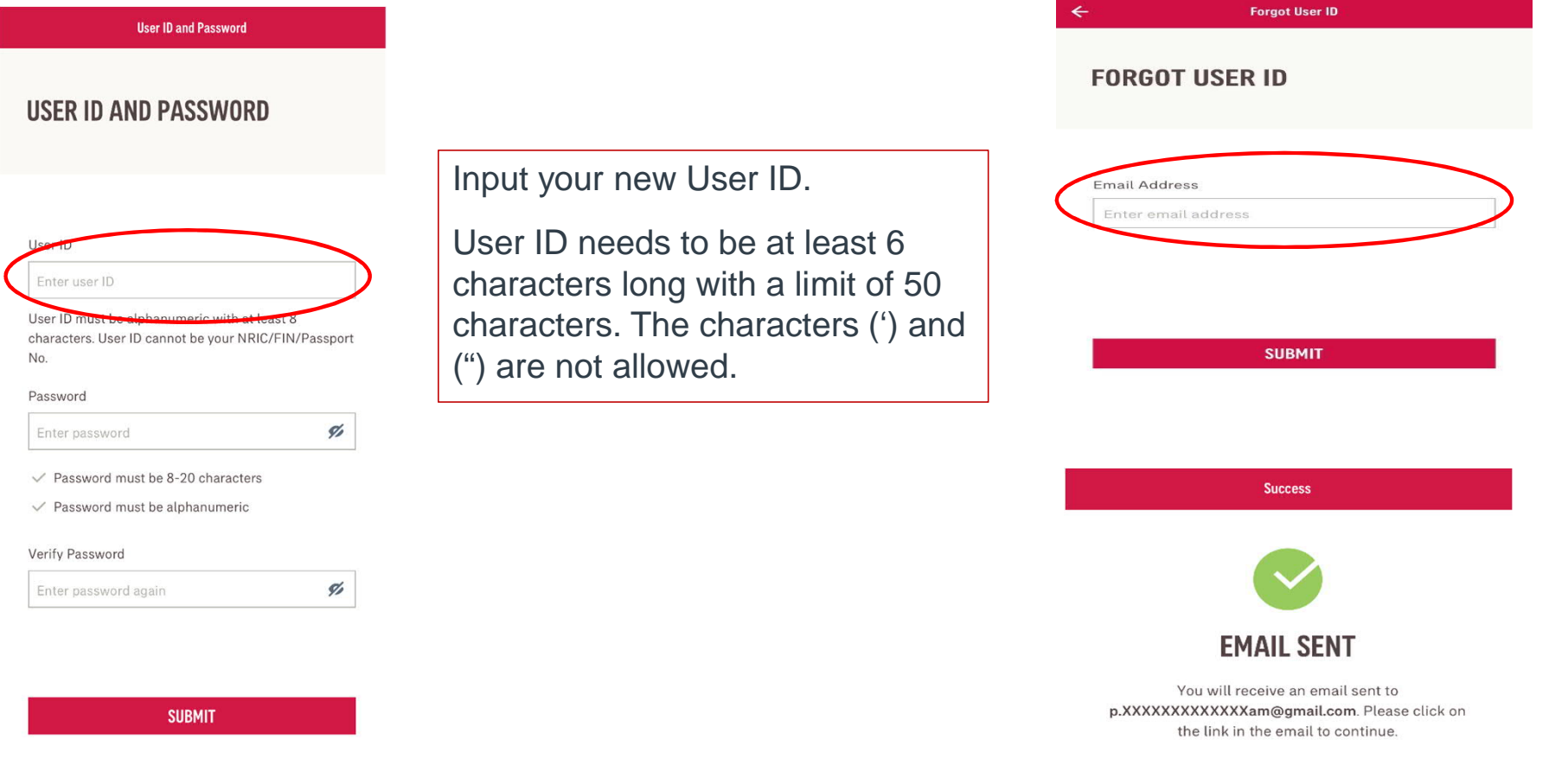

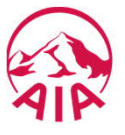

#### IV.3. Forgot Password

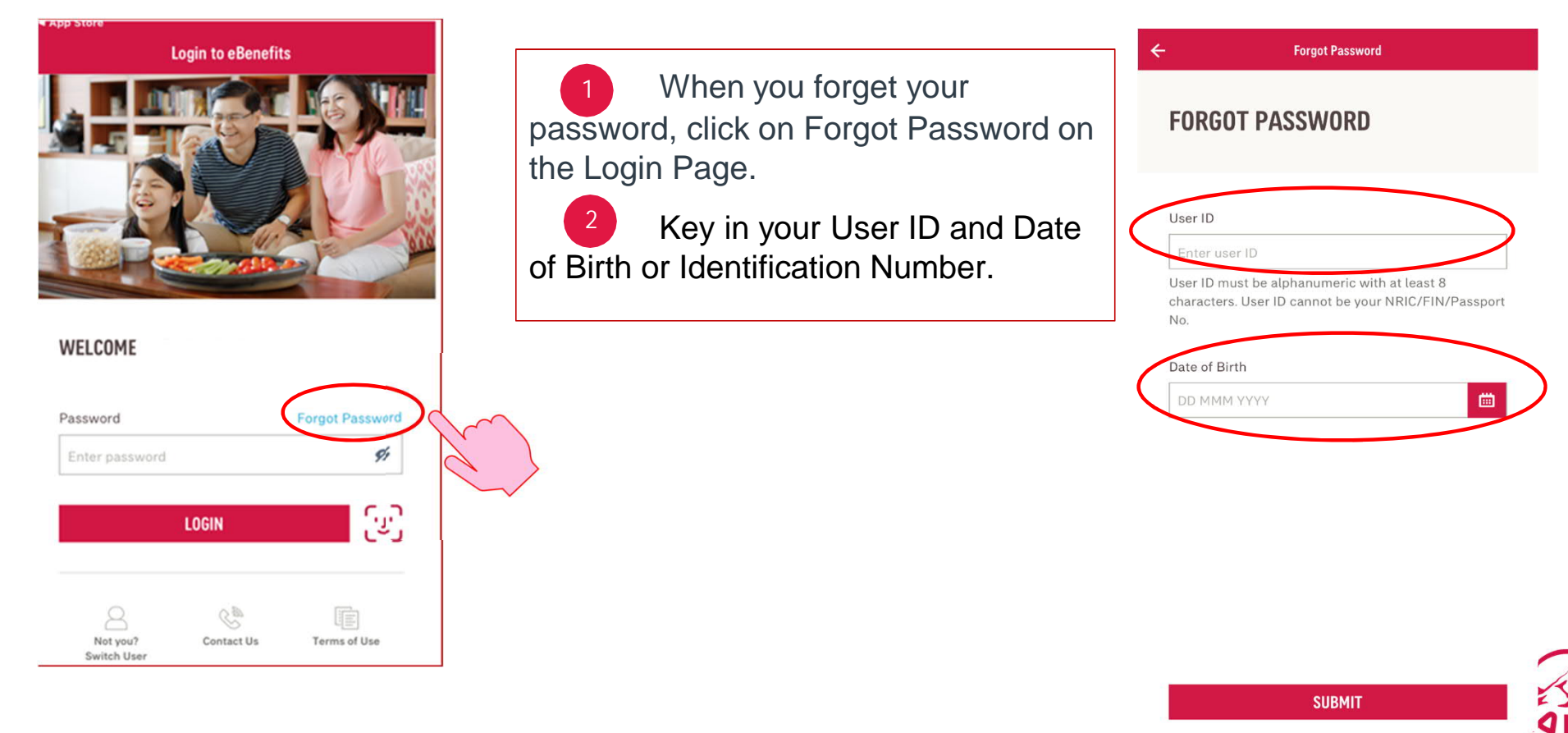

#### Forgot Password

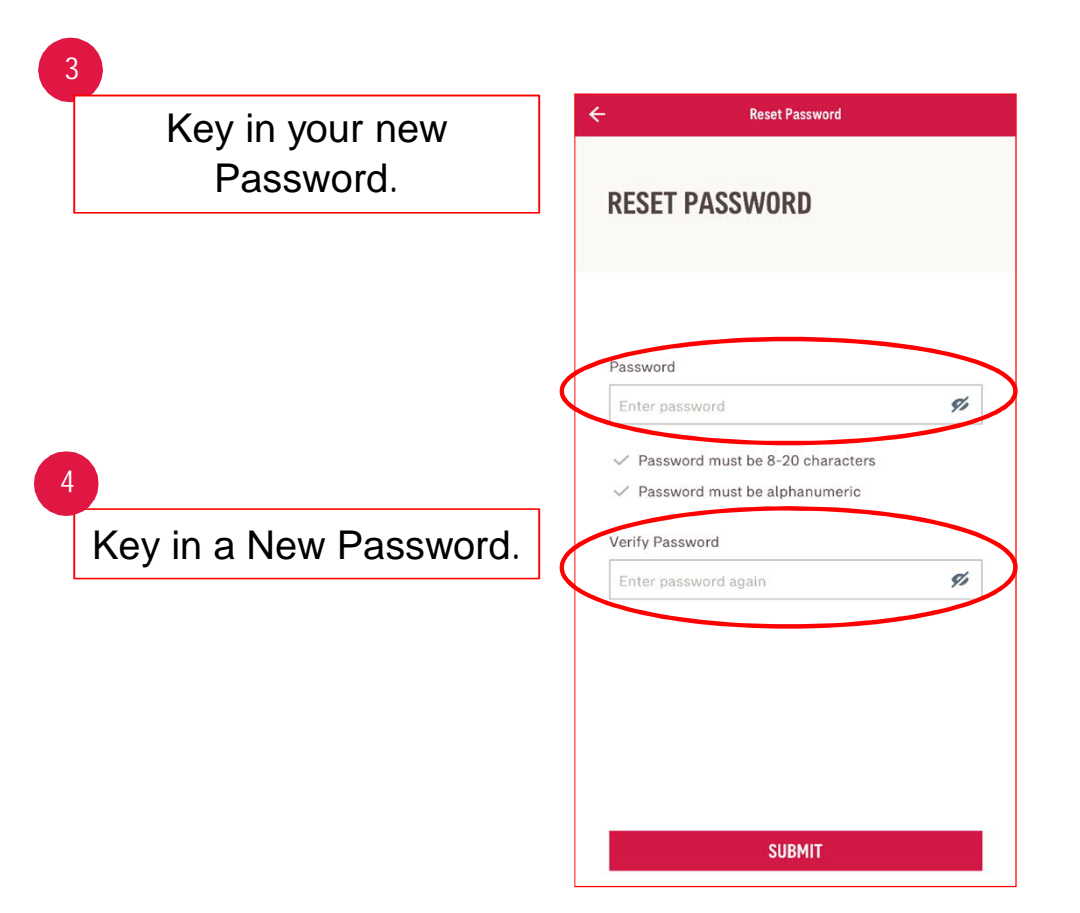

*Note: Ensure that your password is at least 8 characters long, with a mixture of alpha* and *numeric characters. You are advised not to use common passwords such as "1234", "password" for security purposes.*

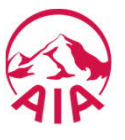

#### Forgot Password

#### **2FA SECURITY - ONE TIME PIN**

An OTP has been sent to your mobile number ending in xxxxx-4207

**One Time Pin** 

#### One Time Pin

 $\leftarrow$ 

Enter One Time Pin

Request a new OTP (57 secs)

A One-Time Password (OTP) will be sent to your mobile number. Enter the OTP.

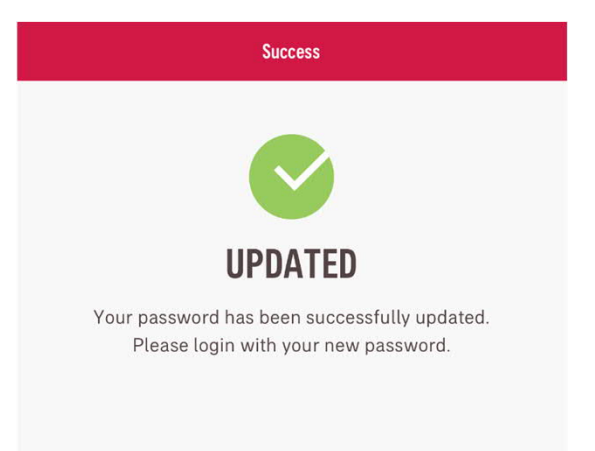

Your password have been successfully reset.

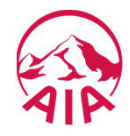

### Forgot Password

You will also receive a notification from your email inbox.

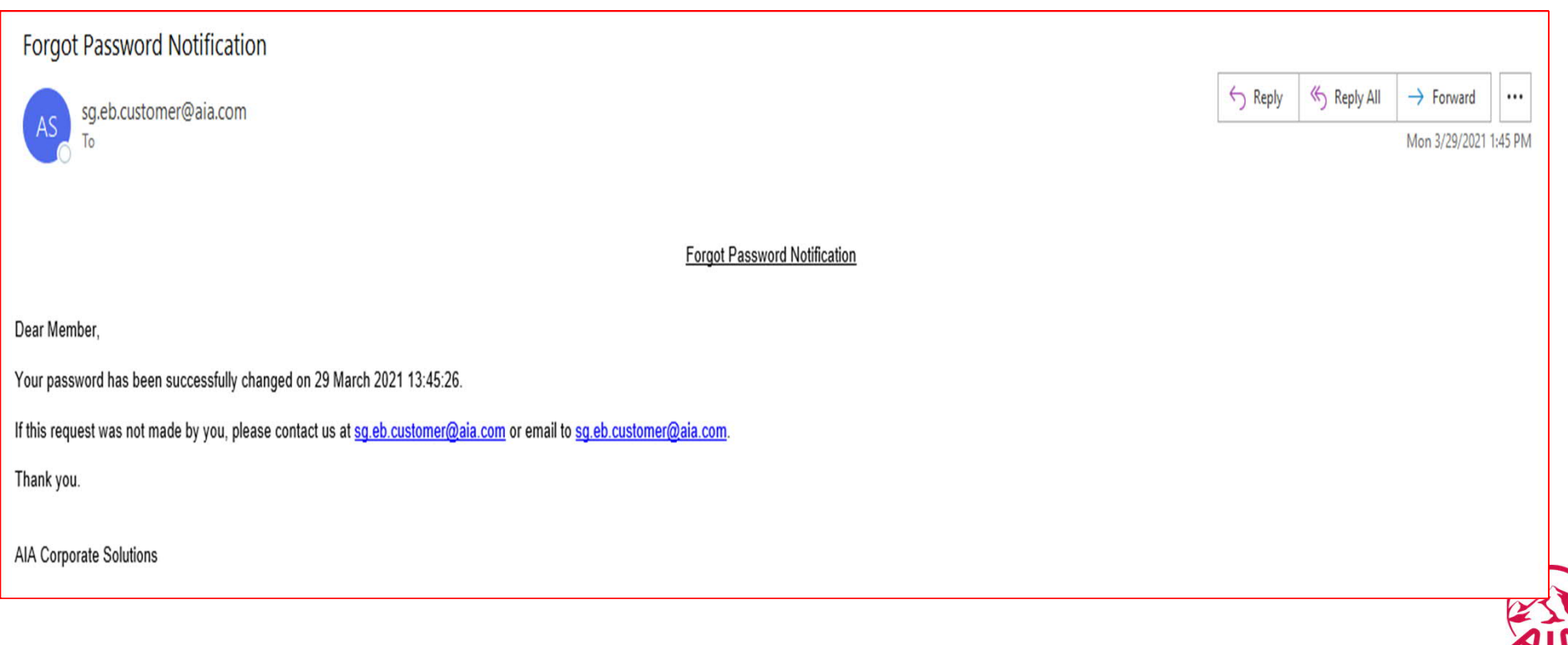

### IV.4. Registering an Account

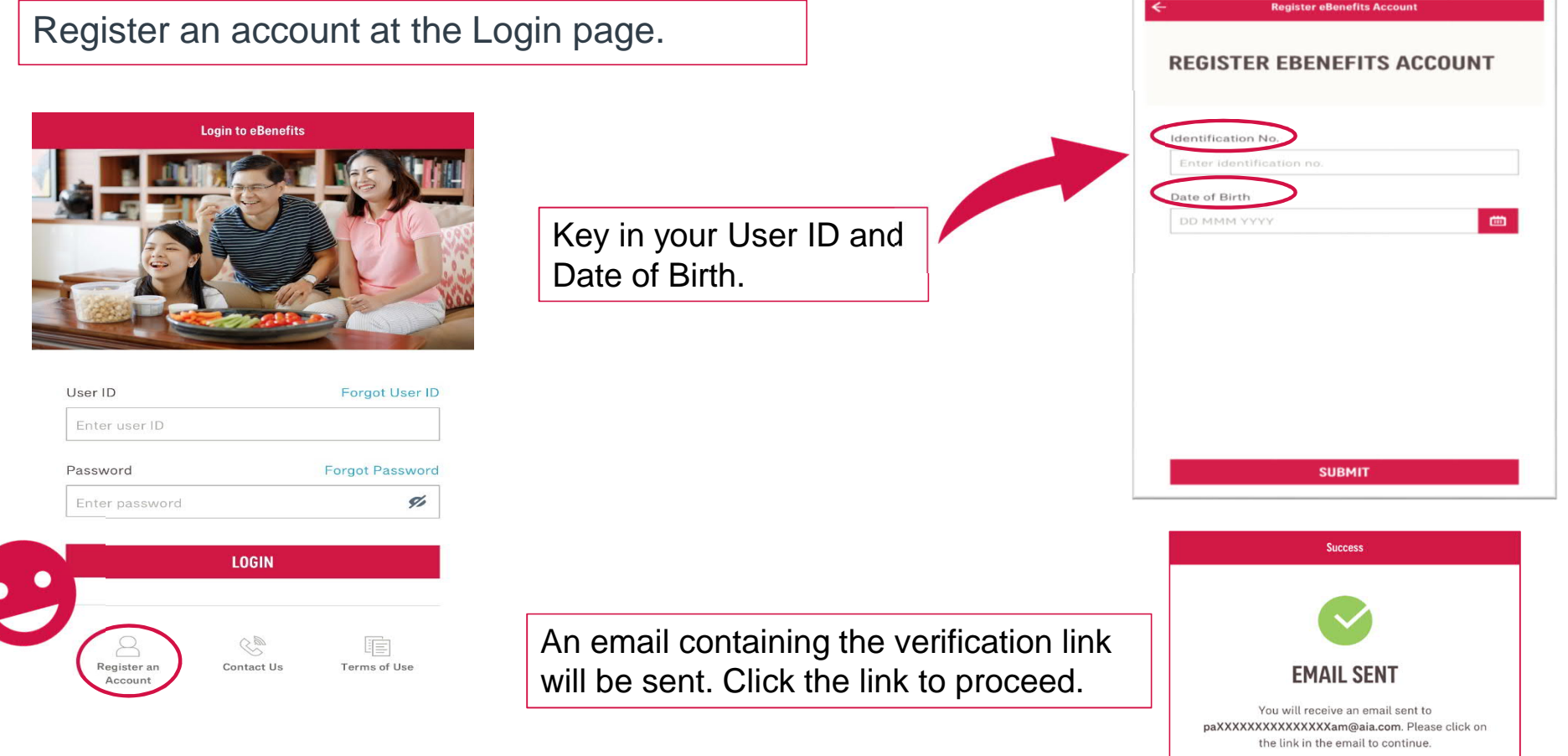

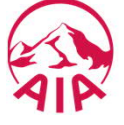

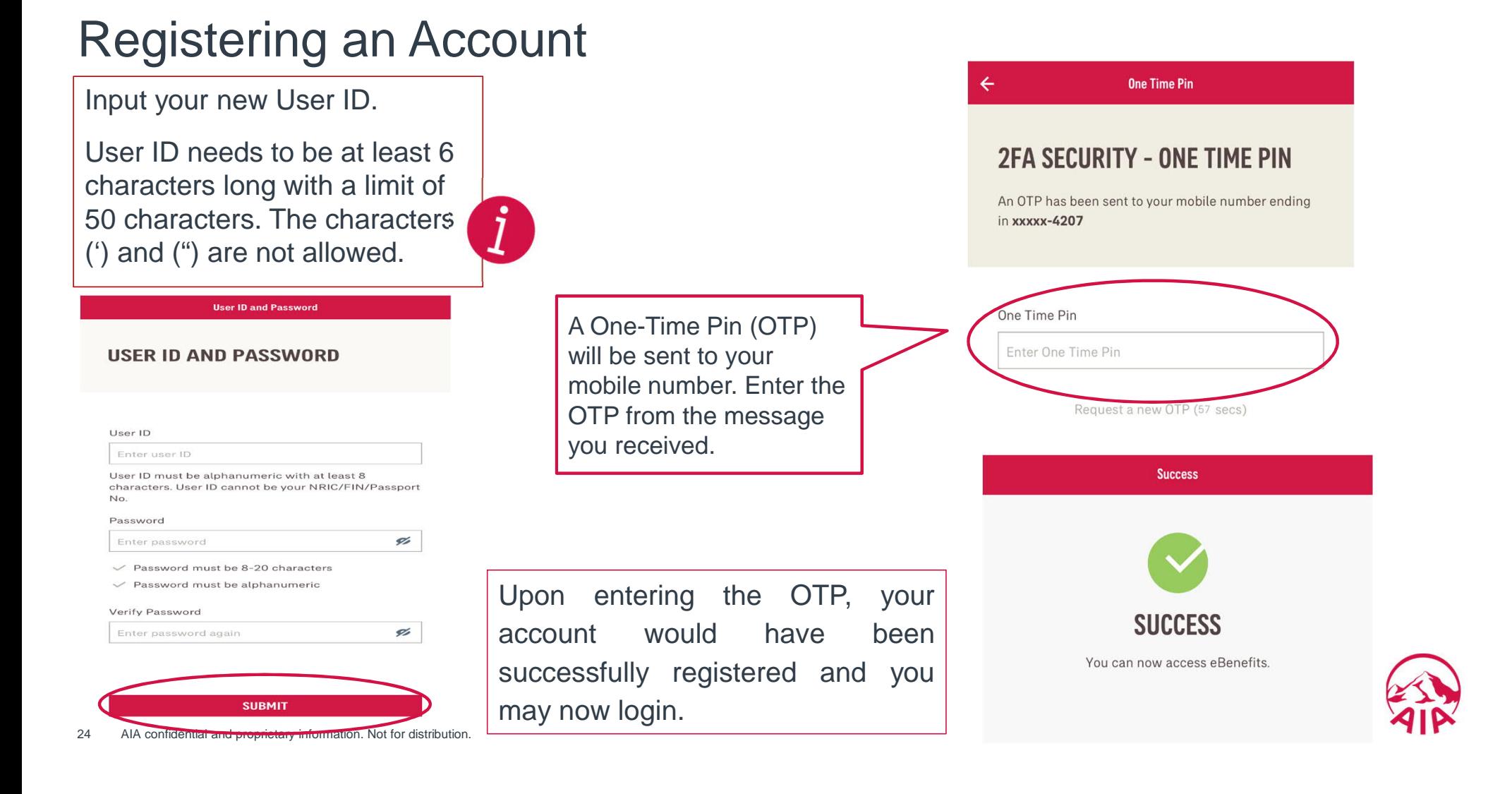

# V. Modules in the eBenefits Mobile App

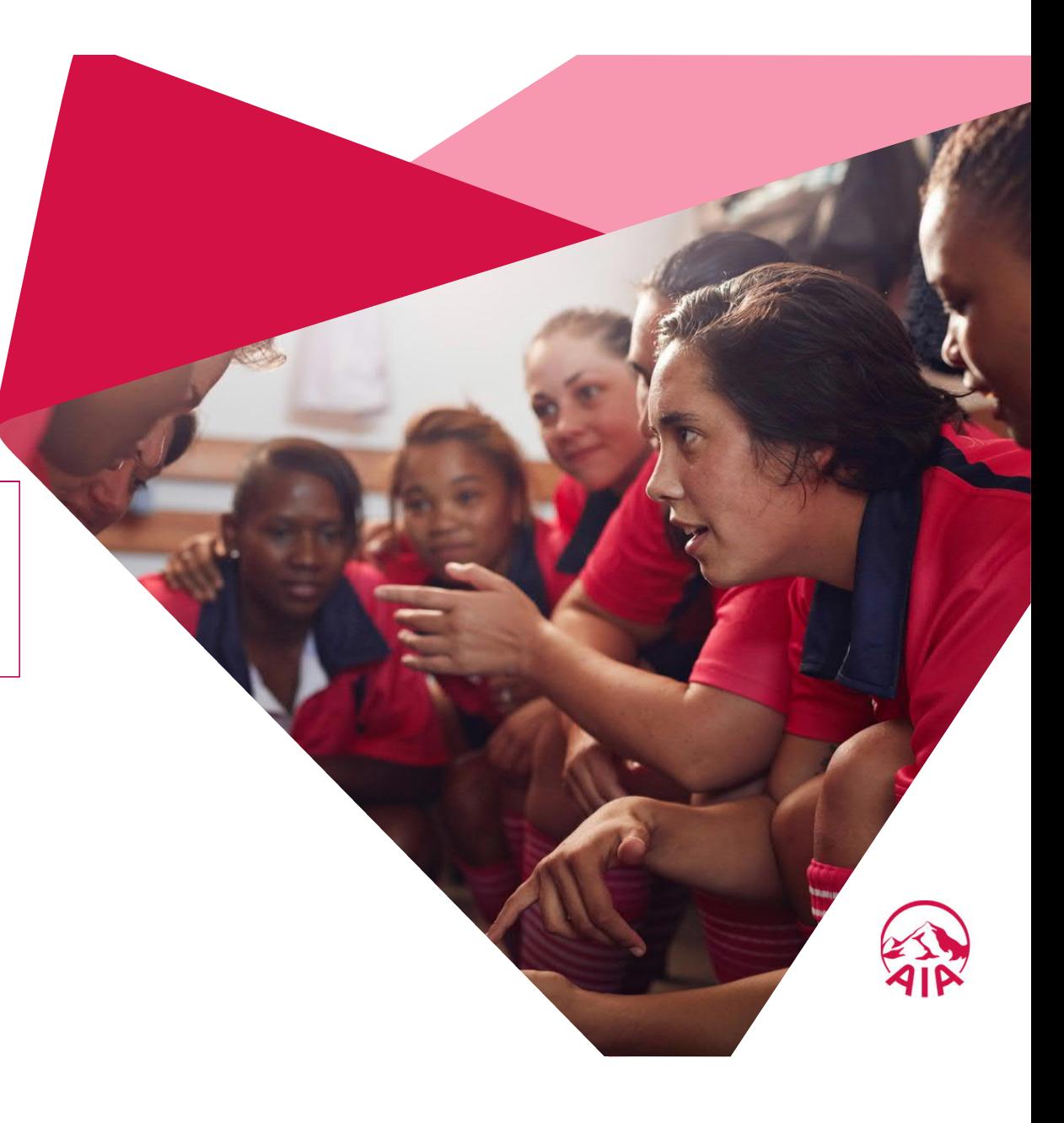

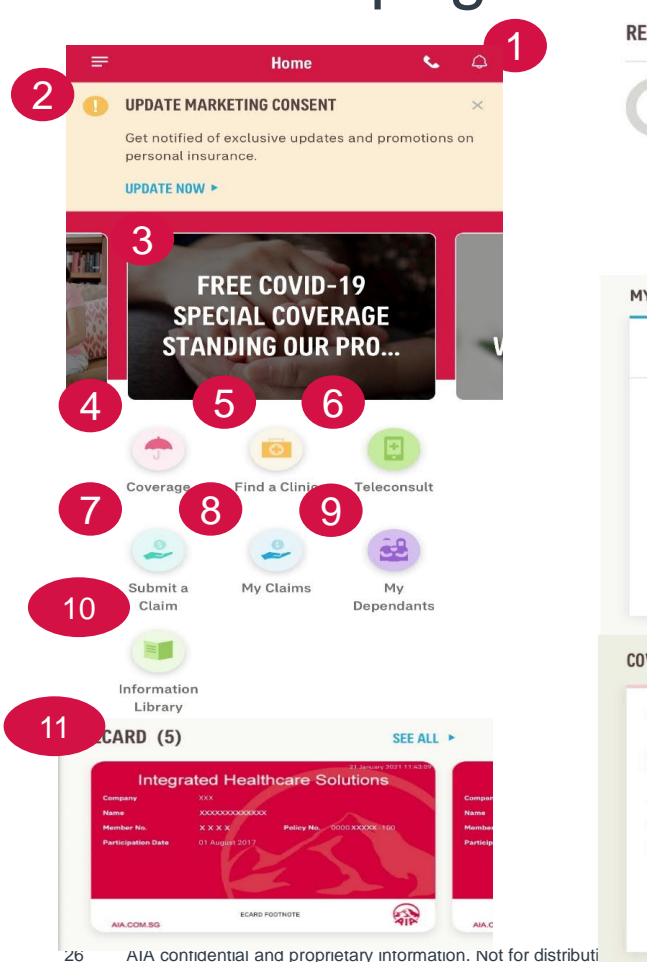

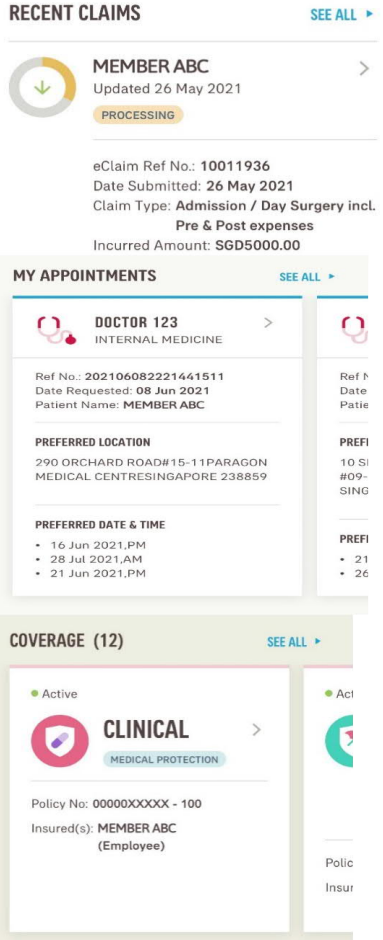

V.1 Homepage **1.Notification – View policy information and product details** product details

> **2**. Marketing Consent– Locate panel clinics, Download panel listing

**3.** Banners- View promotions from AIA

**4**. Coverage – View policy information and product details

**5**. Find a Clinic- Locate panel clinics, download panel listing

**6.** Teleconsult

**7**. Submit a Claim – View the history of submitted claims and their status

**8.** My Claims- Submit claims online

**9.** My Dependants- View and manage dependants

**10.** Information Library- View and Download forms

**11.** eCard- View medical eCards

**and more….**

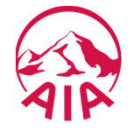

#### V.2 The Sidebar Menu

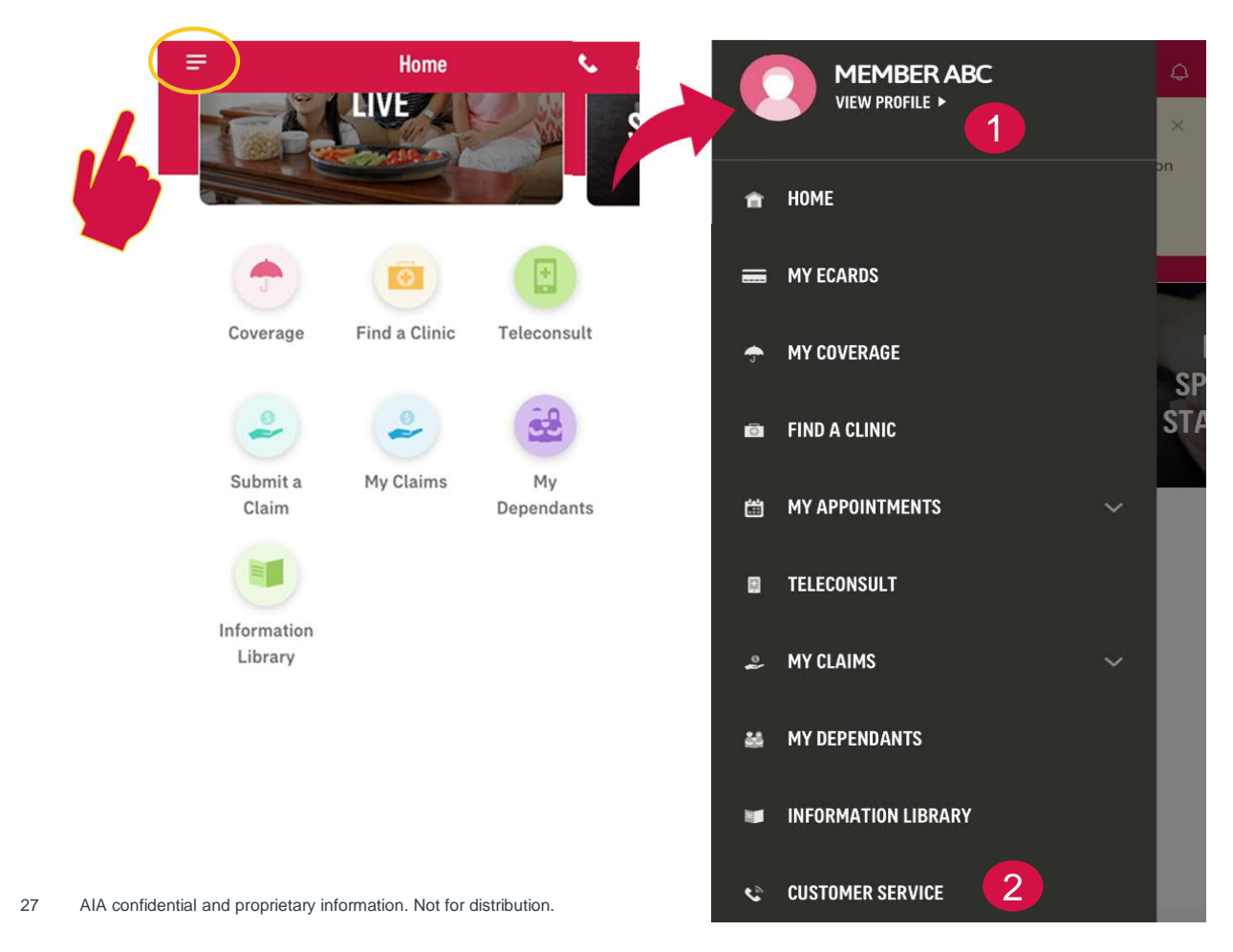

On the top left corner of the homepage, you may view the eBenefits sidebar menu. The features found here are similar to the homepage, plus other 2 features:

**Member Profile** – View and Edit or Update your member account settings 1

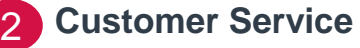

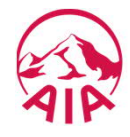

#### V.3 Member Profile Settings

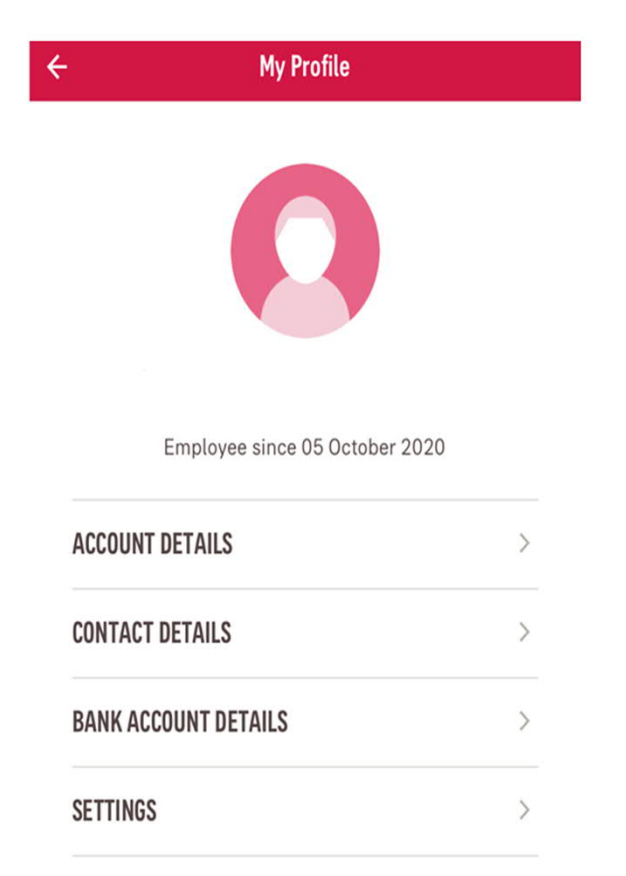

- o In Member Profile, you may view/edit the details of your eBenefits account, such as:
	- $\checkmark$  Account Details eBenefits account password
	- $\checkmark$  Contact Details Phone numbers, Email and Mail Addresses
	- $\checkmark$  Bank Account Details Bank Name, Bank account number (masked), Bank Branch Code
	- $\checkmark$  Settings –Enable/Disable Touch/ Face ID

Please contact your AIA representative if you would like this module "Updating of Bank Account Details' to be available.

Note that 'Updating of Contact Details' is currently unavailable for clients with AIA Corporate Vitality.

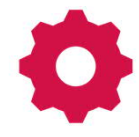

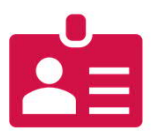

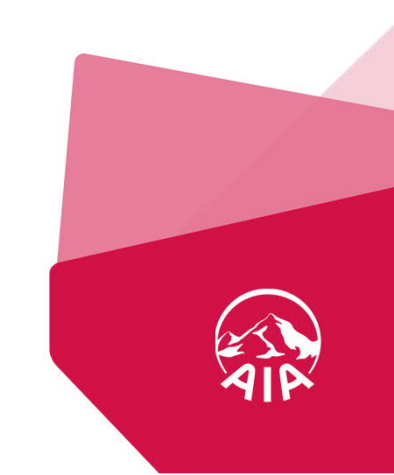

#### Member Profile Settings

To change password, go to the sidebar menu > click on "View Profile" > select "Account Details" > tap on "Change password".

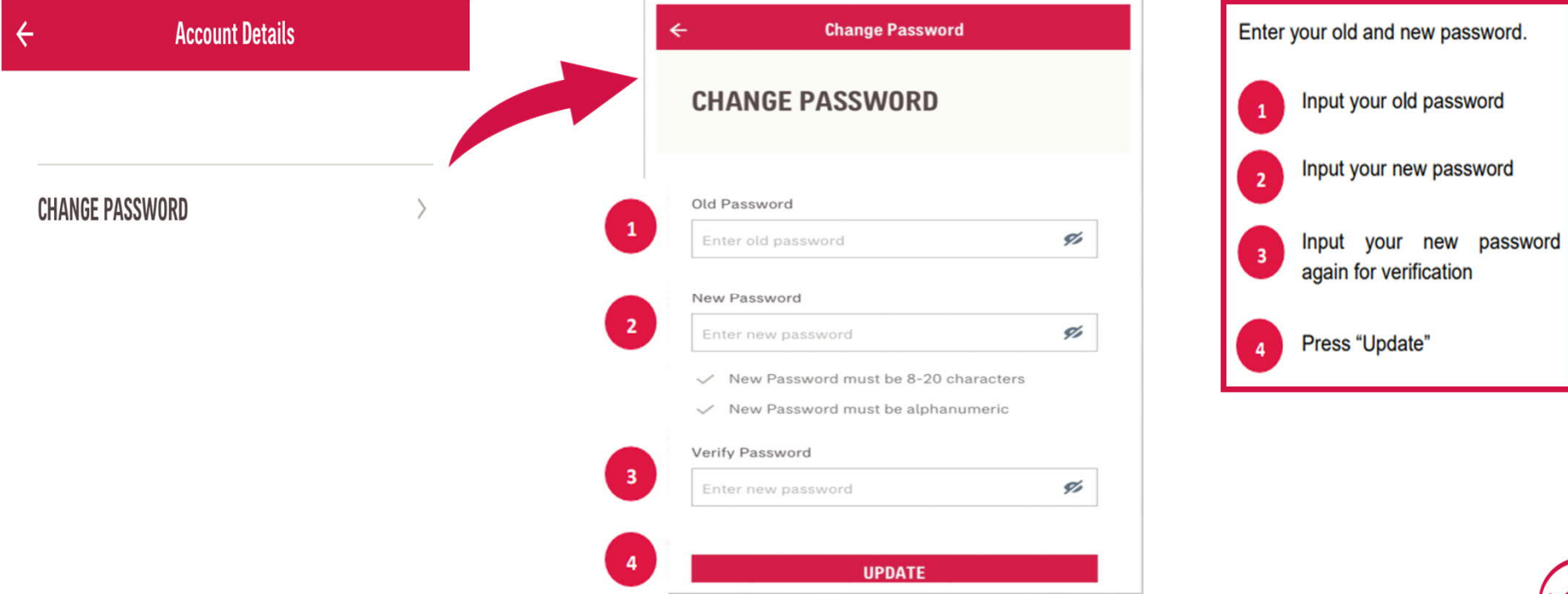

### V.3.1 Change Password

- $\triangleright$  An OTP will be sent to your registered mobile no.
- $\triangleright$  Enter the OTP and "Submit" to complete the change of password.

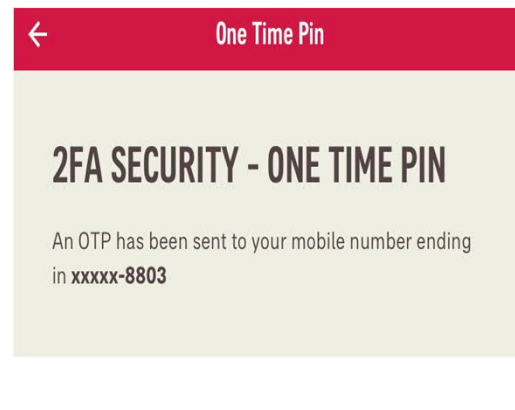

One Time Pin

Enter One Time Pin

Request a new OTP (53 secs)

30 AIA confidential and proprietary information. Not for distribution.

 A display message "Successfully updated" will show once your new password is changed.

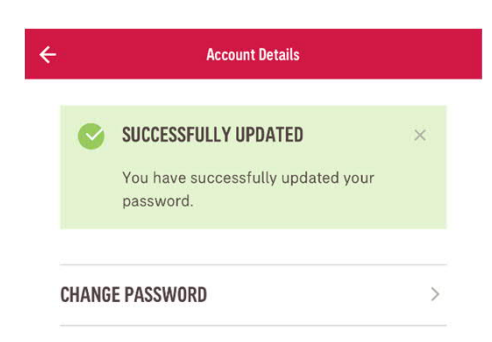

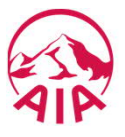

### V.3.2 Update Mobile Number

To update your Mobile Number / Email Address, go to "My Profile" > select "Contact Details" > "Edit", located on the top right hand corner of the screen.

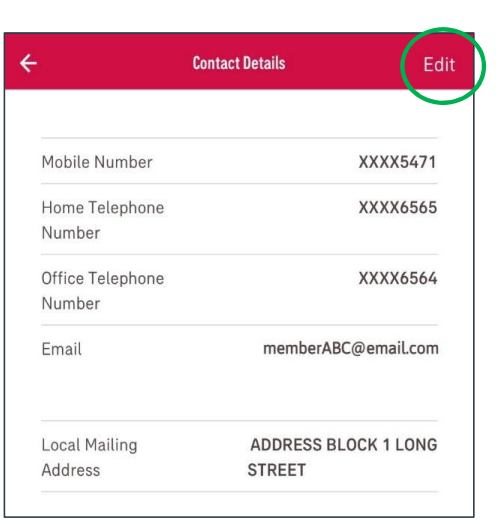

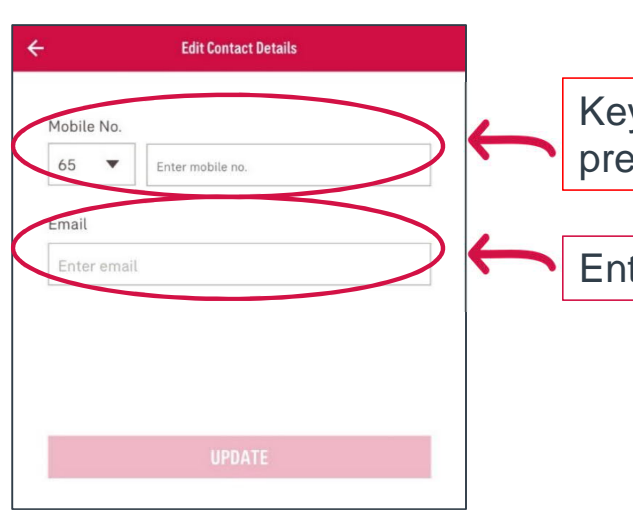

Please contact your AIA representative if you would like this module "Updating of Bank Account Details' to be available.

Note that 'Updating of Contact Details' is currently unavailable for clients with AIA Corporate Vitality.

Key in your mobile number preceded by country code

Enter your email address.

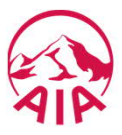

#### Update Mobile Number

An OTP will be sent to your updated mobile number. Enter the OTP to proceed.

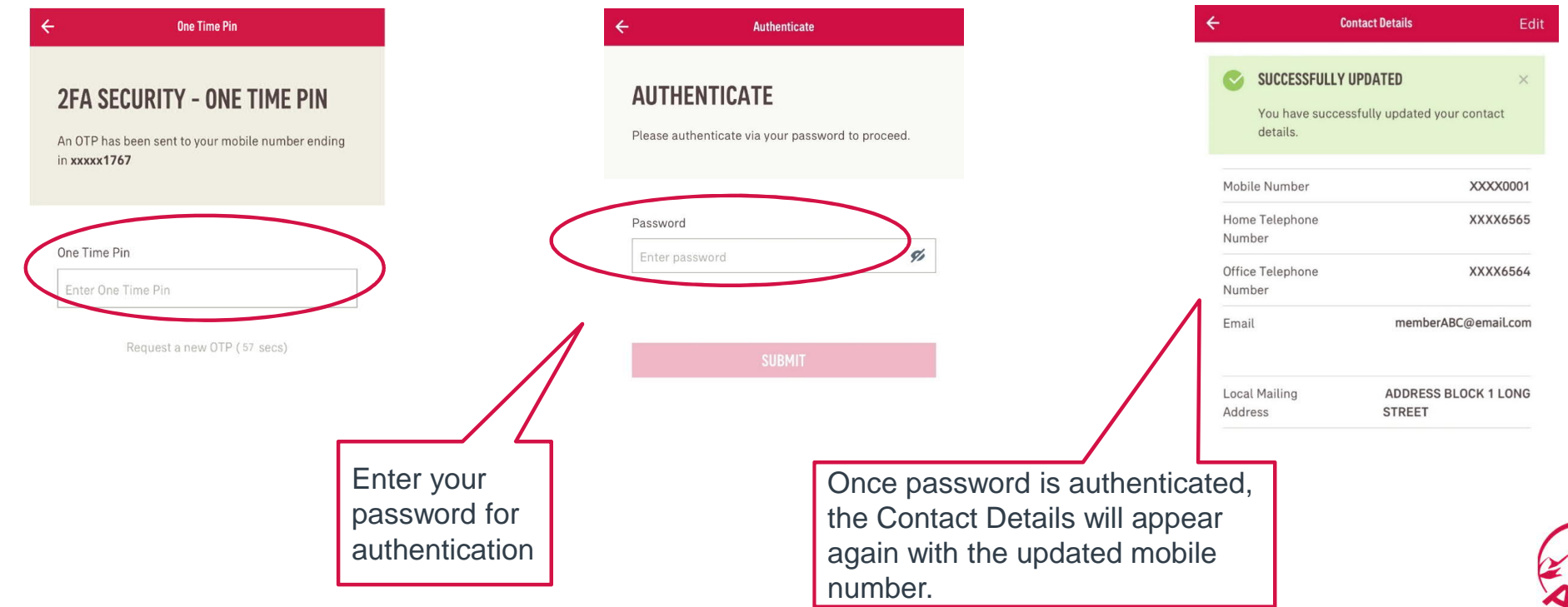

#### V.3.3 Update Bank Account Details

To update your Bank Account Details, go to "My Profile" > select "Bank Account Details" > "Edit", located on the top right hand corner of the screen.

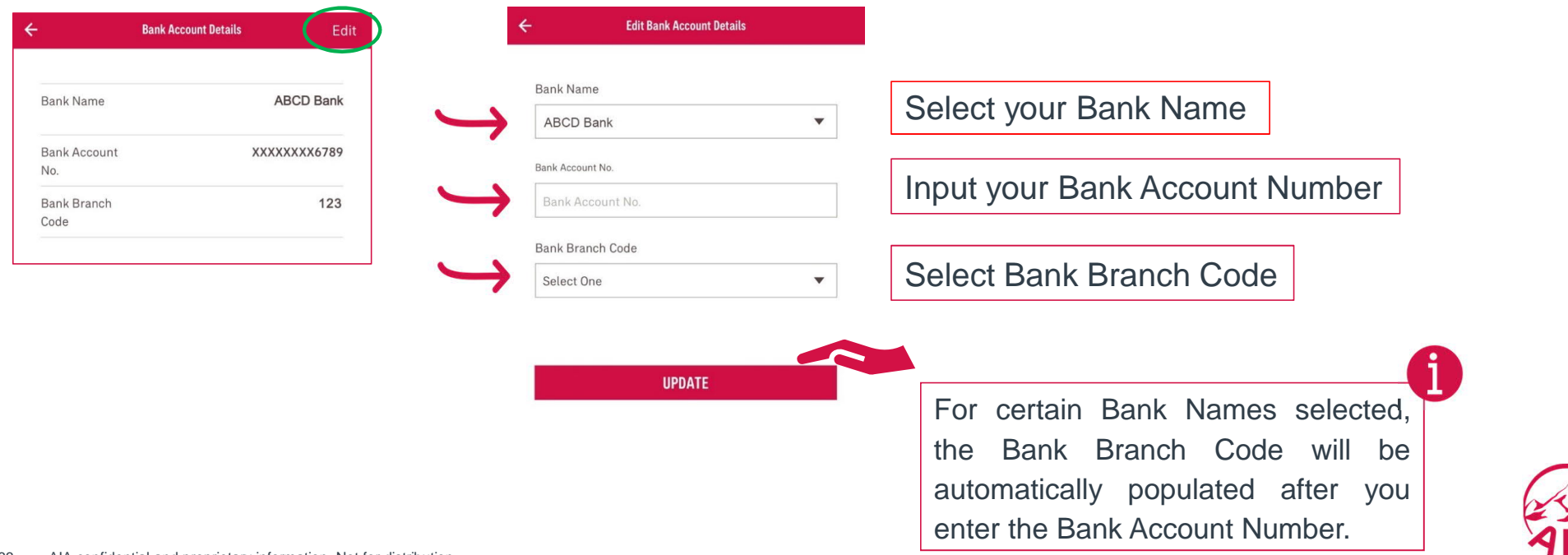

#### Update Bank Account Details

An OTP will be sent to your updated mobile number. Enter the OTP to proceed.

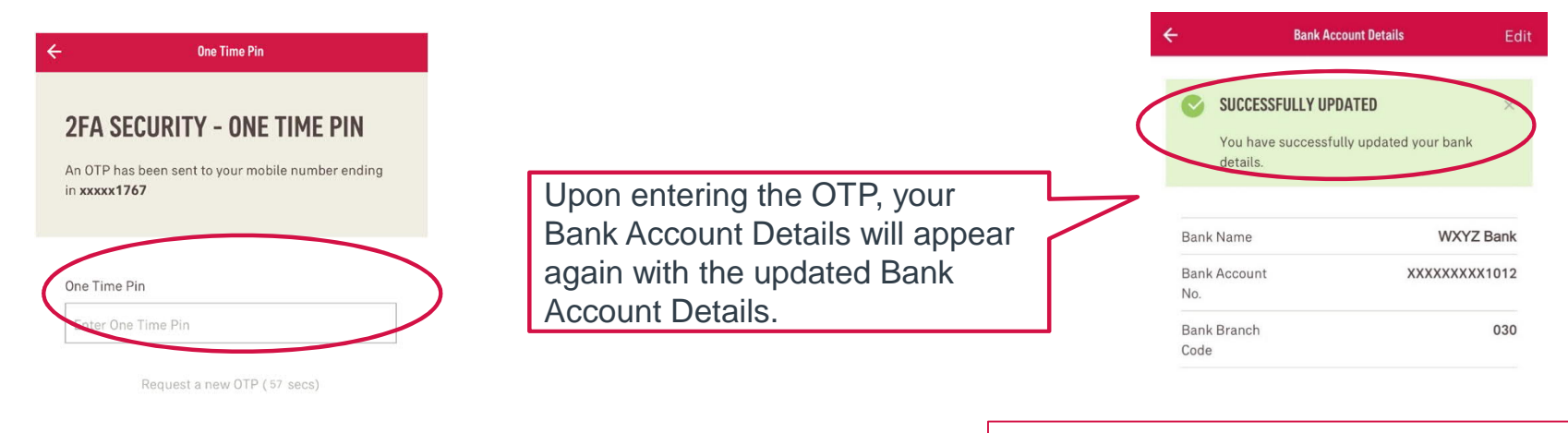

Please contact your AIA representative if you would like this module "Updating of Bank Account Details' to be available for your client.

Note that 'Updating of Contact Details' is currently unavailable for clients with AIA Corporate Vitality.

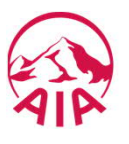

### V.3.4 Update Marketing Consent

To update your Marketing Consent, go to "My Profile" > select "Marketing Consent".

 $\leftarrow$ 

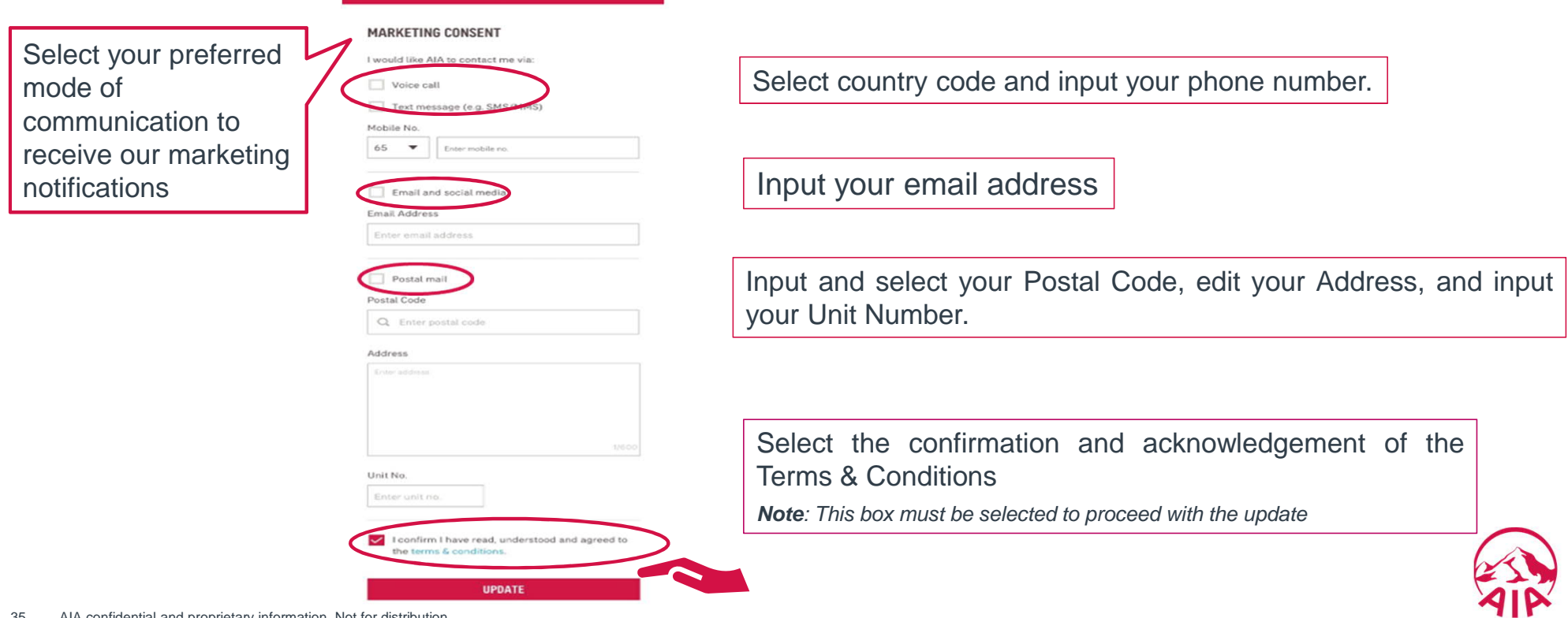

#### Update Marketing Consent

After updating your Marketing Consent details, you will be informed of a successful submission of your update.

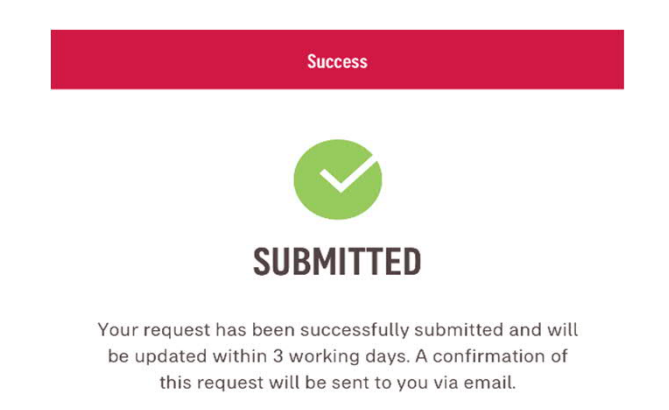

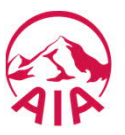
## VI. Marketing Consent

To access Marketing Consent: Go to homepage or "My Profile". **Homepage My Profile** $\equiv$  $\Omega$ **My Profile** Home K. **Click UPDATE MARKETING CONSENT** Update Now Get notified of exclusive updates and promotions on personal insurance. **MEMBER ABC UPDATE NOW >** Employee since 30 June 2017 **ACCOUNT DETAILS**  $\rightarrow$ **Select CONTACT DETAILS BANK ACCOUNT DETAILS** Marketing MARKETING CONSENT **Consent** 

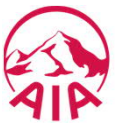

## VII. Notifications

To access Notifications, go to your homepage and press the bell icon located at the top right-hand corner.

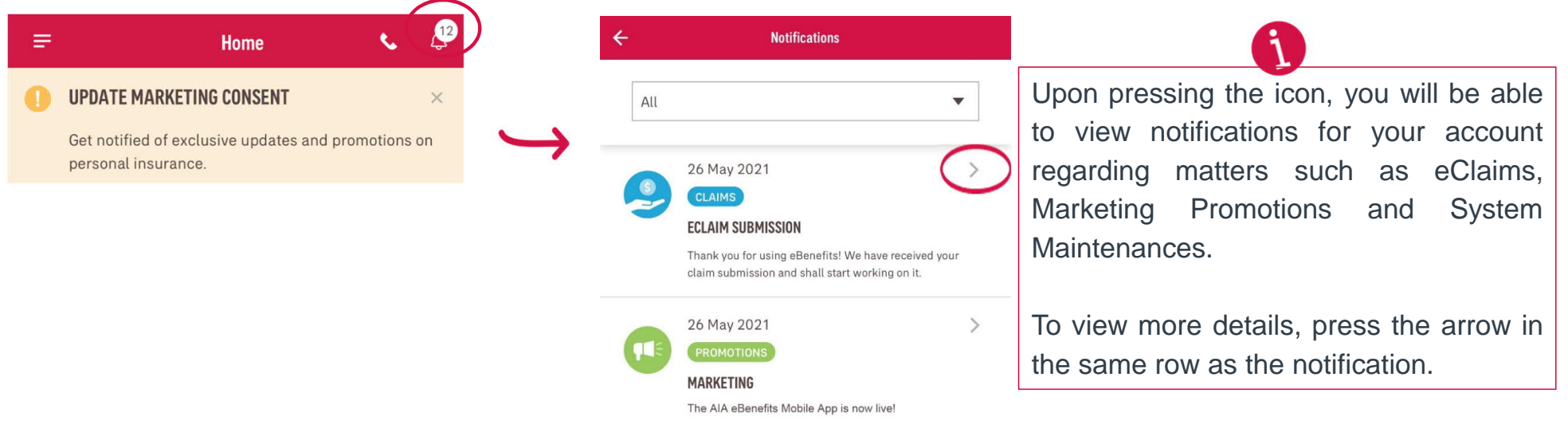

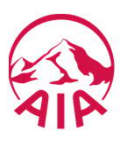

## VIII. Coverage

You may view your Policy Coverage from the sidebar menu or from the homepage.

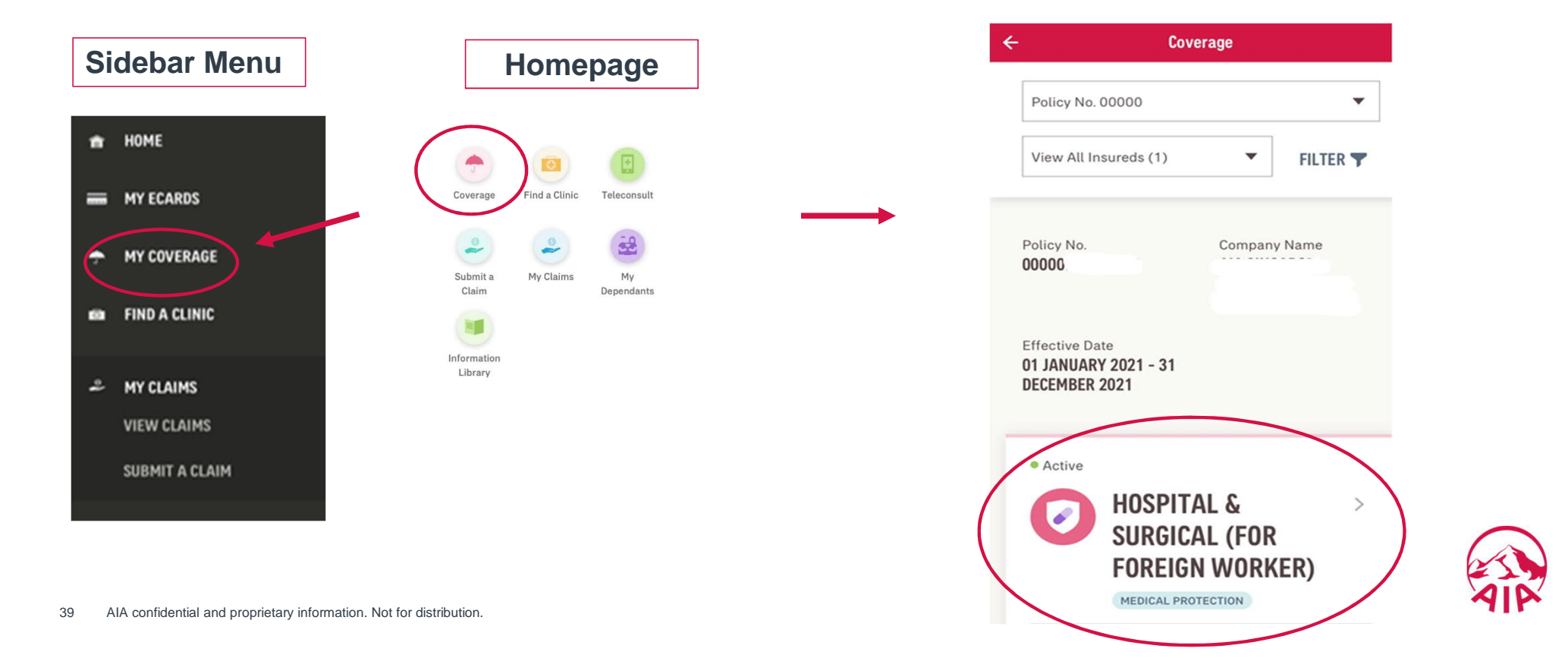

## Coverage

### Press the product tab to view the **Product Benefits** details page

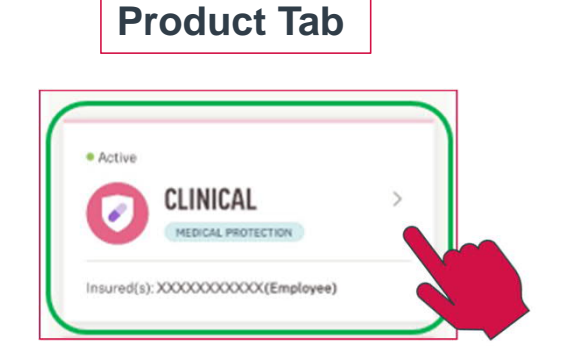

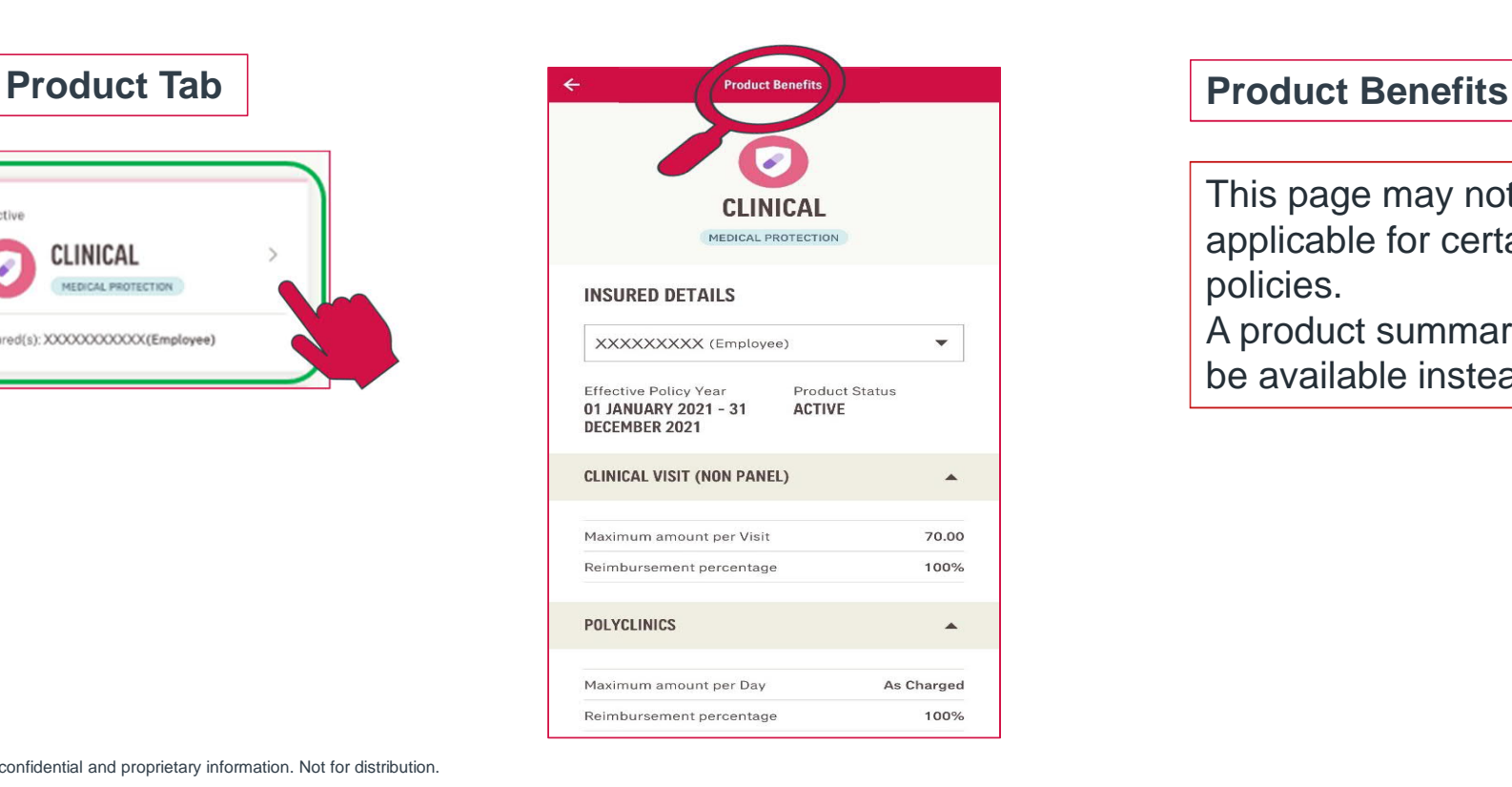

This page may not be applicable for certain policies. A product summary will be available instead.

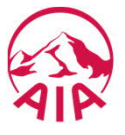

## IX. Find a Clinic

To "Find a Clinic" go to the homepage or the sidebar menu.

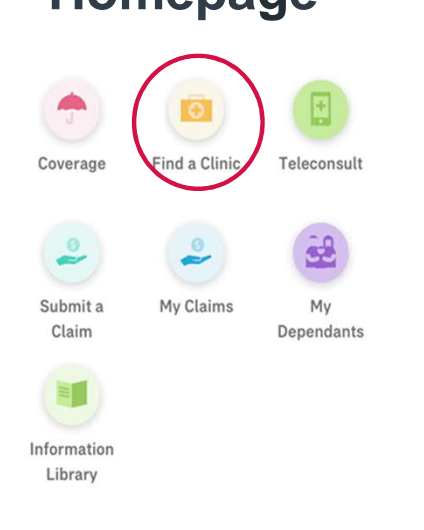

### **Homepage Sidebar Menu**

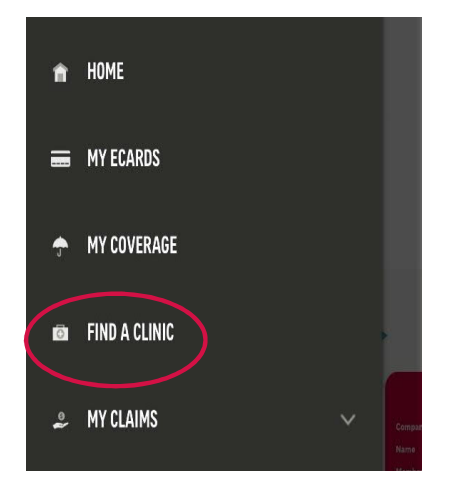

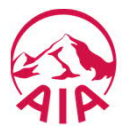

 $\triangleright$  After clicking "Find a Clinic", you will be directed to a page displaying a map and a list of nearby clinics based on your location.

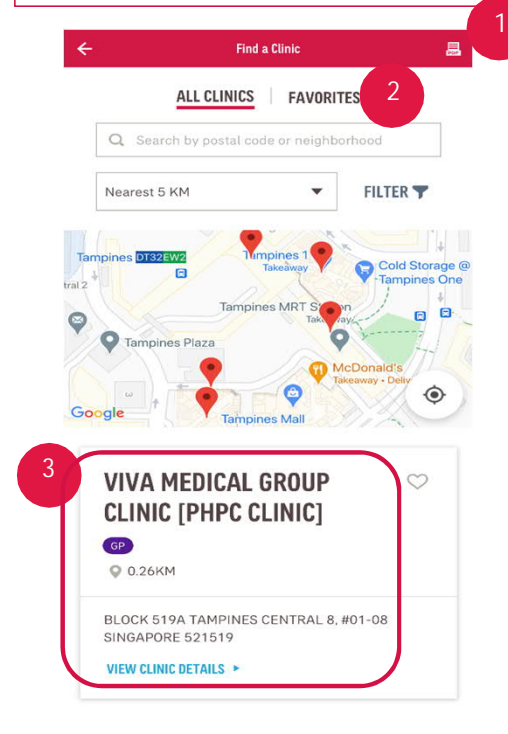

- **1** PDF icon -To view or download a panel listing, press the PDF icon at the top right- hand corner
- **2** Favorites- To view your Favorite List of clinics

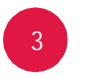

To view more details about the clinic, tap on the selected clinic.

*Important Note:* This feature requires *location services* to be *switched on.*

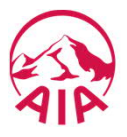

## IX.1 Area Search or Filter Option

 $\triangleright$  To change your search results, you can either enter postal code or road name, or use the filter option.

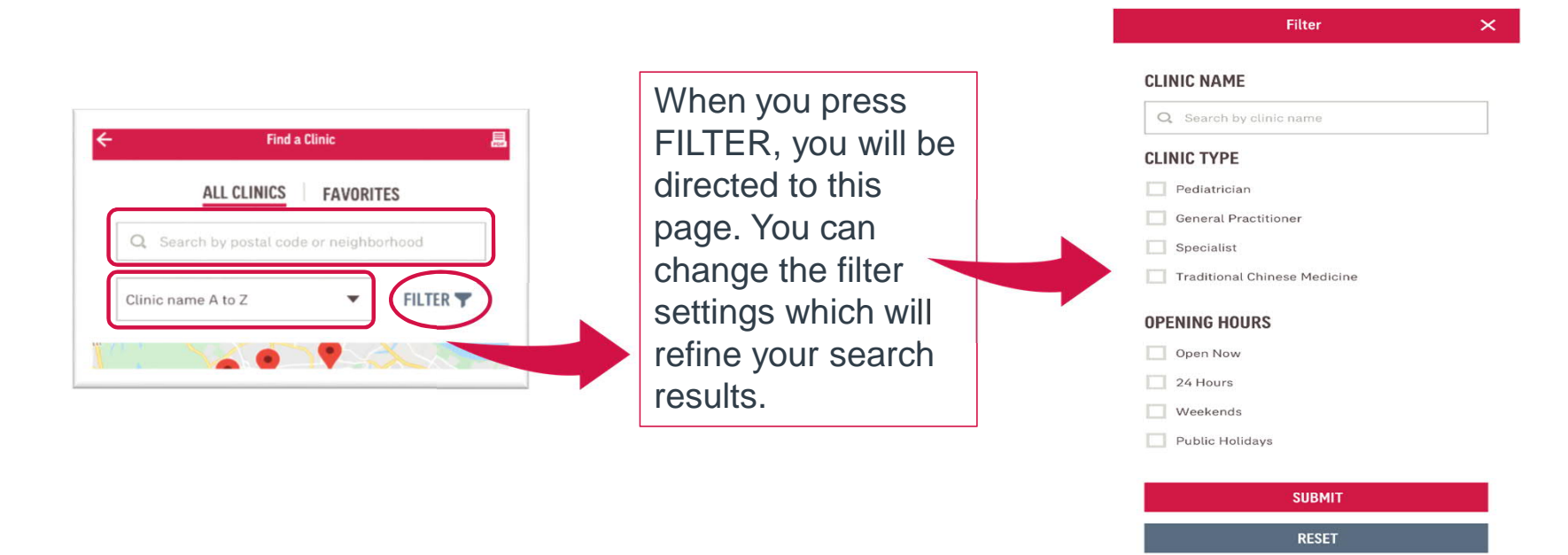

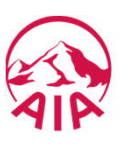

### **IX.2** Favorites

 $\triangleright$  To add a clinic to your "Favorites" list, tap on the heart icon at the top right-hand corner.

*Important Note:* This feature requires *location services* to be *switched on.*

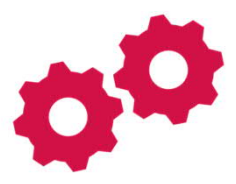

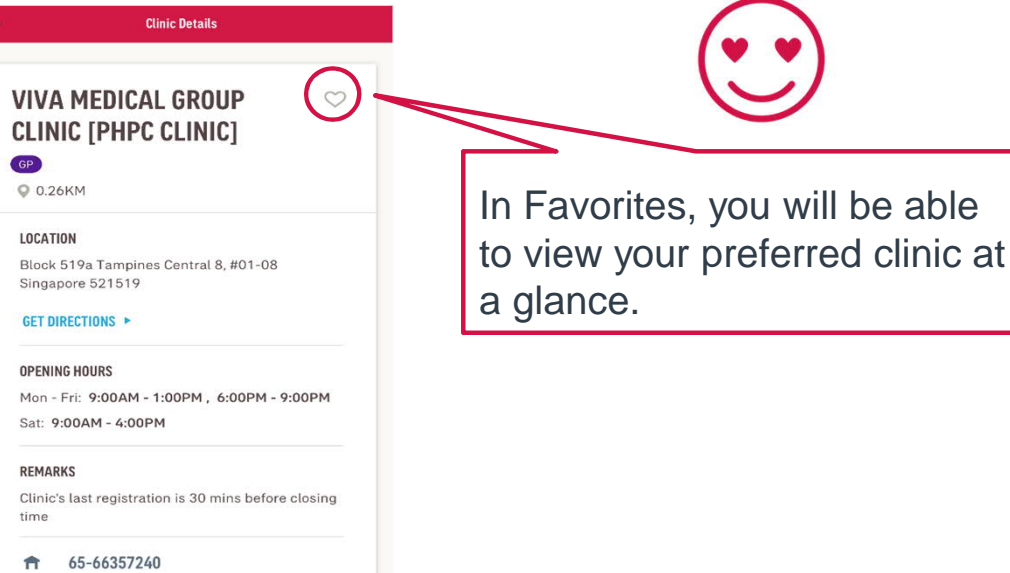

## IX.3 Download Panel Listing

 $\triangleright$  A list of panel clinics is available for your download.

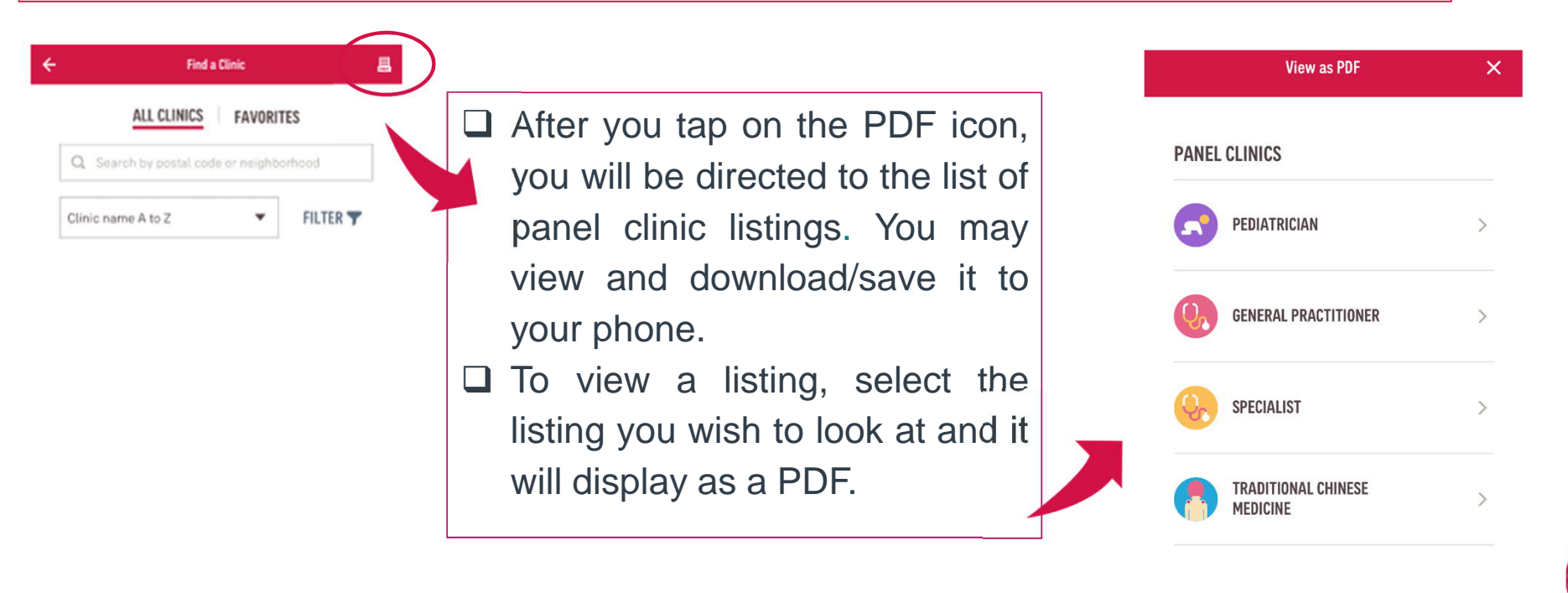

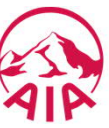

To access "My Appointments", go to either the homepage, OR sidebar menu.

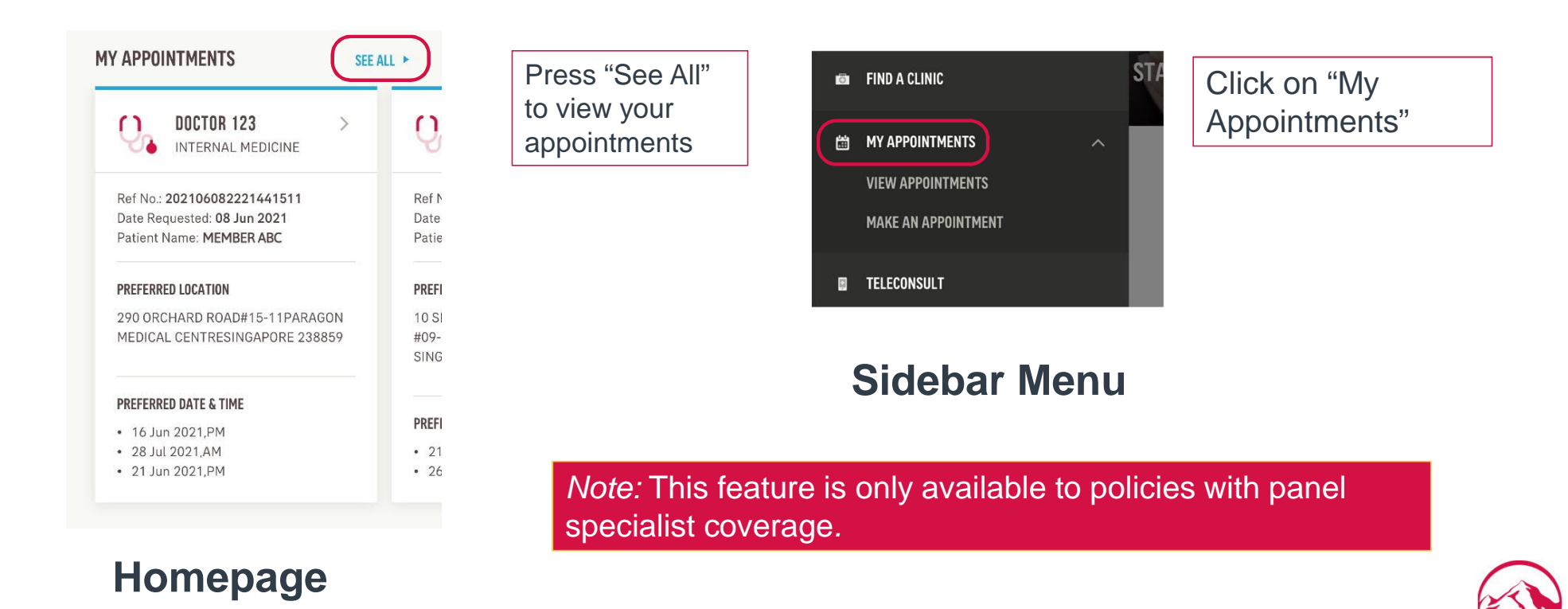

You will be directed to a page displaying a list of your booked appointments.

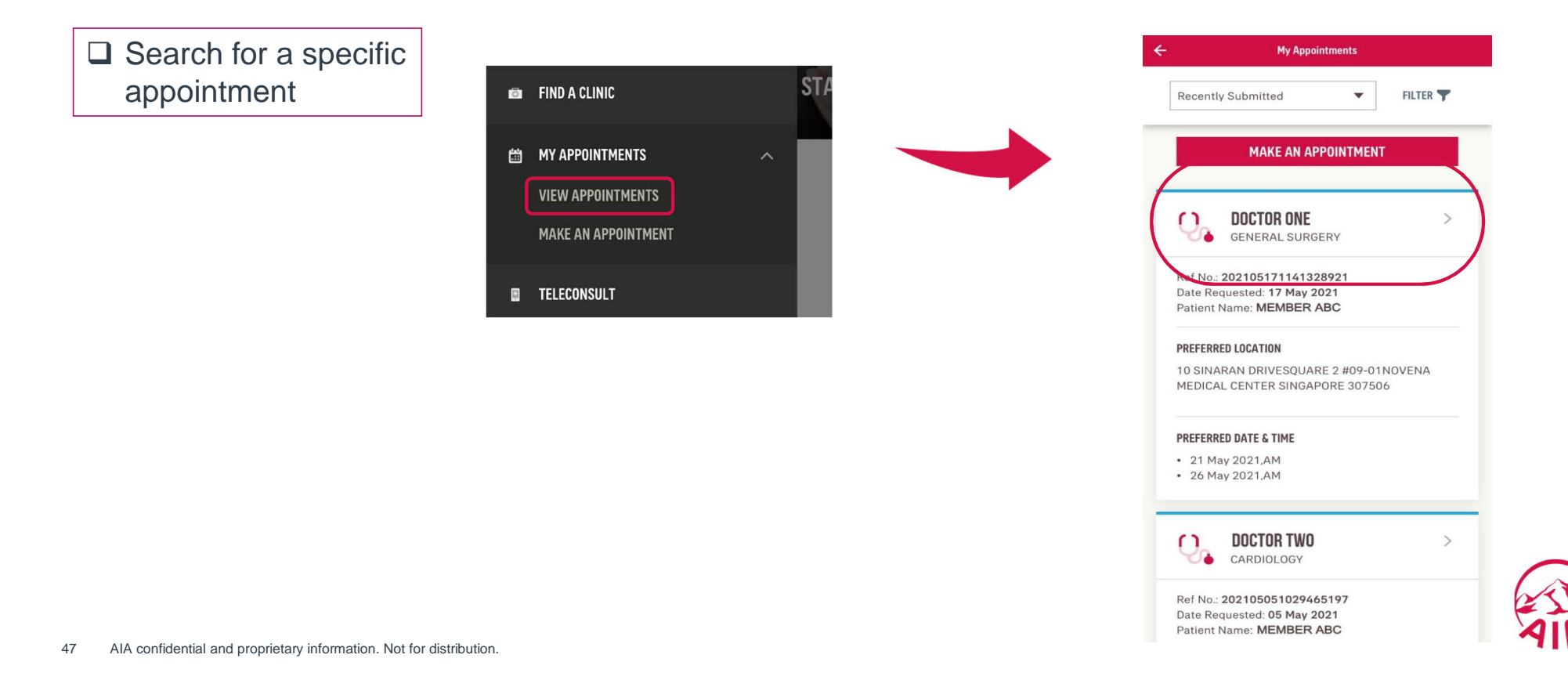

### Press Filter to view appe  $\leftarrow$ **My Appointments Recently Submitted**  $\blacktriangledown$ FILTER T **MAKE AN APPOINTMENT**  $\Omega$ **DOCTOR ONE**  $\rightarrow$ **GENERAL SURGERY** ж Ref No.: 202105171141328921 Date Requested: 17 May 2021 Patient Name: MEMBER ABC PREFERRED LOCATION 10 SINARAN DRIVESQUARE 2 #09-01NOVENA MEDICAL CENTER SINGAPORE 307506 PREFERRED DATE & TIME • 21 May 2021, AM • 26 May 2021, AM

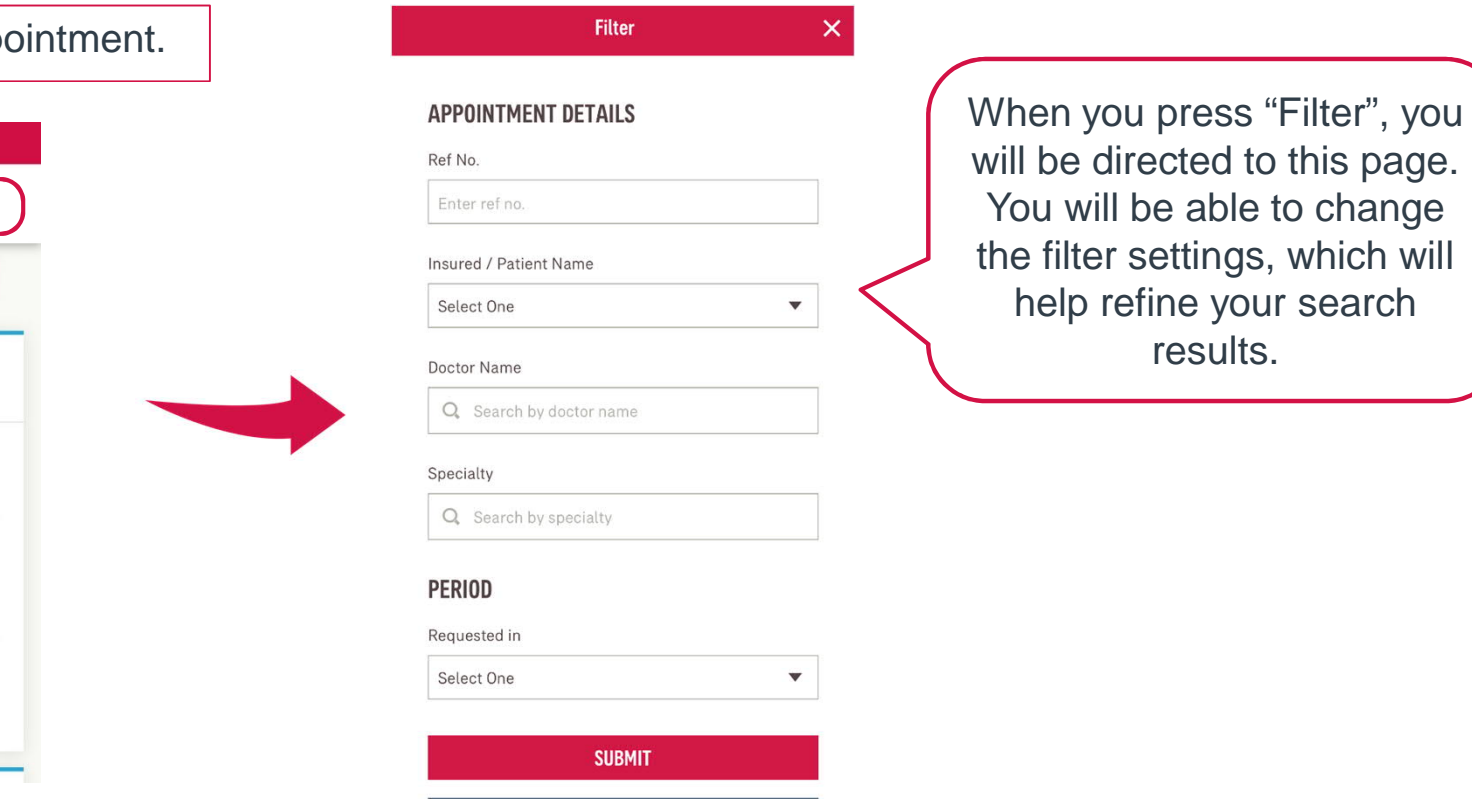

**RESET** 

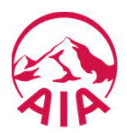

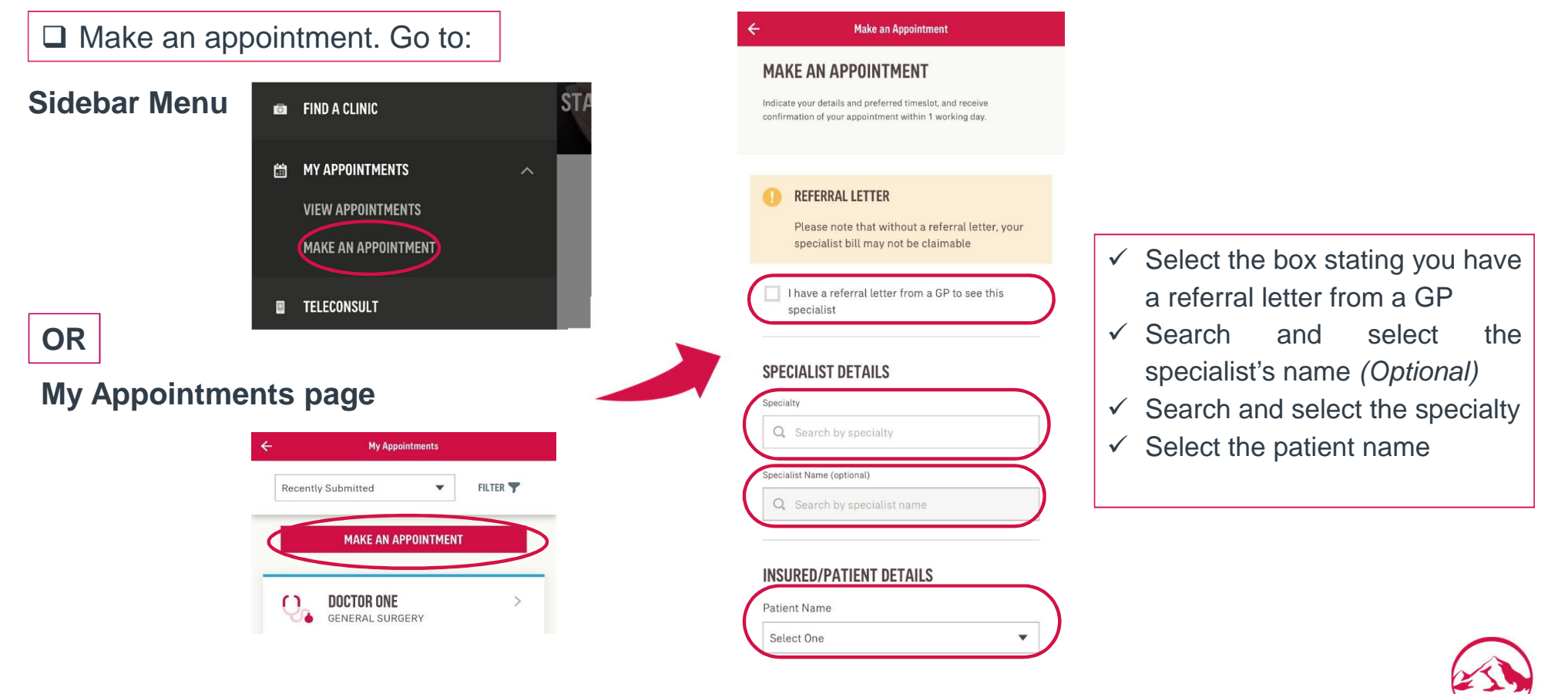

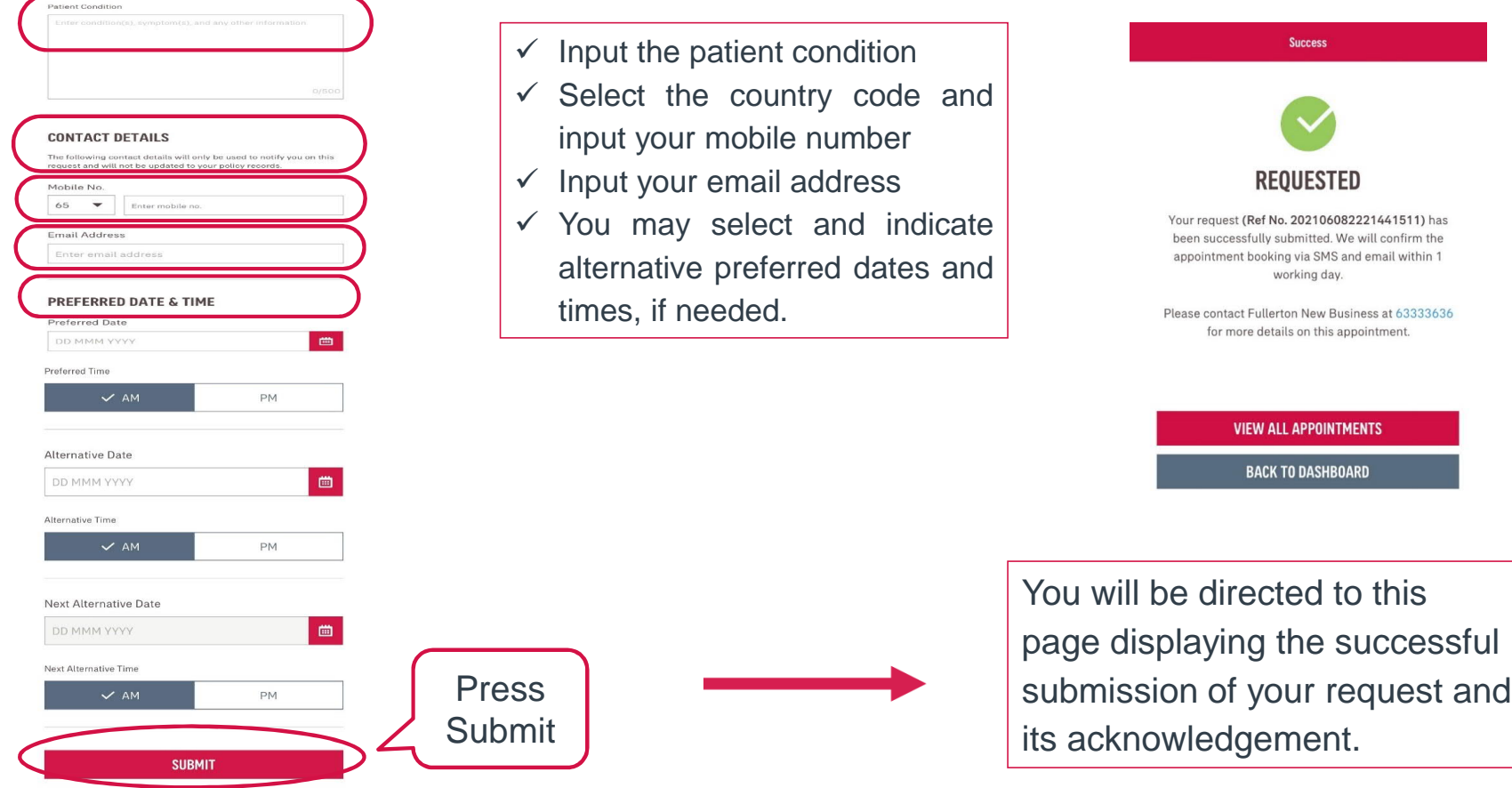

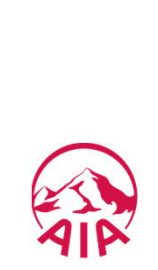

## XI. WhiteCoat Teleconsult

To access WhiteCoat Teleconsult, you can either go to homepage or the sidebar menu.

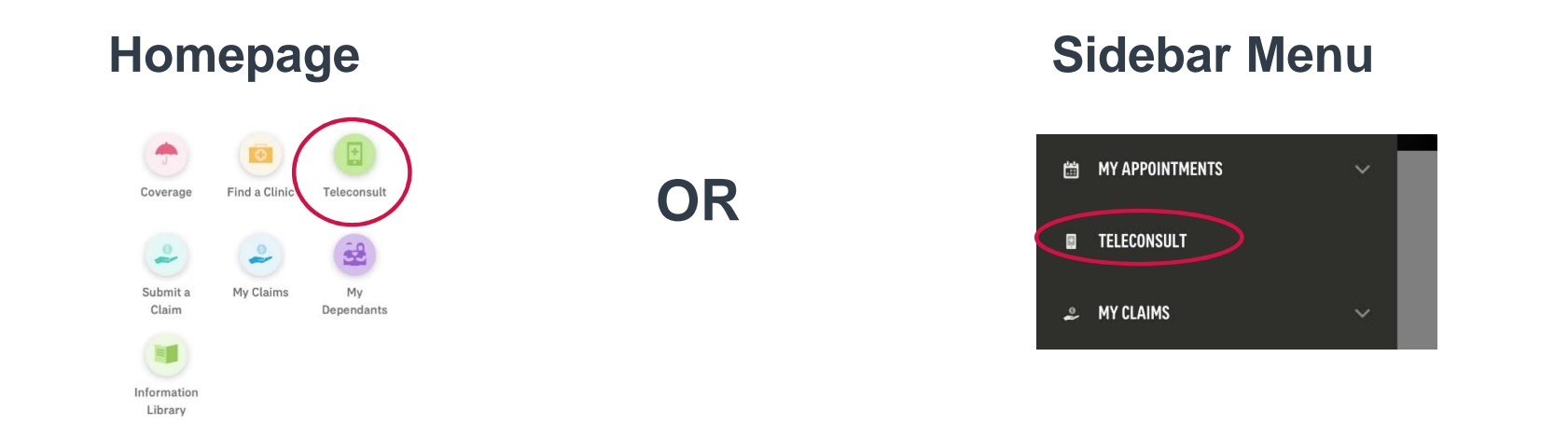

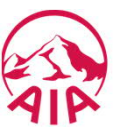

## Whitecoat Teleconsult

You will be directed to a page displaying information about teleconsultation.

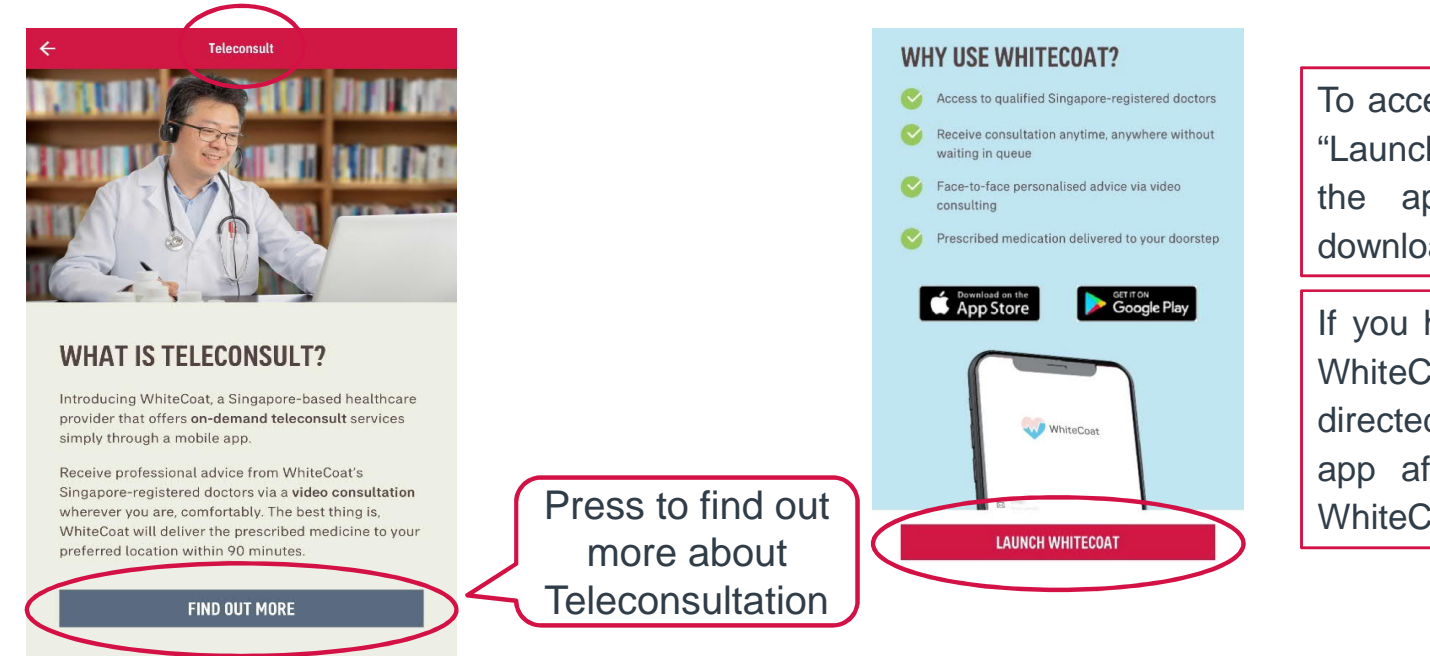

To access the WhiteCoat app, press "Launch WhiteCoat" to be directed to the app store where you may download it.

If you have already downloaded the WhiteCoat application, you will be directed straight to the WhiteCoat app after clicking on the 'Launch WhiteCoat' icon

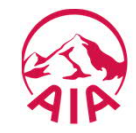

## XII. Submit a Claim

To access your claims, you can either go to homepage or the sidebar menu.

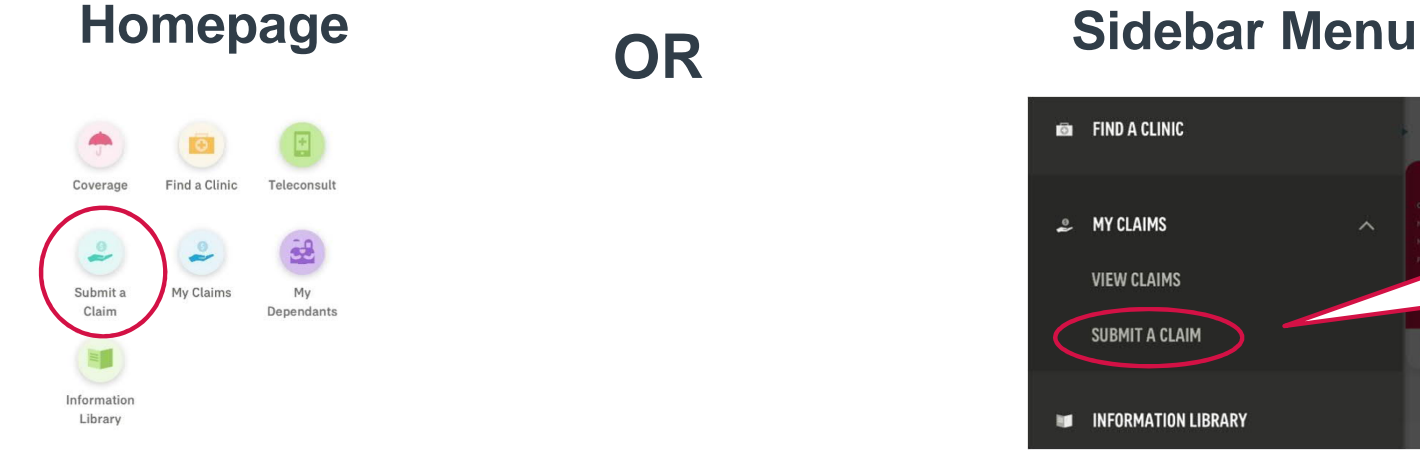

## **OR**

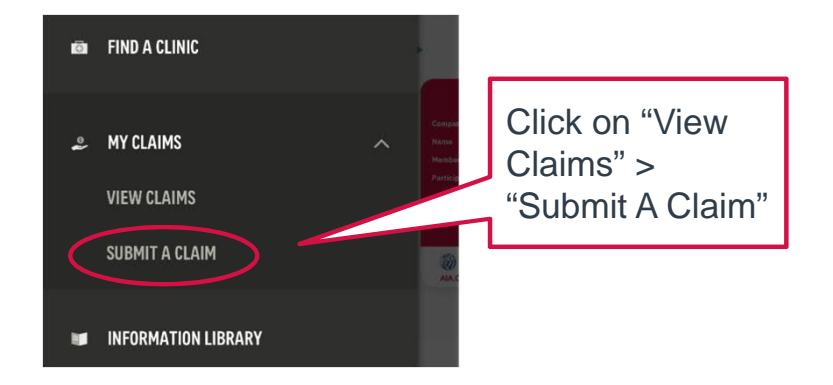

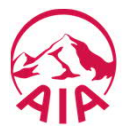

# Submit a Claim > Claim / Benefit Type

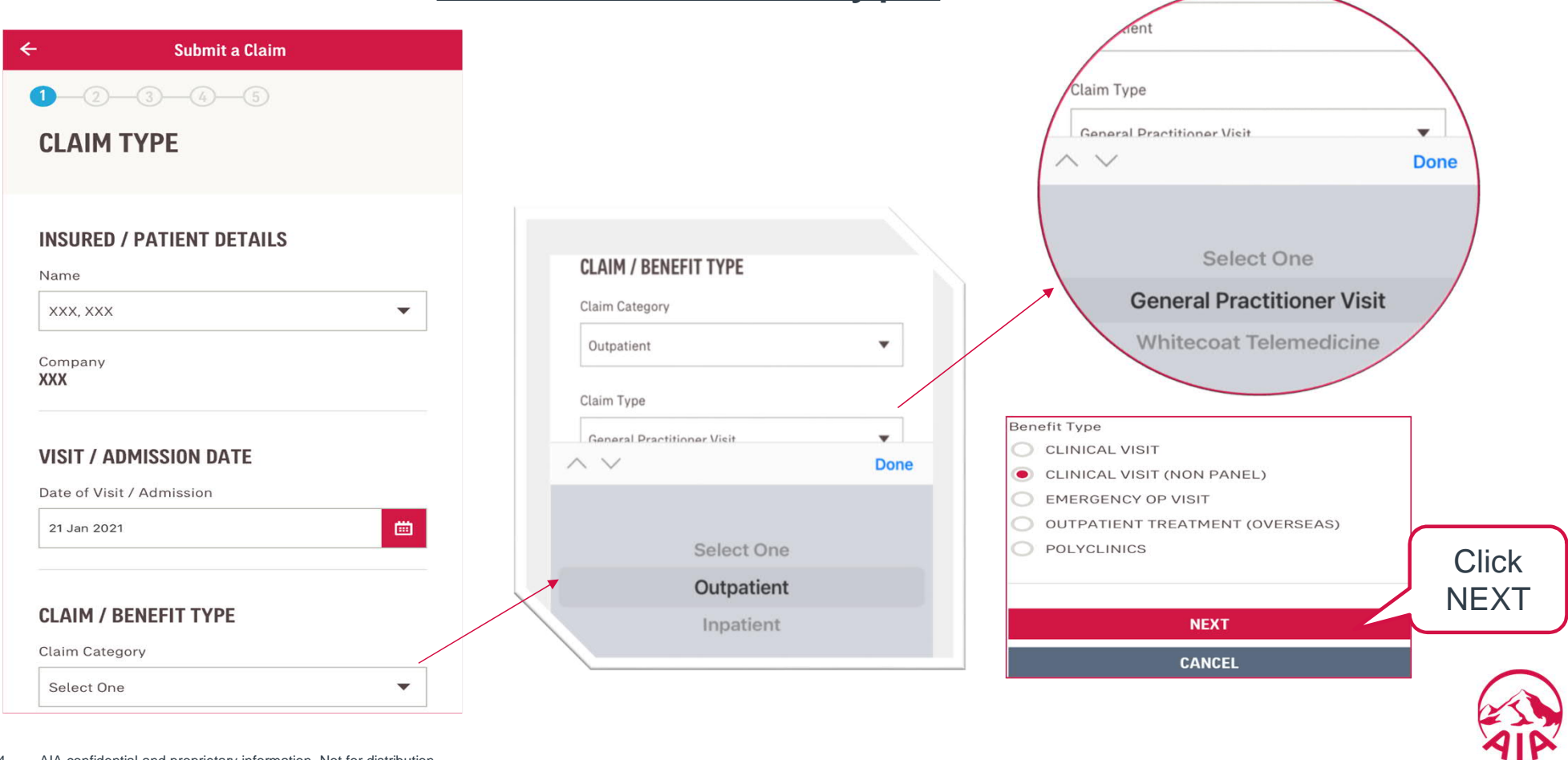

## Submit a Claim > Claim Details

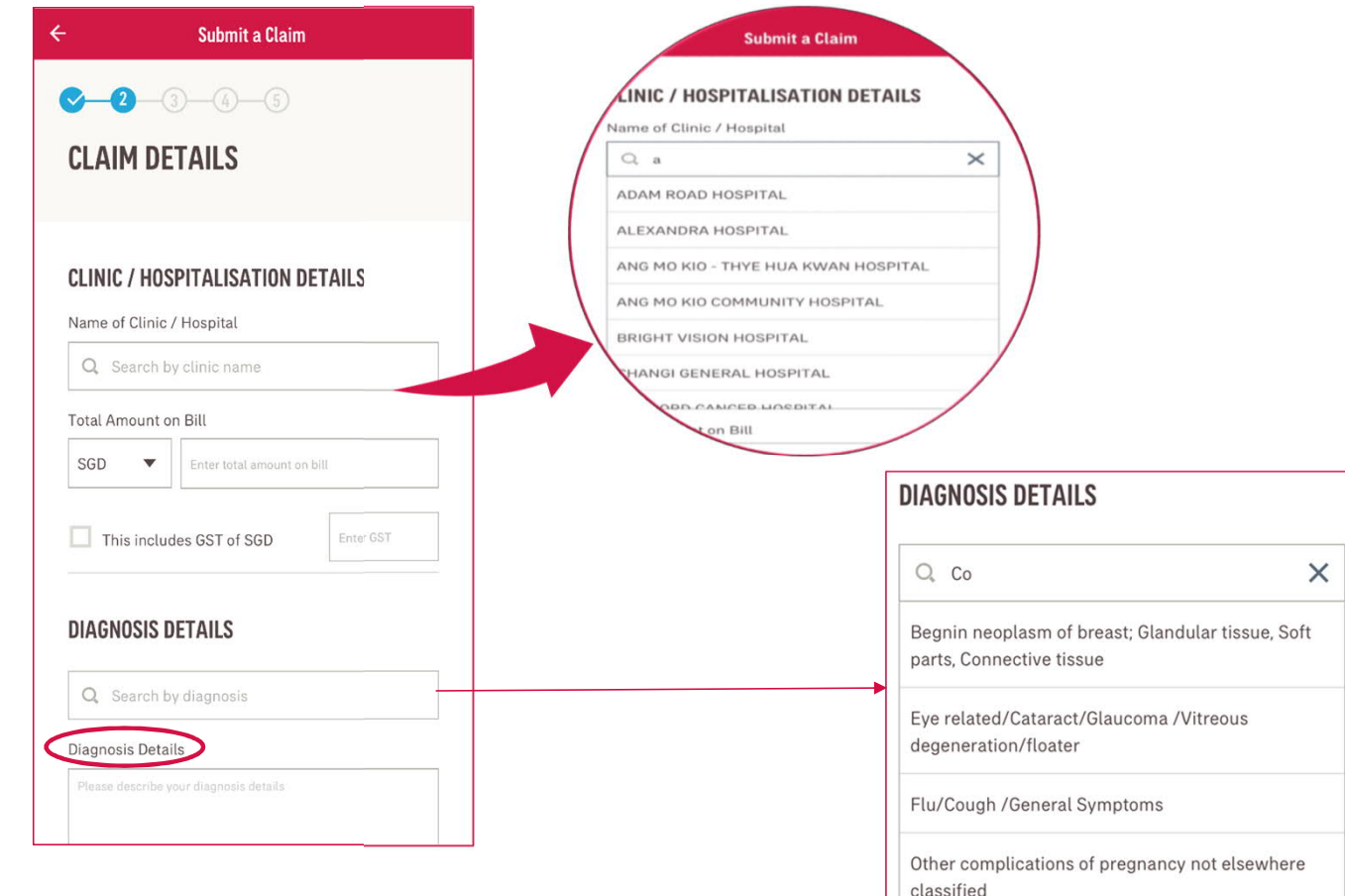

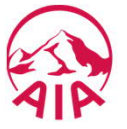

## Submit a Claim > Claim Details

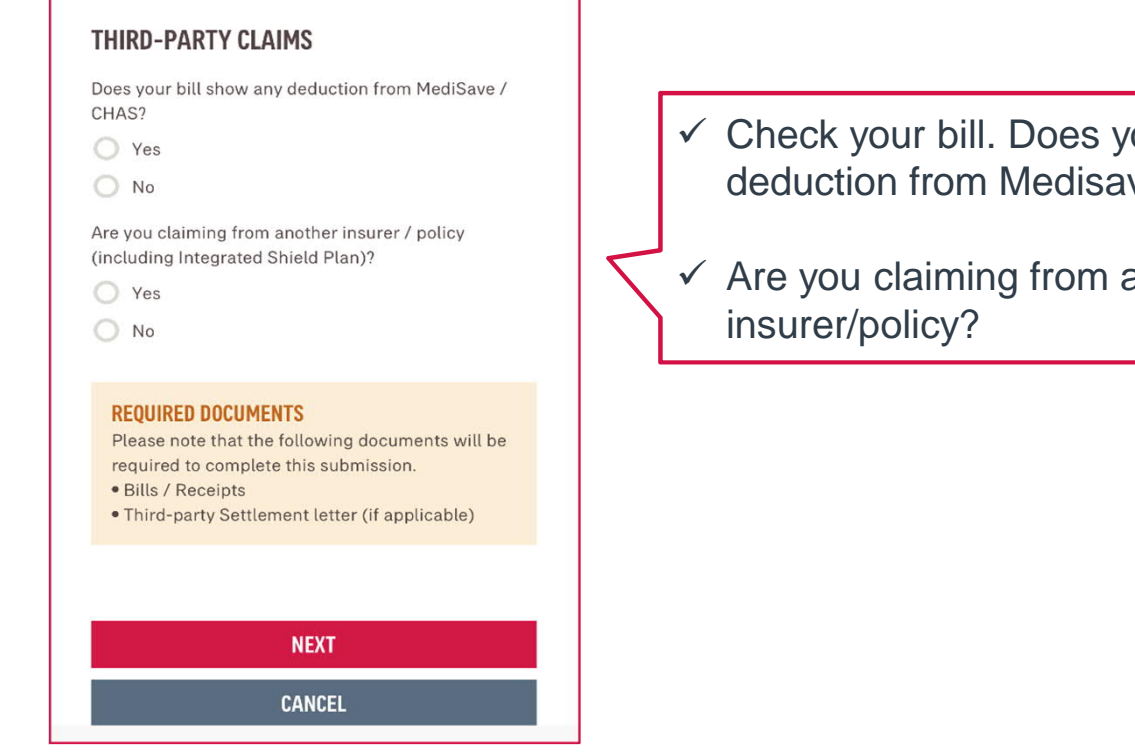

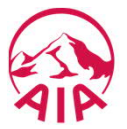

- $\checkmark$  Check your bill. Does your bill show any deduction from Medisave/CHAS?
- $\checkmark$  Are you claiming from another

## Submit a Claim > Upload Documents

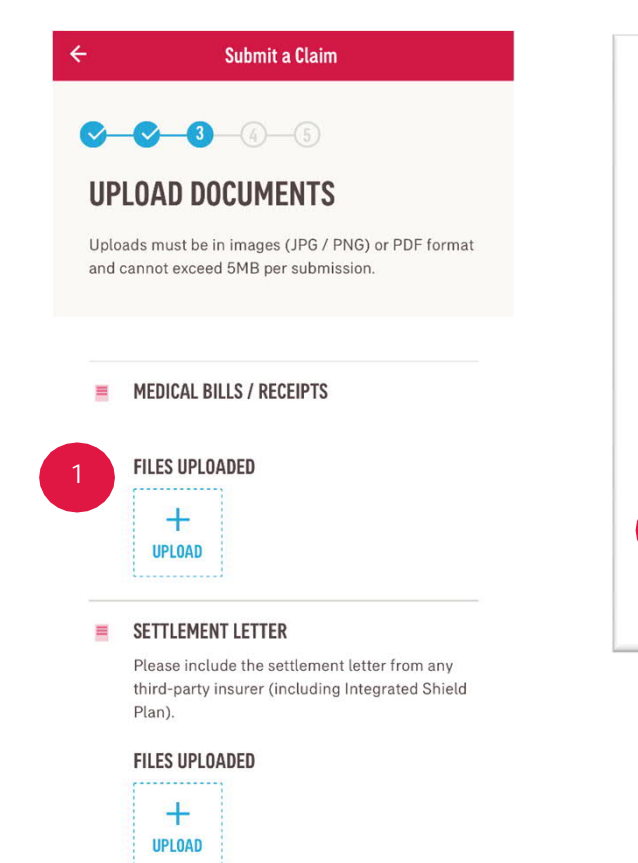

#### **OTHERS** 事

Please include referral letters, specialist memo or prescription notes, if any.

### **FILES UPLOADED**

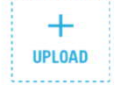

#### Note:

**2**

ago).

1. Your claim will not be processed if the uploaded documents are not sufficiently legible. 2. Please retain the original document(s) for 16 days after submission. 3. Receipts submitted should show the patient's name and date of request (dated not more than 19 days

> **NEXT CANCEL**

In the third step of the eClaim Submission, you will be able to upload the documents needed to submit your claim.

#### **Important Notes**

There is a limit of 10 files per section, 10MB per submission.

To upload pictures taken by your phone, the Camera and Photos permissions should be enabled.

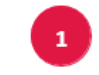

Upload the files according to their respective sections

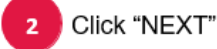

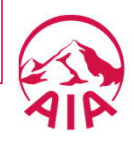

## Submit a Claim > Review

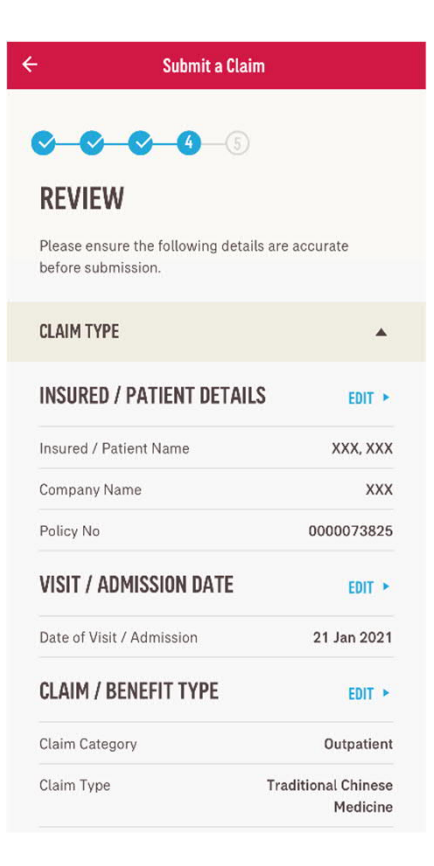

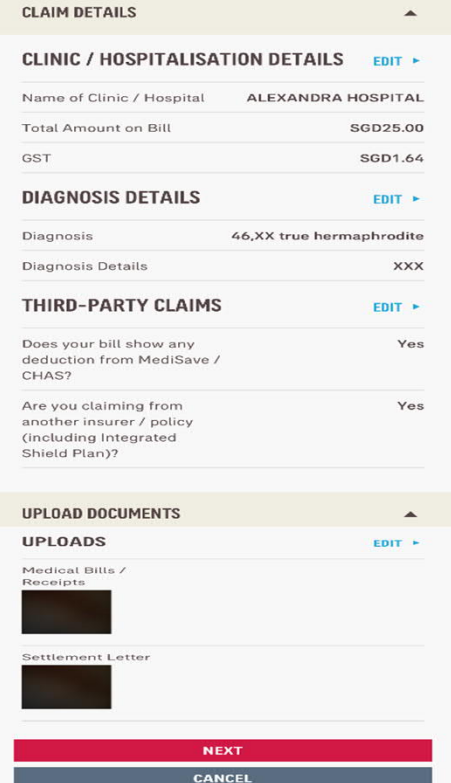

Ensure that all details entered are accurate and correct.

Press the EDIT hyperlinks should you want to change some data.

Press NEXT once all the details have been verified.

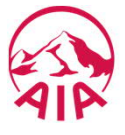

## Submit a Claim > Declaration

### **IMPORTANT NOTES**

 $8 - 8 - 8 - 8$ 

**DECLARATION** 

Before submission, please take note of the following:

**Submit a Claim** 

"The submitted request is subject to our claim assessment.

"It is your obligation to ensure that all details in the claim request are true to the best of your knowledge. \*DO NOT send the original medical receipts to AIA at the moment. Please retain these documents for at least 16 days from the expense incurred date. You may need to produce these for our claims assessment upon our request.

\*Claims should be submitted within 19 days from occurance date with the relevant bills and receipts, which must show the patient's name and date of request.

"Claims for purchase of drugs must include a copy of the attending physician's prescription.

\*Click the SUBMIT button below only if you are aware of all the statements above.

To proceed, check the agreement box located at the end of the Declaration page and press "Submit".

*Submission of the eClaim will not go through if this agreement box is not checked.*

### **DECLARATION**

- 1. I declare that the statement(s) and particulars contained and provided to AIA Singapore Private Limited ("AIA Singapore") are in all respects true and complete to the best of my knowledge and belief
- 2. I hereby acknowledge, accept and agree that the availability and use of this portal by me is a privilege and service granted to the Policyholder made available by AIA Singapore on the request of and as authorised by the Policyholder, and subject to such terms as the Policyholder and AIA Singapore may agree to from time to time. If I do not agree with the terms of use of this portal. Lam entitled to withdraw from or discontinue the use of this portal and undertake to notify the Policyholder immediately of my decision to do so. I will then submit my claim(s), including all requests and communications with AIA Singapore, through the Policyholder and not by any other means.
- 6. I undertake and agree, for and on behalf of myself and my employer/principal/policyholder: (i) To ensure that no duplicate claims are ubmitted to AIA Singapore, whether by myself or<br>multiple persons, whether via this portal or other means, for the benefits under the Policy, and not

to misuse or abuse this portal in any way.<br>
(i) That any payment by AIA Singapore for a duplicate claim filed is not AIA Singapore for a duplicate claim filed is not an admission of liability and AIA Singapore reserves the itability and AIA Singapper reserves the right to<br>and is entitled to claim for a return of any monies<br>paid in respect of a duplicate claim and may<br>paid in respect of a duplicate claim and may<br>pose pursue cluid or orininal Singapore in investigating such claims and seeking recovery of monies paid. I am aware that any fraud perpetrated in submitting a claim may<br>result in criminal penalties in addition to the civil remedies that AIA Singapore will be seeking

Employee Name: XXX, XXX Date and Time Submitted: 21 Jan 2021, 5:49pm

I agree and I want to proceed

**SUBMIT** CANCEL

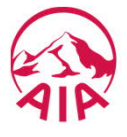

## Submit a Claim > Acknowledgement

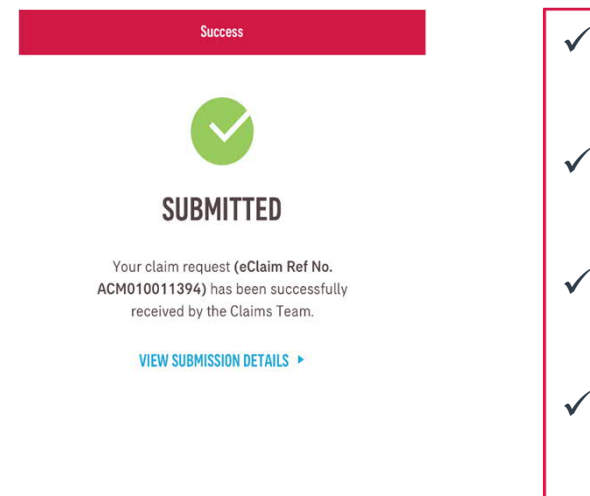

- $\checkmark$  You will receive a notice of successful submission with a reference number.
- $\checkmark$  View the details of the claim in PDF, in "View Submission Details" hyperlink.
- $\checkmark$  View all claims submitted previously, in "View All Claims".
- $\checkmark$  To return to the app homepage, select "Back To Dashboard".

**VIEW ALL CLAIMS BACK TO DASHBOARD** 

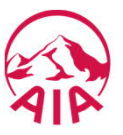

## XIII. My Claims

To access your claims, you can either go to homepage or the sidebar menu.

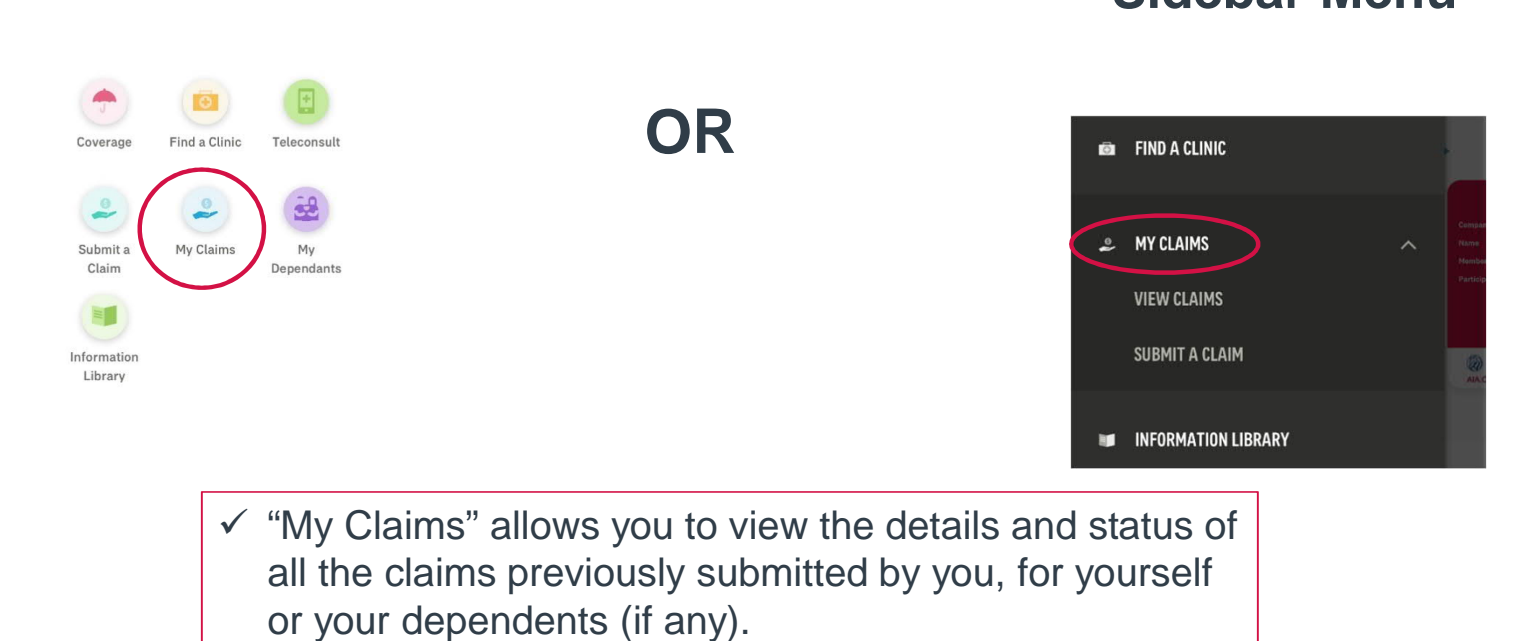

**Homepage Sidebar Menu**

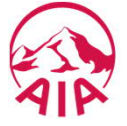

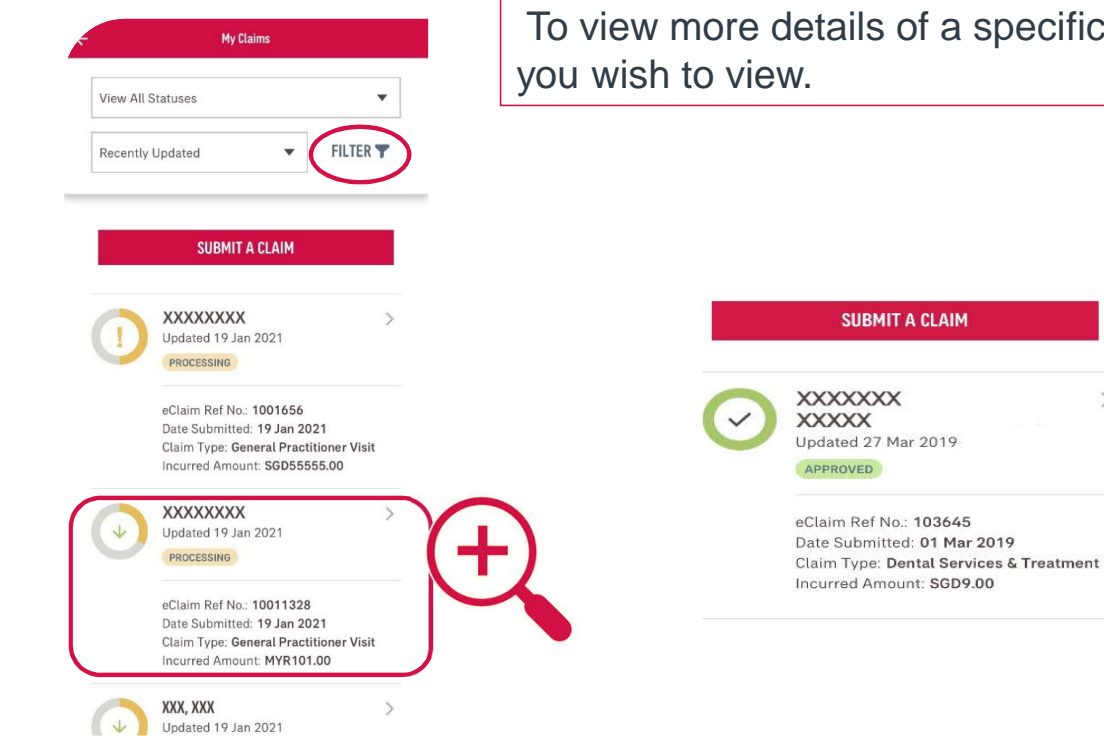

To refine you search results, press "Filter".

To view more details of a specific claim, press the claim

 $\overline{\phantom{0}}$ 

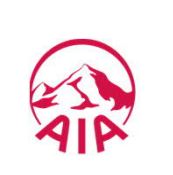

## XIII.1 Filter

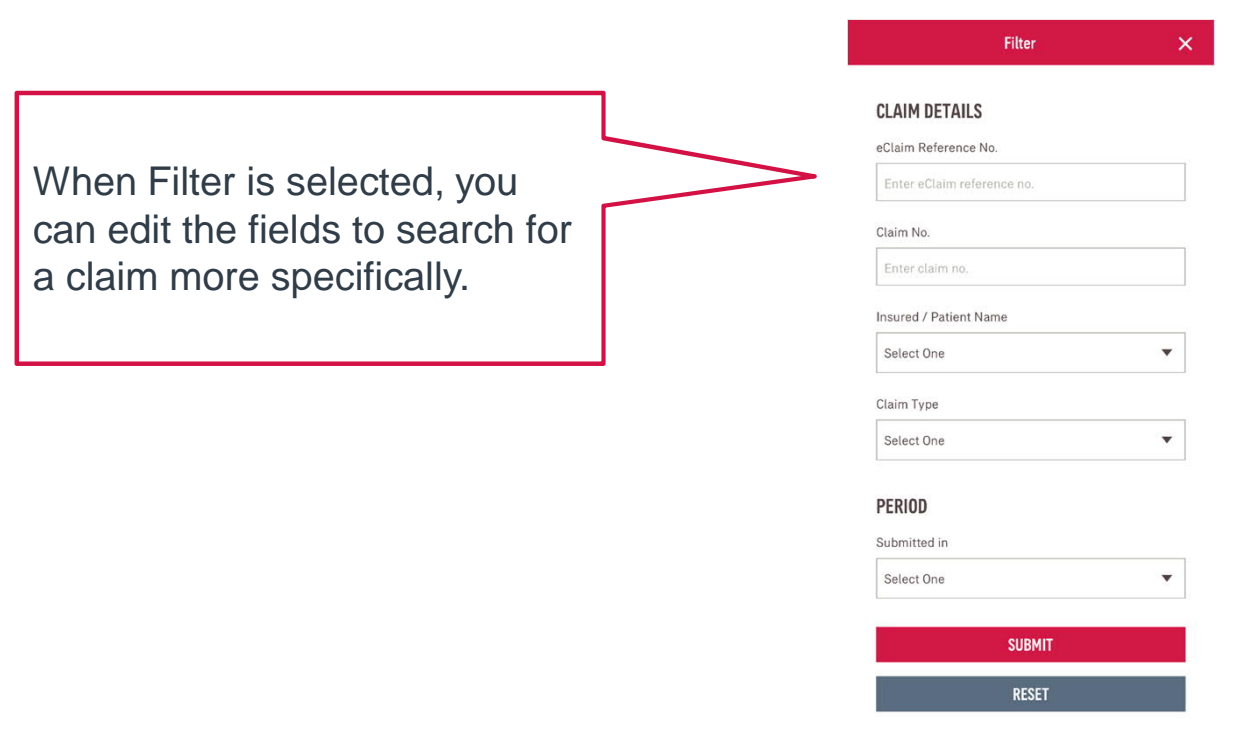

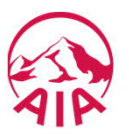

### XIII.2 Claim Tab

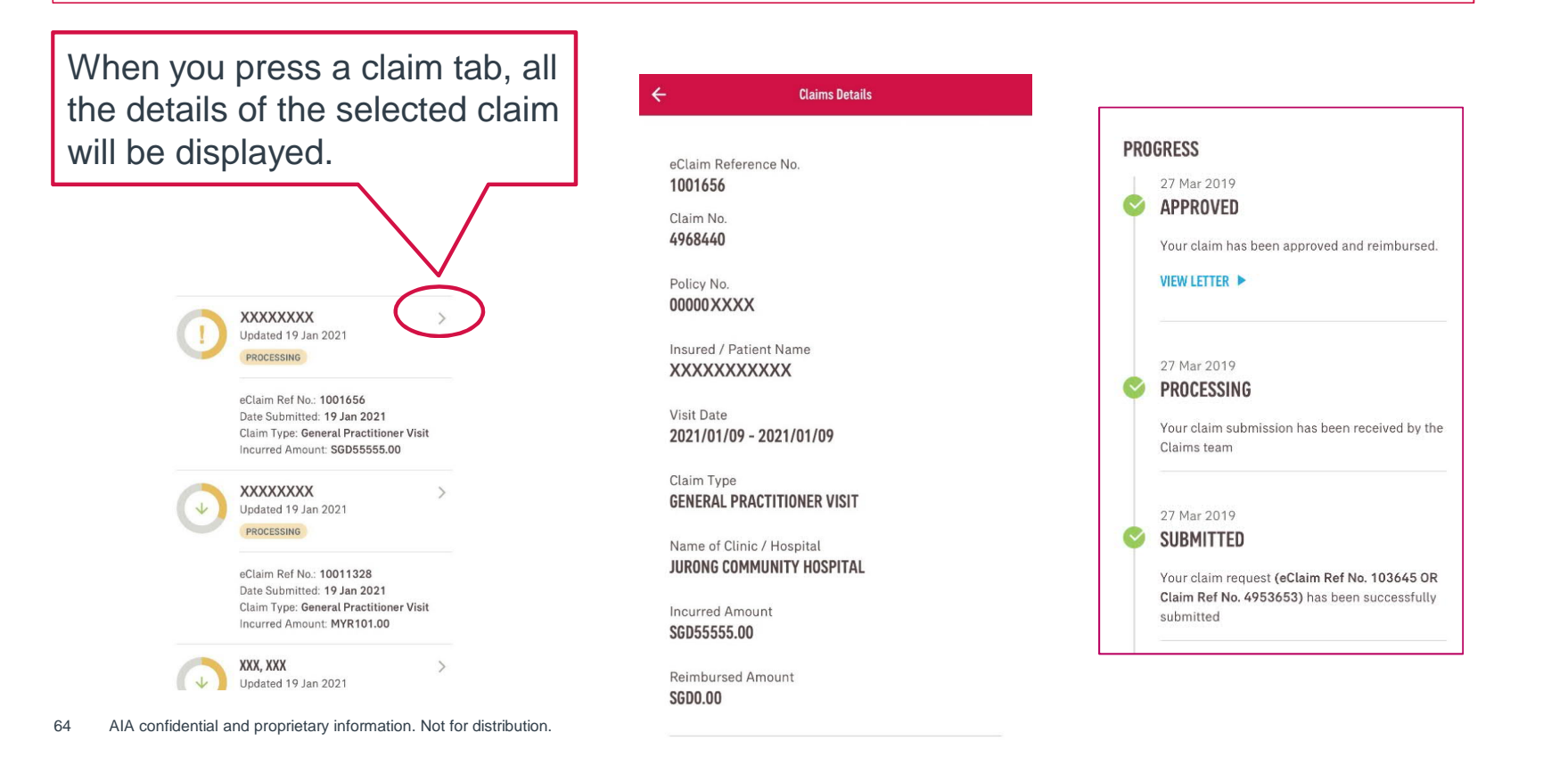

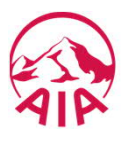

### XIII.3 Resubmission of Claims Documents

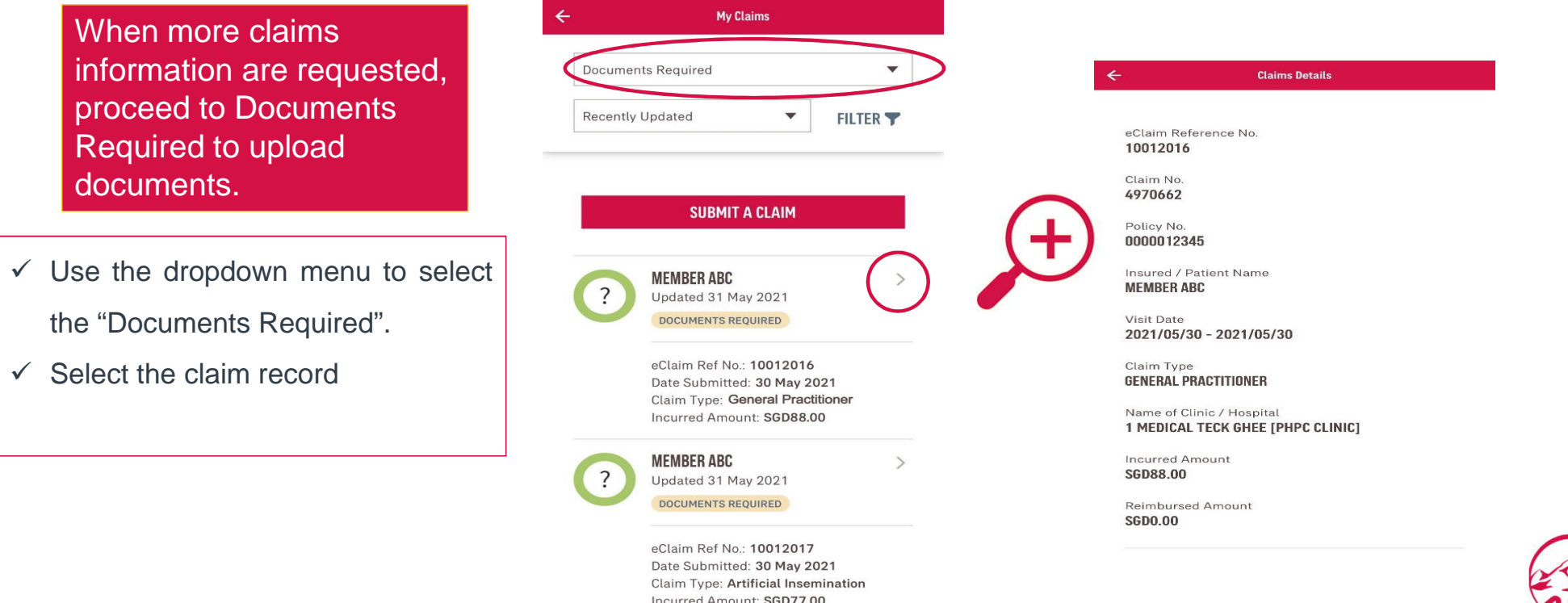

## Resubmission of Claims Documents

- $\triangleright$  Upon selecting the claim record, the details of the claim will be displayed. In the **Progress timeline**, there will be a section labelled "Documents Required".
- $\triangleright$  To start the resubmission process, press "Upload Now".

### **PROGRESS**

#### **OUTCOME**

31 May 2021

**DOCUMENTS REQUIRED** 

There are outstanding documents that need to be submitted in order to continue processing this claim.

**Documents Required** PLEASE PROVIDE A COPY OF CPF STATEMENT (NOTED BILL HAS MEDISAVE/MEDISHIELD DEDUCTION)

Notes split & accept

Note: Updating of claim status could be delayed by 2 to 3 months due to the time taken by the clinic» administrator to submit the claim to AIA and for AIA to validate the claim.

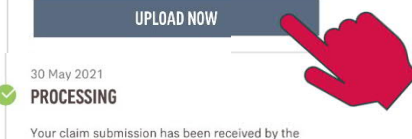

Claims team

30 May 2021 **SUBMITTED** 

Your claim request (eClaim Ref No. 10012016 OR Claim Ref No. 4970662) has been successfully submitted

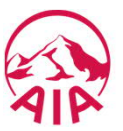

### Resubmission of Claims Documents

1. Upload the documents required.

### *Important Notes:*

*There is a limit of 10 files per section, 10MB per submission.*

*To upload pictures taken by your phone, the Camera and Photos permissions should be enabled.*

*2.* Upload the files according to their respective sections

3. Press NEXT.

AIA confidential and proprietary information. Not for distribution. 67

### **Submit a Claim**

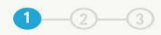

### **UPLOAD DOCUMENTS**

Uploads must be in images (JPG / PNG) or PDF format and cannot exceed 10MB per submission.

#### **MEDICAL BILLS / RECEIPTS** ≡

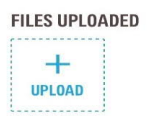

#### **SETTLEMENT LETTER** ≡

Please include the settlement letter from any third-party insurer (including Integrated Shield Plan).

#### **FILES UPLOADED**

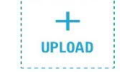

Note:

1. Your claim will not be processed if the uploaded documents are not sufficiently legible. 2. Please retain the original document(s) for 180 days after submission. 3. Receipts submitted should show the patient's name and date of request (dated not more than 90 days

ago).

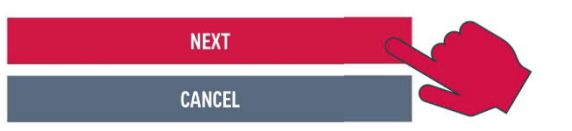

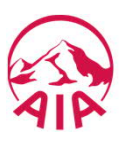

## Resubmission of Claims **Documents**

The confirmation overview will be displayed before submission.

The details displayed are for the claim that you are resubmitting for. Ensure that the attachments uploaded are correct.

Press NEXT once all details have been verified.

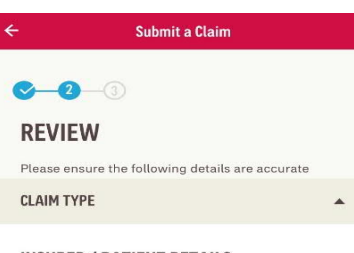

#### **INSURED / PATIENT DETAILS**

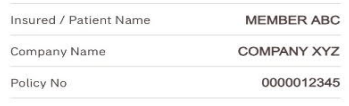

#### **VISIT / ADMISSION DATE**

Date of Visit / Admission 30/05/2021

#### **CLAIM / BENEFIT TYPE**

Claim Category Outpatient Claim Type **General Practitioner** 

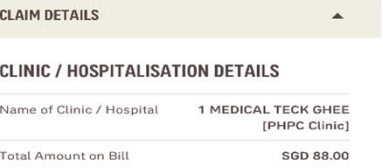

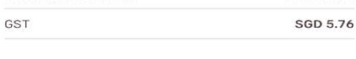

Arthritis

No

 $_{\rm No}$ 

#### **DIAGNOSIS DETAILS**

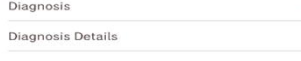

#### **THIRD-PARTY CLAIMS**

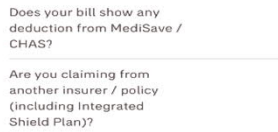

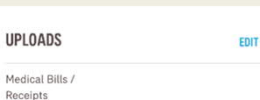

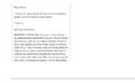

UPLOAD DOCUMENTS

Me

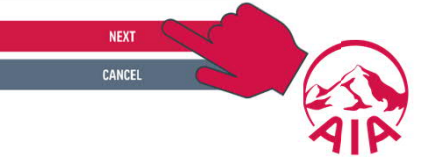

 $\blacktriangle$ 

### Resubmission of Claims **Documents**

In the final step of this process, the **Terms** & Conditions and Declaration is displayed.

If you agree to the terms and wish to proceed, check the agreement box located at the end of the Declaration page and press SUBMIT.

Submission of the eClaim will not go through if this box is not checked.

### Submit a Claim  $O$   $O$   $O$ **DISCLAIMER**

#### **IMPORTANT NOTES**

Before submission, please take note of the following:

"The submitted request is subject to our claim" assessment.

\*It is your obligation to ensure that all details in the claim request are true to the best of your knowledge. \*DO NOT send the original medical receipts to AIA at the moment. Please retain these documents for at least 180 days from the expense incurred date. You may need to produce these for our claims assessment upon our request.

\*Claims should be submitted within 90 days from occurance date with the relevant bills and receipts, which must show the patient's name and date of request.

\*Claims for purchase of drugs must include a copy of the attending physician's prescription.

\*Click the SUBMIT button below only if you are aware of all the statements above.

#### **DECLARATION**

- 1. I declare that the statement(s) and particulars contained and provided to AIA Singapore Private Limited ("AIA Singapore") are in all respects true<br>and complete to the best of my knowledge and helief
- 2. I hereby acknowledge, accept and agree that the availability and use of this portal by me is a privilege and service granted to the Policyholder made available by AIA Singapore on the request of and as authorised by the Policyholder, and subject to such terms as the Policyholder and AIA Singapore may agree to from time to time. If I do not agree with the terms of use of this portal, I am entitled to withdraw from or discontinue the use of this portal and undertake to notify the Policyholder immediately of my decision to do so. I will then submit my claim(s), including all requests and communications with AIA Singapore, through the Policyholder and not by any other means.
- 3. By continuing with the use of this portal, I hereby authorise, agree and consent to the following on my behalf and on behalf of each and every insured person for whom I am making a claim or enquiry:

(ii) That any payment by AIA Singapore for a duplicate claim filed is not an admission of liability and AIA Singapore reserves the right to and is entitled to claim for a return of any monies paid in respect of a duplicate claim and may pursue civil or criminal proceedings to recover the excess amounts paid including losses, damages, costs and expenses incurred by AIA Singapore in investigating such claims and seeking recovery of monies paid. I am aware that any fraud perpetrated in submitting a claim may result in criminal penalties in addition to the civil remedies that AIA Singapore will be seeking.

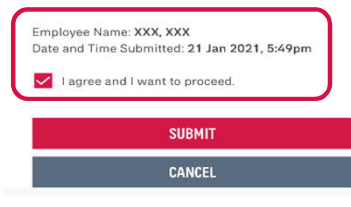

*Note: These screens are a shortened version of the actual T&Cs and Declaration, used for illustration purposes in this guide.*

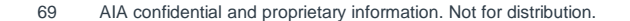

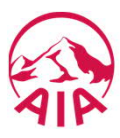

### Resubmission of Claims Documents

An acknowledgment reference number will be displayed with a notice of successful submission.

To view the details of the claim, press the "View Submission Details" hyperlink.

To view all claims submitted previously, press "View All Claims" button.

To return to the app homepage, press "Back To Dashboard" button

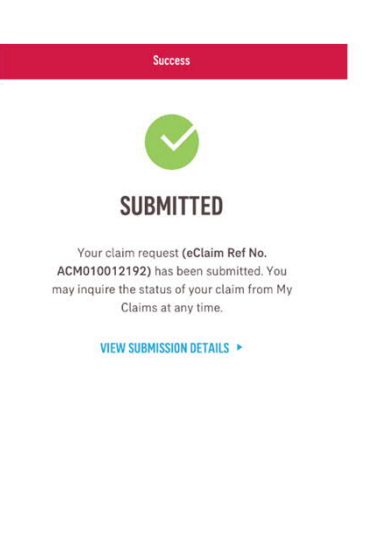

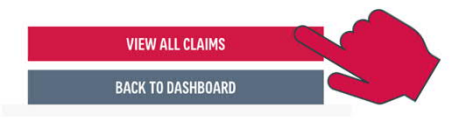

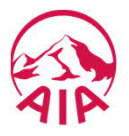

## XIV. My Dependants

To access your dependant(s) details, you can either go to homepage or the sidebar menu.

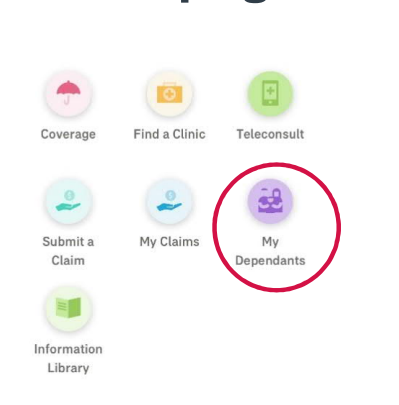

# **OR**

## **Homepage Sidebar Menu**

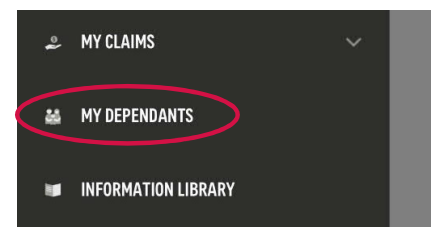

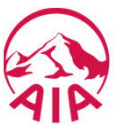

## My Dependants

**My Dependants** 

 $\leftarrow$ 

NO DEPENDANTS FOUND To add a dependant, please email us at sg.eb.customer@aia.com with their name, date of birth, identification no. and attach a copy of their ID card / passport. Your request will be processed within 7 working days. This page will be displayed if there is no registered dependent under your account.

To view and activate dependents registered under you (if there are any), their records will be displayed upon pressing "My Dependants".

Select their record to view dependant details.

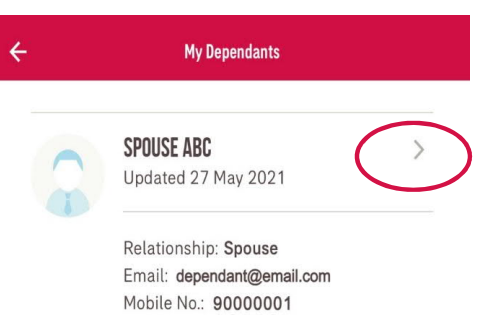

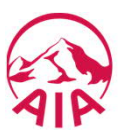
# My Dependants

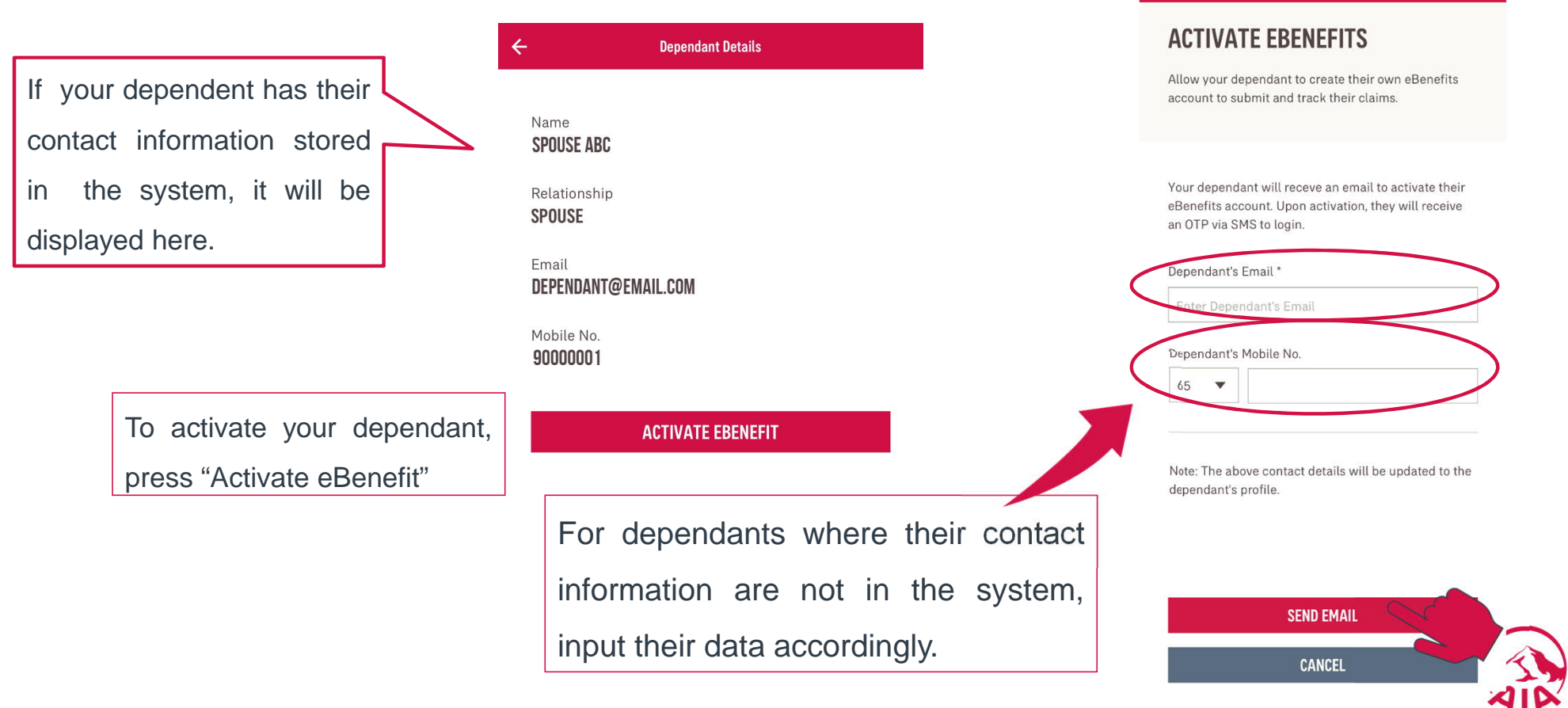

**Activate eBenefits** 

 $\overline{\mathsf{x}}$ 

# My Dependants

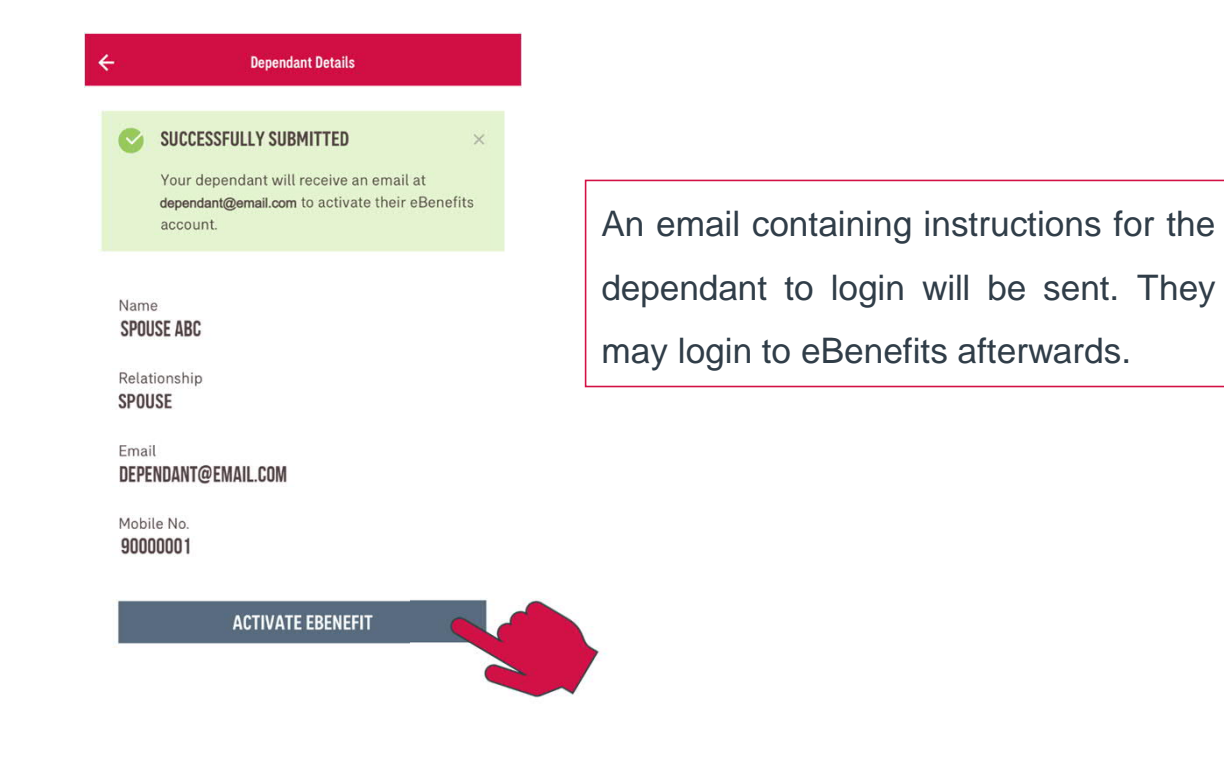

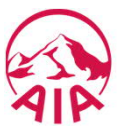

# My Dependants

Sample email

From: sg.eb.customer@aia.com Date: 27 June 2021 at 05:13:06 SGT To: Subject: Welcome to AIA eBenefits!

\*\*\*\*\* This is a system-generated message. Please do not reply to this email. \*\*\*\*\*

Dear Member,

Welcome to AIA eBenefits.

AIA eBenefits is now available for your login!

eBenefits is an online mobile responsive portal that allows you to get access to what you need of your group insurance on-the-gol You can view your Policy Benefits, submit medical claim electronically and track the claim s use eBenefits to find a clinic on AIA panel and retrieve electronic medical card at your finger tip if your policy provides outpatient panel benefits. It's hassle-free so Click here to Login Now.

Your User ID will be the Email address which you have provided when you enrolled with us.

Your initial password will be the 1st 4 characters of your Identification Number followed by the day and month of your birth date (in DDMM format).

For example, Email Address is abod.eta@aia.com.sg, Identification Number is S1234567A and Birth Date is 18 June 2000 and User ID will be abod.eta@aia.com.sg and password will be S1231806.

If you have any enquiry, please contact AIA?s Customer Service Hotline at +65 6248 8328 or email us at sq.eb.customer@aia.com.

Thank you.

**Corporate Solutions** 

AIA Singapore Private Limited

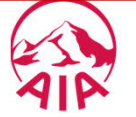

## XV. Information Library

To access the Information Library, you can either go to homepage or the sidebar menu.

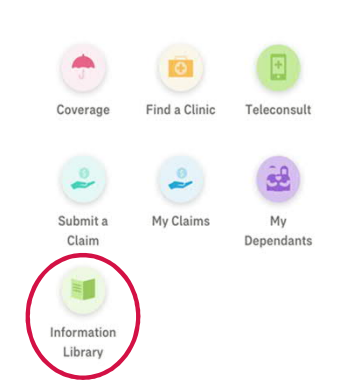

# **OR**

#### **Homepage Sidebar Menu**

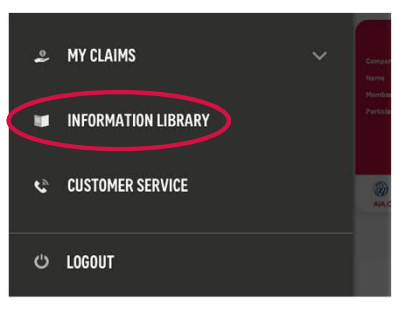

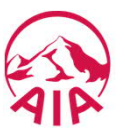

# Information Library

 $\triangleright$  In the Information Library, you will be directed to the pages displaying forms and documents under their respective categories.

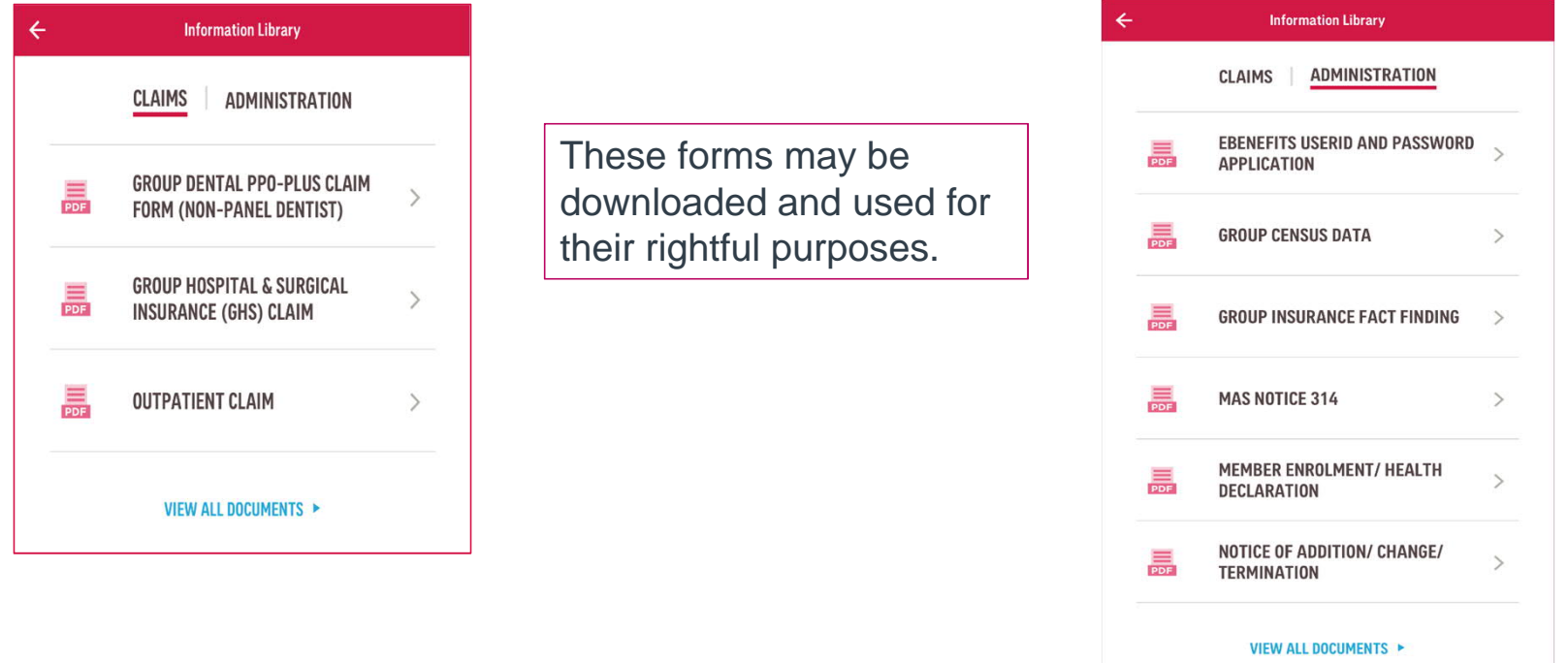

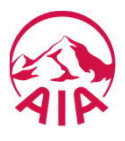

# XVI. eCard

To access the eCard, you can either go to homepage or the sidebar menu.

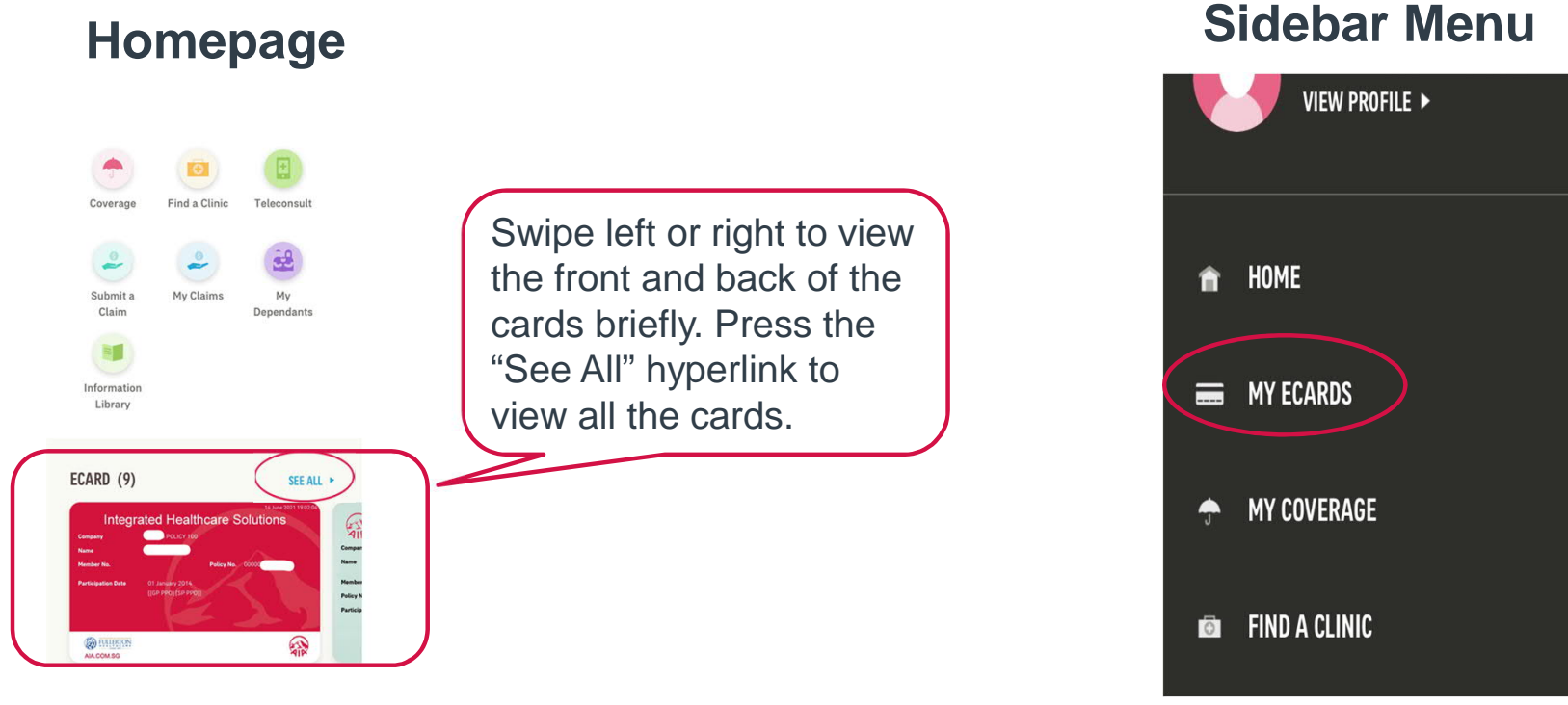

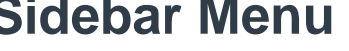

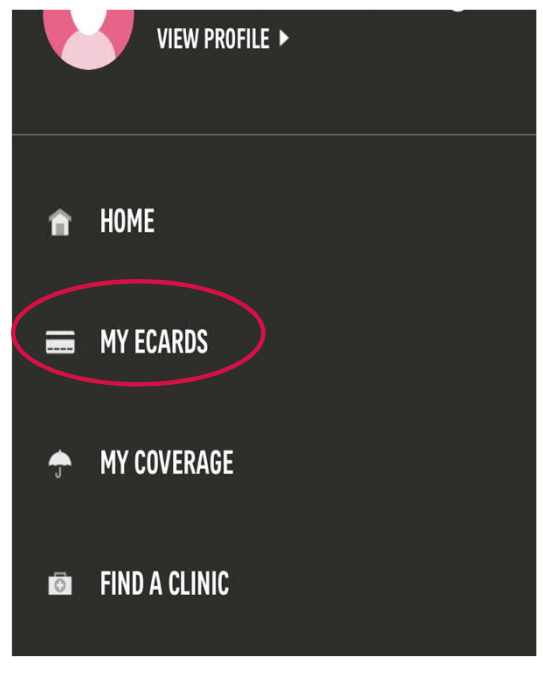

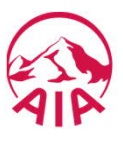

# eCard

 $\triangleright$  In the eCard page, all applicable medical cards of the coverage you are insured for will be displayed.

- ❖ Select from the dropdown To view eCards under another insured member such as your dependants (if any).
- $\div$  To have a magnified view of a specific eCard, tap the eCard you wish to look at.

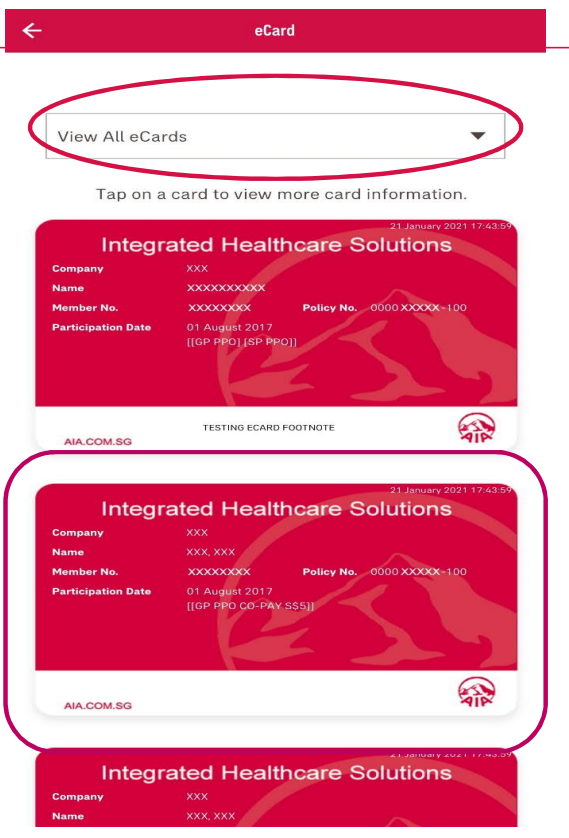

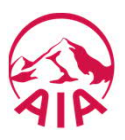

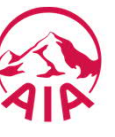

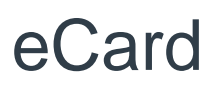

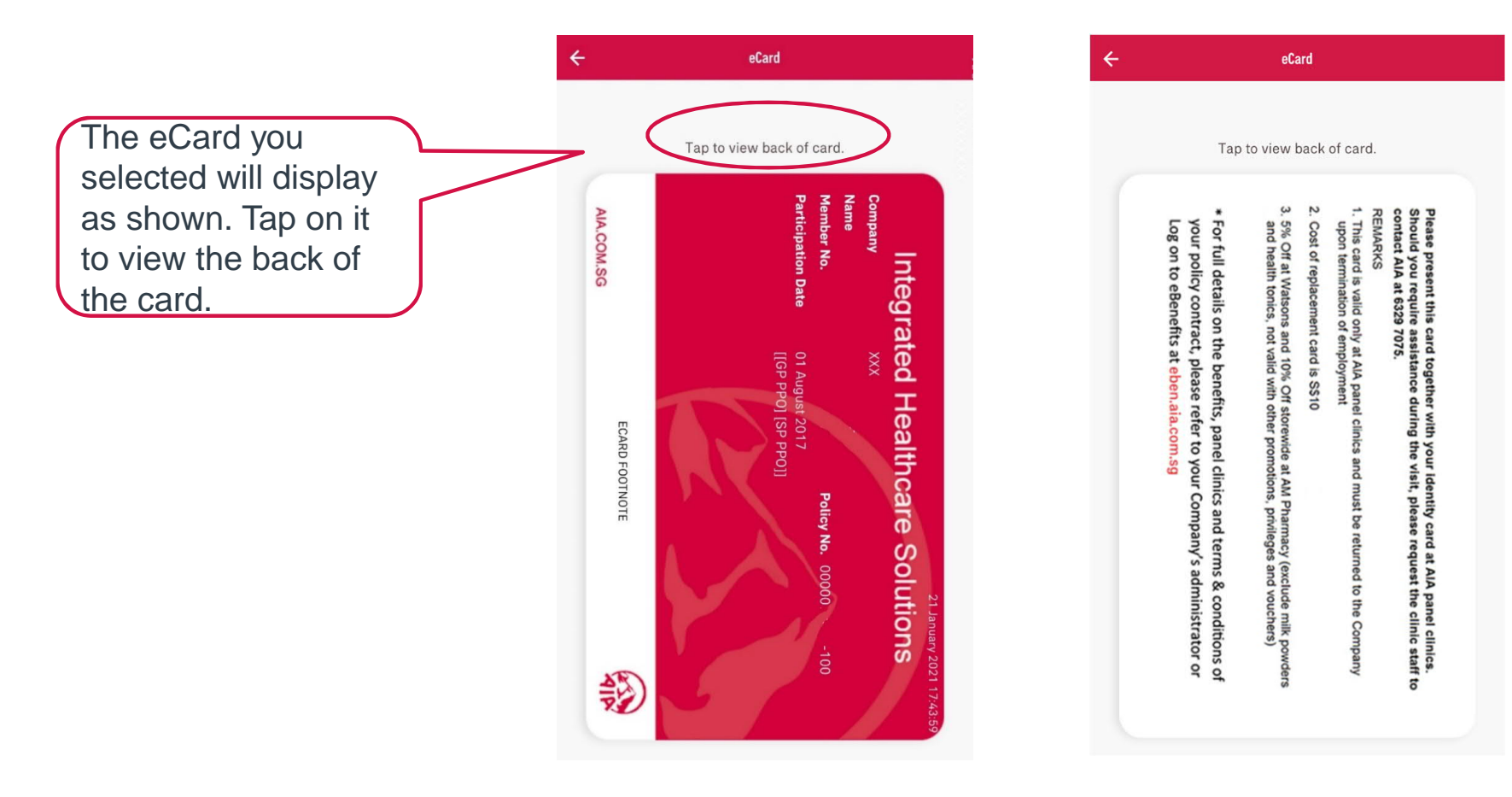

# XVII. Customer Service

To access the Customer Service, you can either go to homepage or the sidebar menu.

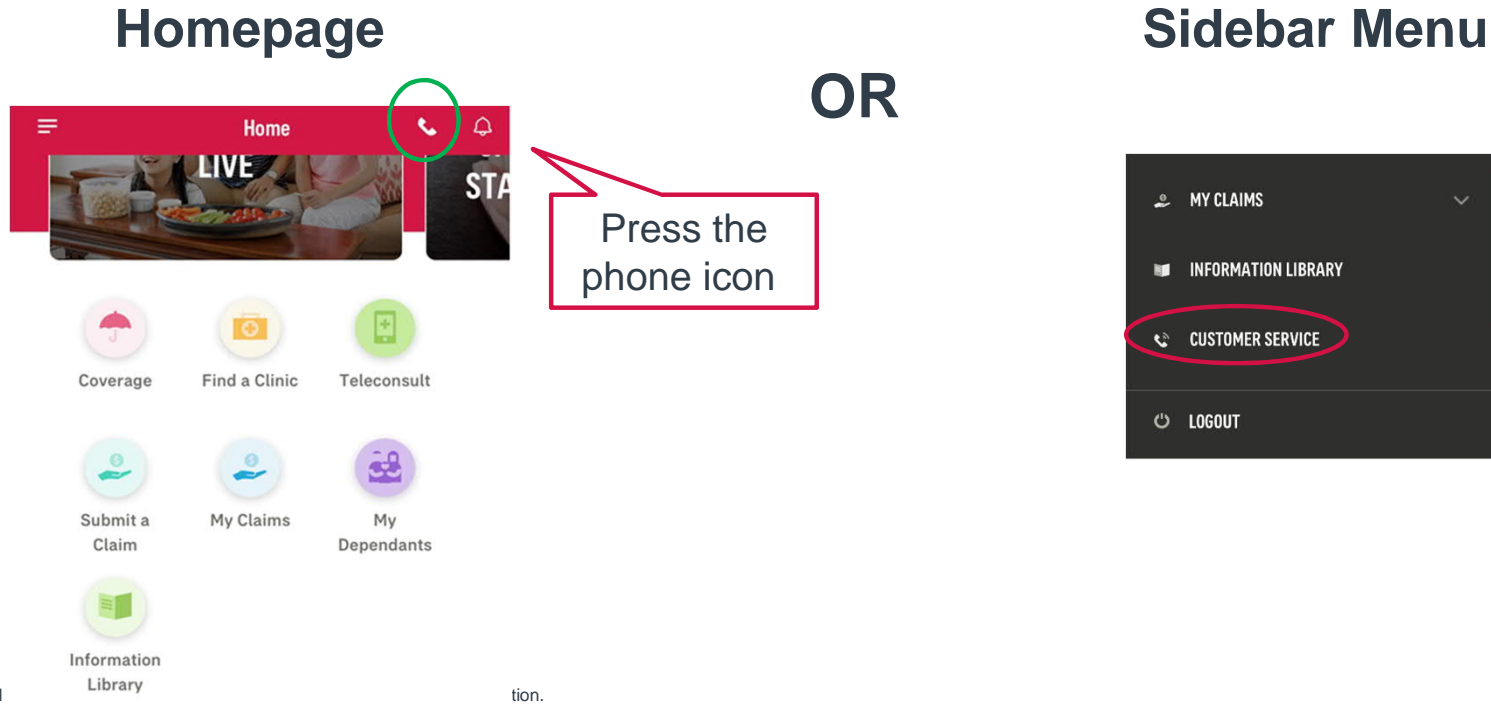

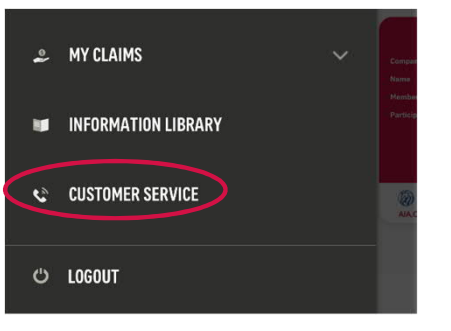

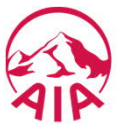

#### Customer Service

Press Customer Service or the phone icon and you will be directed to a page displaying the relevant **hotlines** and **addresses**, should you need to contact Customer Service.

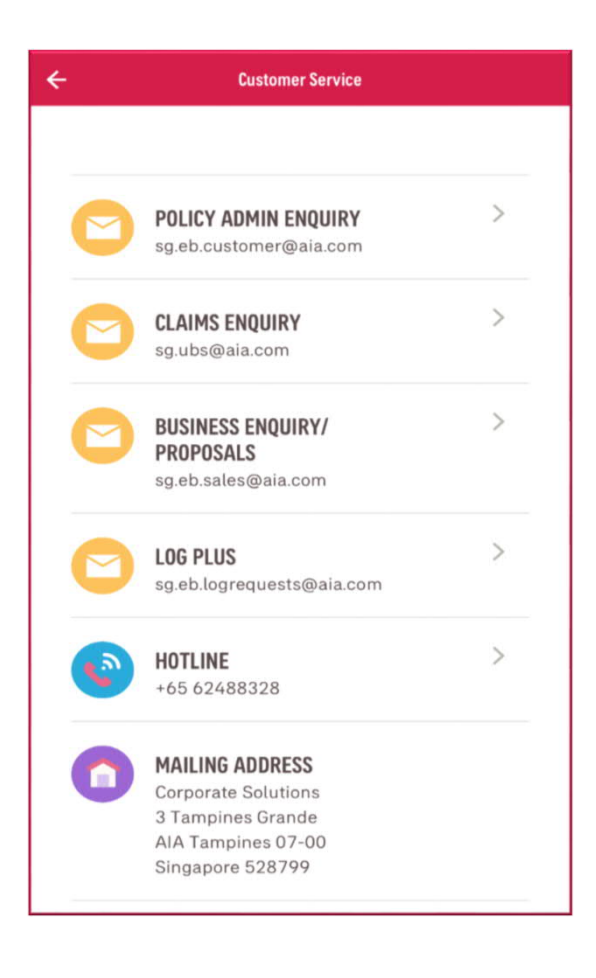

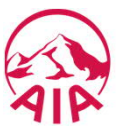

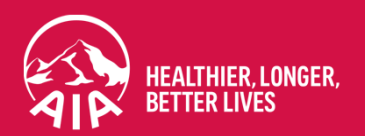

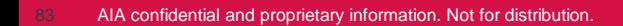